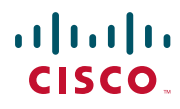

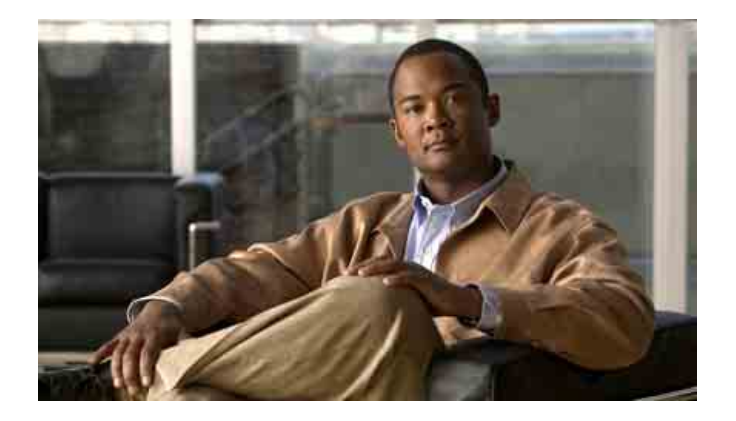

## **Cisco Unified Communications Manager Assistant -käyttöopas Cisco Unified Communications Manager 6.0 -sovellusta varten**

#### **Yhdysvaltojen pääkonttori**

Cisco Systems, Inc. 170 West Tasman Drive San Jose, CA 95134-1706 USA <http://www.cisco.com> Puhelin: +1 408 526-4000 +1 800 553-NETS (6387) Faksi: +1 408 527-0883

Tekstin osanumero: OL-13717-01

## **Sisällys**

#### **[Esipuhe](#page-6-0) vii**

[Yhteenveto](#page-6-1) **vii** [Järjestys](#page-7-0) **viii** [Online-ohje](#page-8-0) **ix** [Asiaan liittyvä dokumentaatio](#page-8-1) **ix** [Dokumentaation ja tuen hankkiminen sekä turvallisuusohjeet](#page-9-0) **x**

### **[Cisco Unified Communications Manager Assistant- sovelluksen esittely](#page-10-0) 1**

[Jaetun linjan tilan ja apulinjatilan kuvaus](#page-10-1) **1** [Manager Assistant -sovelluksen käyttäminen jaetun linjan tilassa](#page-10-2) **1** [Manager Assistant -sovelluksen käyttäminen apulinjatilassa](#page-11-0) **2** [Esimiehen puhelimen tilan tarkistaminen](#page-12-0) **3** [Assistant Console -sovelluksen tilan tarkistaminen](#page-13-0) **4** [Muiden kielten tuki](#page-14-0) **5**

### **[Cisco Unified Communications Manager Assistant Console -sovelluksen käytön](#page-16-0)  [aloittaminen](#page-16-0) 7**

[Assistant Console -sovelluksen käytön aloittaminen](#page-17-0) **8** [Kirjautuminen Assistant Console -sovellukseen](#page-17-1) **8** [Kirjautuminen ulos Assistant Console -sovelluksesta](#page-18-0) **9** [Sovelluksen tutkiminen toimimatta avustajana](#page-18-1) **9** [Liikkuminen sovelluksessa](#page-19-0) **10** [Valikkorivi](#page-20-0) **11** [Puhelujenhallintapainikkeet](#page-20-1) **11** [Omat puhelut -paneeli](#page-23-0) **14** [Omat esimiehet -paneeli](#page-25-0) **16** [Lyhytvalinta-toiminnon käyttäminen](#page-27-0) **18** [Luettelo](#page-28-0) **19** [Tilarivi](#page-29-0) **20**

[Sovelluksen asettelun muokkaaminen](#page-29-1) **20** [Hallinta-asetusten tarkasteleminen](#page-30-0) **21** [Asetusten määrittäminen](#page-30-1) **21** [Sovelluksen käyttäminen hiiren ja näppäimistön avulla](#page-31-0) **22** [Sisäpuhelutoiminnon käyttäminen sovelluksessa](#page-32-0) **23** [Pikanäppäinyhdistelmät](#page-33-0) **24** [Cisco Unified Communications Manager Assistant -sovelluksen käyttäminen – avustaja](#page-34-0)  [ja esimies](#page-34-0) **25**

#### **[Puhelujen käsitteleminen Assistant Console -sovelluksen avulla](#page-36-0) 27**

[Puhelun soittaminen](#page-36-1) **27** [Puheluun vastaaminen](#page-37-0) **28** [Puhelun lopettaminen](#page-37-1) **28** [Puhelun asettaminen pitoon](#page-38-0) **29** [Puhelun poistaminen pidosta](#page-38-1) **29** [Puhelun siirtäminen](#page-38-2) **29** [Neuvottelupuhelun luominen](#page-40-0) **31** [Puhelun kääntäminen toiseen numeroon](#page-41-0) **32** [Uudelleenohjauksen käyttäminen](#page-41-1) **32** [Kääntökohteen määrittäminen](#page-42-0) **33** [Puhelun siirtäminen puheviestipalveluun](#page-42-1) **33**

### **[Avustajat – Cisco Unified Communications Manager Assistant -sovelluksen](#page-44-0)  [käyttäminen puhelimella](#page-44-0) 35**

[Apulinjatila vs. jaetun linjan tila](#page-45-0) **36** [Jaetun linjan tila](#page-45-1) **36** [Apulinjatila](#page-45-2) **36** [Tilan tunnistaminen](#page-46-0) **37** [Kirjautuminen Manager Assistant -sovellukseen avustajan puhelimella](#page-46-1) **37** [Esimiesten tilan tarkistaminen](#page-47-0) **38** [Esimiehen tila -näytön tiedot](#page-48-0) **39** [Puhelutilakuvakkeet](#page-48-1) **39** [Puhelujen käsitteleminen ja muut toiminnot](#page-50-0) **41** [Puheluun vastaaminen puhelimen Manager Assistant -sovellusta käyttämällä](#page-51-0) **42**

[Esimiesasetusten määrittäminen](#page-51-1) **42** [Avustajamääritysten määrittäminen](#page-54-0) **45** [Oma soittoääni -toiminnon mukauttaminen](#page-56-0) **47**

#### **[Esimiehet – Puhelimen käyttäminen Cisco Unified Communications Manager](#page-58-0)  [Assistant -sovelluksessa jaetun linjan tilassa](#page-58-0) 49**

[Ciscon Alanumeron liikkuvuus -toiminnon käyttäminen](#page-59-0) **50** [Puhelujen kääntäminen ja siirtäminen](#page-59-1) **50** [Saapuvan puhelun välitön uudelleenohjaus toiseen numeroon](#page-59-2) **50** [Puhelun siirtäminen puheviestipalveluun](#page-60-0) **51** [Soittaminen avustajalle sisäpuhelintoiminnon avulla](#page-60-1) **51** [Puhelimen soittoäänen vaimentaminen](#page-61-0) **52**

### **[Esimiehet – Puhelimen käyttäminen Cisco Unified Communications Manager](#page-62-0)  [Assistant -sovelluksessa apulinjatilassa](#page-62-0) 53**

[Näin pääset alkuun – Esimiehet](#page-63-0) **54** [Ciscon Alanumeron liikkuvuus -toiminnon käyttäminen](#page-63-1) **54** [Tietoja avustajan valitsemisesta](#page-63-2) **54** [Tila-ikkuna](#page-64-0) **55** [Esimiehen tila -valikon käyttäminen puhelimessa](#page-69-0) **60** [Saapuvien puhelujen hälytysäänen määrittäminen](#page-69-1) **60** [Puhelujen kaappaaminen, uudelleenohjaaminen ja siirtäminen](#page-70-0) **61** [Avustajan puhelimessa soivan puhelun kaappaaminen](#page-70-1) **61** [Saapuvan puhelun välitön uudelleenohjaus toiseen numeroon](#page-71-0) **62** [Kaikkien puhelujen uudelleenohjaaminen toiseen numeroon](#page-71-1) **62** [Puhelun siirtäminen puheviestipalveluun](#page-72-0) **63** [Puhelujen suodatustoiminto](#page-73-0) **64** [Soittaminen avustajalle sisäpuhelintoiminnon avulla](#page-75-0) **66** [Puhelimen soittoäänen vaimentaminen](#page-76-0) **67**

### **[Esimiestoimintojen määrittäminen](#page-78-0) 69**

[Esimiesmääritysten tekeminen](#page-78-1) **69** [Esimiehet – Esimiesmääritysten tekeminen](#page-79-0) **70** [Avustajat – Esimiesmääritysten tekeminen](#page-80-0) **71**

[Oletusavustajan määrittäminen esimiehelle](#page-80-1) **71** [Esimiehen kääntökohteen määrittäminen](#page-81-0) **72** [Esimiehen suodatinluettelojen luominen](#page-81-1) **72**

**[Hakemisto](#page-84-0) 75**

# <span id="page-6-0"></span>**Esipuhe**

Tässä esipuheessa kerrotaan, kenelle julkaisusta ja sen ohjeista on hyötyä.

Esipuheessa käsitellään seuraavia aiheita:

- **•** [Yhteenveto, sivu vii](#page-6-1)
- **•** [Järjestys, sivu viii](#page-7-0)
- **•** [Online-ohje, sivu ix](#page-8-0)
- **•** [Asiaan liittyvä dokumentaatio, sivu ix](#page-8-1)
- **•** [Dokumentaation ja tuen hankkiminen sekä turvallisuusohjeet, sivu x](#page-9-0)

## <span id="page-6-1"></span>**Yhteenveto**

Cisco Unified Communications Manager Assistant -sovellus laajentaa puhelinjärjestelmän toimintaa. Sen avulla esimiehet ja avustajat voivat tehdä tehokkaasti yhteistyötä. *Cisco Unified Communications Manager Assistant -käyttöoppaassa* on Cisco Unified Communications Manager Assistant -sovelluksen käyttöä helpottavia ohjeita ja esimerkkejä.

Kaikkien Cisco Unified Communications Manager Assistant -sovelluksen käyttäjien tulisi lukea tämä julkaisu. Käyttäjiä ovat esimiehet ja avustajat.

## **Esimiehet**

Cisco Unified Communications Manager Assistant *-esimies* on käyttäjä, jonka saapuvat puhelut kaapataan ja ohjataan avustajalle. Esimiestä avustaa vähintään yksi avustaja.

Esimiehet voivat käyttää Cisco Unified Communications Manager Assistant -sovellusta suoraan Cisco Unified IP -puhelimessa. Esimiehet kuitenkin määrittävät toimintojaan

Esimiesmääritykset-ikkunassa, tai he voivat pyytää avustajia määrittämään asetukset puolestaan.

Lisätietoja on kohdassa [Esimiestoimintojen määrittäminen, sivu 69](#page-78-2).

## **Avustajat**

Cisco Unified Communications Manager Assistant *-avustaja* on käyttäjä, joka käsittelee puheluja esimiehen puolesta.

Asetusten ja käytön mukaisesti Cisco Unified Communications Manager Assistant kaappaa automaattisesti tai manuaalisesti esimiehelle alun perin osoitetut saapuvat puhelut ja ohjaa ne toiseen kohteeseen, esimerkiksi esimiehen avustajalle. Avustajat voivat vastata puheluihin, siirtää, kääntää ja muutoin käsitellä puheluja, jotka Cisco Unified Communications Manager Assistant ohjaa heille.

Yksi avustaja voi avustaa enintään 33:a esimiestä.

Avustajat voivat käyttää useimpia Cisco Unified Communications Manager Assistant -toimintoja tietokoneessa Assistant Console -sovelluksen avulla. Assistant Console -sovelluksen avulla avustajat voivat

- **•** soittaa, siirtää, lopettaa ja kääntää puheluja, vastata puheluihin ja asettaa niitä pitoon sekä lisätä neuvottelupuheluun osallistujia
- **•** valvoa esimiehen puhelutoimintaa ja toimintojen tilaa
- **•** ottaa esimiehen toimintoja käyttöön ja poistaa niitä käytöstä
- **•** määrittää esimiehen toimintoja.

## <span id="page-7-0"></span>**Järjestys**

[Taulukko 1](#page-7-1) sisältää yhteenvedon tämän oppaan järjestyksestä.

<span id="page-7-1"></span>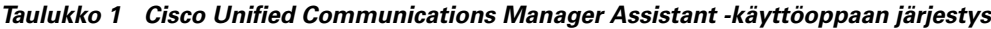

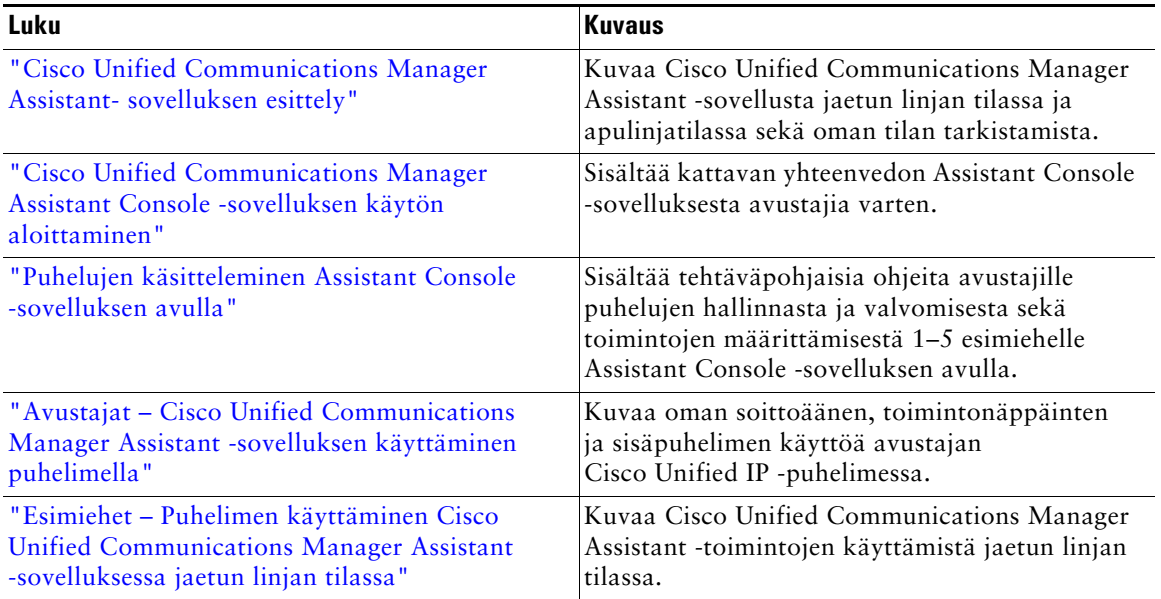

| Luku                                                                                                    | <b>Kuvaus</b>                                                                                                    |
|----------------------------------------------------------------------------------------------------|----------------------------------------------------------------------------------------------------|
| "Esimiehet – Puhelimen käyttäminen Cisco<br><b>Unified Communications Manager Assistant</b><br>-sovelluksessa apulinjatilassa" | Kuvaa sitä, miten Cisco Unified Communications<br>Manager Assistant -valikkoa, toimintonäppäimiä<br>ja tilaikkunaa voidaan käyttää esimiehen<br>Cisco Unified IP -puhelimessa puhelujen<br>käsittelyyn ja avustajan puhelutoiminnan<br>valvomiseen apulinjatilassa. |
| "Esimiestoimintojen määrittäminen"                                                                                             | Kuvaa sitä, miten esimiehet ja avustajat voivat<br>mukauttaa esimiehen toimintoja<br>Esimiesmääritykset-ikkunassa.                                                                                                    |

*Taulukko 1 Cisco Unified Communications Manager Assistant -käyttöoppaan järjestys (jatkuu)*

## <span id="page-8-0"></span>**Online-ohje**

Cisco Unified Communications Manager Assistant -sovelluksen online-ohjejärjestelmä sisältää useimpiin Cisco Unified Communications Manager Assistant -käyttöliittymän ikkunoihin liittyviä tehtäväpohjaisia ja tilannekohtaisia ohjeita.

Avaa online-ohje napsauttamalla **?** -painiketta tai sovelluksen yläreunassa valikkorivillä olevaa **Ohje**-painiketta.

Avattuasi ohjeikkunan voit työkalurivin **Hae**-painiketta napsauttamalla tehdä hakuja koko *Cisco Unified Communications Manager Assistant -käyttöoppaassa* hakusanan avulla. Voit avata tulostuskelpoisen version asiakirjasta napsauttamalla **Näytä PDF-muodossa** -painiketta.

**Huomautus** Huomaa, että hakutoiminto ei välttämättä toimi kaikissa online-ohjeen versioissa.

PDF-muotoisen asiakirjan katsomista varten tietokoneessa on oltava Adobe Acrobat (joko omana sovelluksenaan tai selaimen lisäosana).

## <span id="page-8-1"></span>**Asiaan liittyvä dokumentaatio**

Lisätietoja on Cisco Unified IP -puhelimen dokumentaatiossa Internet-osoitteessa [http://www.cisco.com/en/US/products/hw/phones/ps379/tsd\\_products\\_support\\_series\\_home.html](http://www.cisco.com/en/US/products/hw/phones/ps379/tsd_products_support_series_home.html)

## <span id="page-9-0"></span>**Dokumentaation ja tuen hankkiminen sekä turvallisuusohjeet**

Lisätietoja dokumentaation ja tuen hankkimisesta on kuukausittaisissa *What's New in Cisco Product Documentation* -artikkeleissa, jotka sisältävät myös dokumentaatiota koskevaa palautetta, turvallisuusohjeita, suositellut aliakset ja yleiset Cisco-asiakirjat sekä kaiken uuden ja tarkistetun Ciscon teknisen dokumentaation. Artikkelit ovat Internet-osoitteessa

<http://www.cisco.com/en/US/docs/general/whatsnew/whatsnew.html>

## <span id="page-10-3"></span><span id="page-10-0"></span>**Cisco Unified Communications Manager Assistantsovelluksen esittely**

Cisco Unified IP -puhelimia käytetään verkossa, jossa voi olla jopa 3 500 esimiestä ja 3 500 avustajaa. Suurissa verkoissa esimiehet ja avustajat saattavat vastaanottaa suuria määriä puheluita sekä verkon ulkopuolelta että sisältä.

Cisco Unified Communications Manager Assistant sisältää puhelujen reititysominaisuuksia ja muita toimintoja, joiden avulla esimiesten ja avustajien on helpompi käsitellä puheluita.

Tässä luvussa käsitellään seuraavia aiheita:

- **•** [Jaetun linjan tilan ja apulinjatilan kuvaus, sivu 1](#page-10-1)
- **•** [Esimiehen puhelimen tilan tarkistaminen, sivu 3](#page-12-0)
- **•** [Assistant Console -sovelluksen tilan tarkistaminen, sivu 4](#page-13-0)

## <span id="page-10-4"></span><span id="page-10-1"></span>**Jaetun linjan tilan ja apulinjatilan kuvaus**

Cisco Unified Communications Manager Assistant -sovellusta voi käyttää jaetun linjan tilassa ja apulinjatilassa. Saatavilla olevat toiminnot perustuvat järjestelmänvalvojan Cisco Unified Communications Manager Assistant -määrityksissä valitsemaan tilaan.

Tässä luvussa käsitellään seuraavia aiheita:

- **•** [Manager Assistant -sovelluksen käyttäminen jaetun linjan tilassa, sivu 1](#page-10-2)
- **•** [Manager Assistant -sovelluksen käyttäminen apulinjatilassa, sivu 2](#page-11-0)

## <span id="page-10-2"></span>**Manager Assistant -sovelluksen käyttäminen jaetun linjan tilassa**

Jos järjestelmänvalvoja on määrittänyt Cisco Unified Communications Manager Assistant -sovellukselle jaetun linjan tilan, esimies ja avustaja käyttävät samaa luettelonumeroa, esimerkiksi numeroa 8001. Avustaja käsittelee esimiehen puheluja jaetussa luettelonumerossa. Kun esimies saa puhelun numeroon 8001, sekä esimiehen että avustajan puhelin soi.

Cisco Unified Communications Manager Assistant -sovelluksen jaetun linjan tilassa ei voi käyttää seuraavia toimintoja: oletusavustajan valinta, avustajan tarkkailu, puhelujen suodatus ja kaikkien puhelujen kääntö. Avustaja ei voi nähdä eikä käyttää näitä toimintoja Assistant Console -sovelluksessa.

Avustajan puhelimessa ei ole Käännä kaikki -toimintoon tarvittavaa toimintonäppäintä. Esimiehen puhelimessa ei ole avustajan tarkkailuun, puhelun kaappaukseen ja kaikkien puhelujen kääntämiseen tarvittavia toimintonäppäimiä.

Jos olet avustaja ja käytät Cisco Unified Communications Manager Assistant -sovellusta jaetun linjan tilassa, sinun ei tarvitse kirjautua sisään vastaanottaaksesi puheluja. Esimiehelle tulevat puhelut soivat automaattisesti sinunkin puhelimessasi. Sinun täytyy kuitenkin kirjautua sisään Assistant Console -sovellukseen, jos haluat sovelluksen avulla käsitellä puheluja tai siirtää puhelun esimiehen puheviestijärjestelmään puhelimen toimintonäppäintä käyttämällä. Lisätietoja Assistant Console -sovelluksen käyttämisestä on kohdassa ["Assistant Console -sovelluksen käytön aloittaminen".](#page-17-2)

Jos olet esimies ja käytät Cisco Unified Communications Manager Assistant -sovellusta jaetun linjan tilassa, voit käyttää yhteistä luettelonumeroa enintään 10 avustajan kanssa. Kuka tahansa avustaja, joka käyttää samaa luettelonumeroa kuin sinä, voi vastata puheluihin ja käsitellä niitä. Katso kohtaa ["Esimiehet – Puhelimen käyttäminen Cisco Unified Communications Manager Assistant](#page-58-1)  [-sovelluksessa jaetun linjan tilassa".](#page-58-1)

## **Asiaan liittyviä aiheita**

- **•** [Manager Assistant -sovelluksen käyttäminen apulinjatilassa, sivu 2](#page-11-0)
- **•** [Esimiehen puhelimen tilan tarkistaminen, sivu 3](#page-12-0)
- **•** [Assistant Console -sovelluksen tilan tarkistaminen, sivu 4](#page-13-0)

## <span id="page-11-0"></span>**Manager Assistant -sovelluksen käyttäminen apulinjatilassa**

Jos järjestelmänvalvoja on määrittänyt Cisco Unified Communications Manager Assistant -sovellukselle apulinjatilan, esimies ja avustaja eivät käytä yhteistä luettelonumeroa. Avustaja käsittelee esimiehen puheluja apunumeron avulla. Apunumero ei ole esimiehen luettelonumero vaan järjestelmän valitsema vaihtoehtoinen numero, jonka avulla avustaja voi käsitellä esimiehen puheluja.

Apulinjatilassa esimies ja avustaja voivat käyttää kaikkia Cisco Unified Communications Manager Assistant -sovelluksen toimintoja, mukaan lukien oletusavustajan valinta, avustajan tarkkailu, puhelujen suodatus ja kaikkien puhelujen kääntö.

Jos olet avustaja ja käytät Cisco Unified Communications Manager Assistant -sovellusta apulinjatilassa, sinun täytyy kirjautua Assistant Console -sovellukseen ja sinulla täytyy olla suodatin käytössä, jotta voit vastata esimiehelle saapuviin puheluihin omasta puhelimestasi. Assistant Console -sovelluksessa voit käyttää kaikkia puhelujenkäsittelytoimintoja, esimerkiksi vastata puheluun ja siirtää puheluita. Lisätietoja Assistant Console -sovelluksen käyttämisestä on kohdassa ["Assistant](#page-17-2)  [Console -sovelluksen käytön aloittaminen"](#page-17-2).

Jos olet esimies ja käytät Cisco Unified Communications Manager Assistant -sovellusta apulinjatilassa, voit määrittää suodattimia, jotka lajittelevat ja suodattavat valikoiden puheluja avustajalle. Lisätietoja Cisco Unified Communications Manager Assistant -sovelluksen kaikkien toimintojen käyttämisestä on kohdassa ["Esimiehet – Puhelimen käyttäminen Cisco Unified Communications Manager Assistant](#page-62-1)  [-sovelluksessa apulinjatilassa"](#page-62-1).

- **•** [Manager Assistant -sovelluksen käyttäminen apulinjatilassa, sivu 2](#page-11-0)
- **•** [Esimiehen puhelimen tilan tarkistaminen, sivu 3](#page-12-0)
- **•** [Assistant Console -sovelluksen tilan tarkistaminen, sivu 4](#page-13-0)

## <span id="page-12-0"></span>**Esimiehen puhelimen tilan tarkistaminen**

Jos haluat tarkistaa Cisco Unified Communications Manager Assistant -tilan esimiehen puhelimesta, palauta puhelimen nestekidenäyttö nollatilaan nostamalla kuuloke ja panemalla se takaisin.

Jos nestekidenäytön tilaikkunassa on yksi kuvake (kello tai yliviivattu kello), käytät Cisco Unified Communications Manager Assistant -sovellusta jaetun linjan tilassa (katso [Kuva 1](#page-12-1) tai [Kuva 2\)](#page-12-2). Katso kohtaa ["Esimiehet – Puhelimen käyttäminen Cisco Unified Communications Manager Assistant](#page-58-1)  [-sovelluksessa jaetun linjan tilassa".](#page-58-1)

#### <span id="page-12-1"></span>*Kuva 1 Jaetun linjan tilassa olevan Cisco Unified IP -puhelimen (7940G tai 7960G) tilaikkunan nestekidenäyttö*

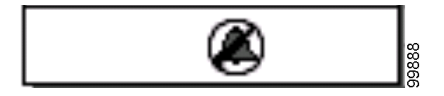

<span id="page-12-2"></span>*Kuva 2 Jaetun linjan tilassa olevan Cisco Unified IP -puhelimen (7941G, 7941G-GE, 7961G, 7961G-GE, 7970G, 7971G-GE) tilaikkunan nestekidenäyttö*

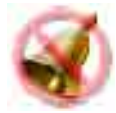

Jos nestekidenäytön tilaikkunassa on useita kuvakkeita, käytät Cisco Unified Communications Manager Assistant -sovellusta apulinjatilassa (katso [Kuva 3](#page-12-3) tai [Kuva 4](#page-13-1)). Katso kohtaa ["Esimiehet](#page-62-1)  [– Puhelimen käyttäminen Cisco Unified Communications Manager Assistant -sovelluksessa](#page-62-1)  [apulinjatilassa".](#page-62-1)

#### <span id="page-12-3"></span>*Kuva 3 Apulinjatilassa olevan Cisco Unified IP -puhelimen (7940G tai 7960G) tilaikkunan nestekidenäyttö*

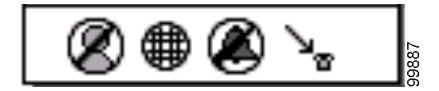

<span id="page-13-1"></span>*Kuva 4 Apulinjatilassa olevan Cisco Unified IP -puhelimen (7941G, 7941G-GE, 7961G, 7961G-GE, 7970G, 7971G-GE) tilaikkunan nestekidenäyttö*

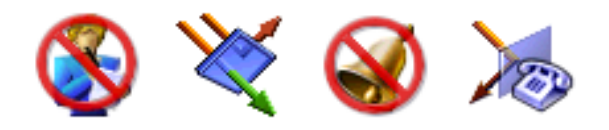

### **Asiaan liittyviä aiheita**

- **•** [Manager Assistant -sovelluksen käyttäminen jaetun linjan tilassa, sivu 1](#page-10-2)
- **•** [Manager Assistant -sovelluksen käyttäminen apulinjatilassa, sivu 2](#page-11-0)
- **•** [Assistant Console -sovelluksen tilan tarkistaminen, sivu 4](#page-13-0)

## <span id="page-13-2"></span><span id="page-13-0"></span>**Assistant Console -sovelluksen tilan tarkistaminen**

Tarkista käyttämäsi Cisco Unified Communications Manager Assistant -tila Assistant Console -sovelluksessa seuraavasti:

- **Vaihe 1** Kirjaudu Assistant Console -sovellukseen. Katso kohtaa [Kirjautuminen Assistant Console](#page-17-3)  [-sovellukseen, sivu 8.](#page-17-3)
- **Vaihe 2** Etsi esimiehen nimeen liittyvä alanumero Omat puhelut -paneelista. Katso kohtaa [Omat](#page-23-1)  [puhelut -paneeli, sivu 14](#page-23-1).
- **Vaihe 3** Etsi saman esimiehen kohdalta puhelinkuvakkeeseen liittyvä alanumero Omat esimiehet -paneelin Puhelutiedot-sarakkeesta. Katso kohtaa [Omat esimiehet -paneeli, sivu 16](#page-25-1).

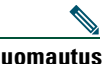

**Huomautus** Jos puhelinkuvakkeen yhteydessä ei ole numeroa, levennä saraketta napsauttamalla ja vetämällä Puhelutiedot-otsikon rajaa.

Jos alanumerot ovat samat, käytät Cisco Unified Communications Manager Assistant -sovellusta jaetun linjan tilassa. Avustajalla ja esimiehellä on sama luettelonumero ja he käyttävät yhteistä linjaa.

Jos alanumerot ovat erilaiset, käytät Cisco Unified Communications Manager Assistant -sovellusta apulinjatilassa. Avustajalle on määritetty vaihtoehtoinen luettelonumero, jossa hän käsittelee esimiehen puheluja. Vaihtoehtoinen numero on apunumero, joka edustaa esimiehen varsinaista luettelonumeroa.

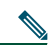

**Huomautus** Jaetun linjan tilassa näkyy neljä otsikkoa Omat esimiehet -ikkunassa – Esimies, Sisäpuhelin, ESH ja Puhelutiedot. Apulinjatilassa näkyvät lisäotsikot Käännä kaikki, Avust. tarkkailu, Suodata puhelut ja Suodatustila.

- **•** [Manager Assistant -sovelluksen käyttäminen jaetun linjan tilassa, sivu 1](#page-10-2)
- **•** [Manager Assistant -sovelluksen käyttäminen apulinjatilassa, sivu 2](#page-11-0)
- **•** [Esimiehen puhelimen tilan tarkistaminen, sivu 3](#page-12-0)

## <span id="page-14-0"></span>**Muiden kielten tuki**

Cisco Unified Communications Manager Assistant tukee lukuisia eri kieliä, mukaan lukien arabia ja heprea.

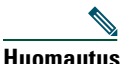

**Huomautus** Jos kieleksi valitaan arabia tai heprea, Cisco Unified Communications Manager Assistant -näyttöjen ulkoasu muuttuu vastamaan näissä kielissä käytössä olevaa oikealta vasemmalle -lukusuuntaa.

Saat lisätietoja järjestelmänvalvojalta eri kielten käyttämisestä puhelimessasi.

## <span id="page-16-1"></span><span id="page-16-0"></span>**Cisco Unified Communications Manager Assistant Console -sovelluksen käytön aloittaminen**

Assistant Console -sovelluksen avulla avustajat voivat tehokkaasti käsitellä esimiesten puheluja. Cisco Unified Communications Manager Assistant -sovellusta voi käyttää jaetun linjan tilassa ja apulinjatilassa. Jäljempänä kuvatut toiminnot ovat käytettävissäsi sen mukaisesti, minkä tilan järjestelmänvalvoja on määrittänyt Cisco Unified Communications Manager Assistant -sovellukseesi. Jos käytät avustajana Cisco Unified Communications Manager Assistant -sovellusta jaetun linjan tilassa, sinulle on määritetty sama luettelonumero kuin esimiehellesi. Tämän jaetun numeron avulla voit käsitellä esimiehen puheluja. Jos käytät avustajana Cisco Unified Communications Manager Assistant -sovellusta apulinjatilassa, esimiehellesi on määritetty luettelonumero ja sinulle vaihtoehtoinen luettelonumero, jota käytät apunumerona. Apunumeron avulla voit käsitellä esimiehen puheluja. Tarkista ennen aloittamista järjestelmänvalvojan määrittämä tila. Lisätietoja on kohdassa [Assistant Console -sovelluksen tilan tarkistaminen, sivu 4](#page-13-2).

Avustajana voit käyttää Cisco Unified Communications Manager Assistant -toimintoja tietokoneessa Assistant Console -sovelluksen avulla.

Assistant Console -sovelluksen avulla voit

- **•** vastata puheluihin, soittaa, kääntää, siirtää ja lopettaa puheluja sekä asettaa niitä pitoon
- **•** lisätä osallistujia neuvottelupuheluihin
- **•** soittaa puheluita lyhytvalintanumeroa käyttämällä
- **•** tehdä luettelohakuja
- **•** avata sisäpuhelulinjan esimiehelle

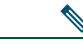

**Huomautus** Jos puhelimessa ei ole käytössä sisäpuhelintoimintoa, ota yhteyttä järjestelmänvalvojaan.

- **•** valvoa esimiehen puhelutoimintaa
- **•** muuttaa esimiehen toimintoja ja asetuksia
- **•** mukauttaa puhelunkäsittelytyökaluja
- **•** vastata vuorovaikutteisen äänijärjestelmän kehotteisiin näppäilemällä numeroita virtuaalinäppäimistöllä.

- **•** [Jaetun linjan tilan ja apulinjatilan kuvaus, sivu 1](#page-10-4)
- **•** [Assistant Console -sovelluksen käytön aloittaminen, sivu 8](#page-17-0)
- **•** [Sisäpuhelutoiminnon käyttäminen sovelluksessa, sivu 23](#page-32-0)
- **•** [Pikanäppäinyhdistelmät, sivu 24](#page-33-0)
- **•** [Cisco Unified Communications Manager Assistant -sovelluksen käyttäminen avustaja ja esimies,](#page-34-0)  [sivu 25](#page-34-0)

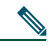

**Huomautus** Cisco Unified Communications Manager Assistant -sovelluksessa voit käsitellä omia ja enintään 33 avustajan puheluja.

## <span id="page-17-2"></span><span id="page-17-0"></span>**Assistant Console -sovelluksen käytön aloittaminen**

Tässä luvussa käsitellään seuraavia aiheita:

- **•** [Kirjautuminen Assistant Console -sovellukseen, sivu 8](#page-17-1)
- **•** [Kirjautuminen ulos Assistant Console -sovelluksesta, sivu 9](#page-18-0)
- **•** [Sovelluksen tutkiminen toimimatta avustajana, sivu 9](#page-18-1)
- **•** [Liikkuminen sovelluksessa, sivu 10](#page-19-0)
- **•** [Sovelluksen käyttäminen hiiren ja näppäimistön avulla, sivu 22](#page-31-0)
- **•** [Sisäpuhelutoiminnon käyttäminen sovelluksessa, sivu 23](#page-32-0)

## <span id="page-17-3"></span><span id="page-17-1"></span>**Kirjautuminen Assistant Console -sovellukseen**

Kirjautumalla Assistant Console -sovellukseen voit käsitellä yhden tai usean esimiehen puheluja. Kirjauduttuasi sisään olet online-tilassa ja valmiina käsittelemään puheluja.

Kirjaudu sisään kirjoittamalla käyttäjätunnus ja salasana Cisco Unified Communications Manager Assistant -kirjautumisikkunaan. Saat käyttäjätunnuksen ja salasanan järjestelmänvalvojalta.

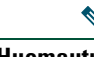

**Huomautus** Voit määrittää Cisco Unified Communications Manager Assistant -sovelluksen muistamaan kirjautumistiedot.

Assistant Console avautuu työpöydälle.

Olet nyt kirjautunut ja valittavissa käsittelemään puheluja esimiestesi puolesta, kunnes kirjaudut ulos (tai kunnes online-, yhteys- tai puhelujenhallintatilasi muuttuu). Lisätietoja tilatiedoista on kohdassa [Tilarivi, sivu 20](#page-29-0).

### **Vinkkejä**

- **•** Sovelluksen Omat esimiehet -paneelissa näkyvät ne esimiehet, joita sinun on määrä avustaa. Esimiehen nimen vieressä olevat kaksi nuolta osoittavat, että esimies on kirjautunut sovellukseen ja odottaa apuasi; esimies, jonka nimi on himmennetty, ei odota apua.
- **•** Napsauttamalla **Asetukset**-painiketta Cisco Unified Communications Manager Assistant -kirjautumisikkunassa voit tarkastella hallinnan perus- ja lisäasetuksia. Järjestelmänvalvoja voi pyytää sinua valvomaan asetuksia jonkin ongelman vianmäärityksen helpottamiseksi. Asetuksia saa kuitenkin muokata vain järjestelmänvalvojan ohjeesta.

#### **Asiaan liittyviä aiheita**

- **•** [Kirjautuminen ulos Assistant Console -sovelluksesta, sivu 9](#page-18-0)
- **•** [Sovelluksen tutkiminen toimimatta avustajana, sivu 9](#page-18-1)
- **•** [Liikkuminen sovelluksessa, sivu 10](#page-19-0)
- **•** [Omat esimiehet -paneeli, sivu 16](#page-25-0)
- **•** [Sovelluksen käyttäminen hiiren ja näppäimistön avulla, sivu 22](#page-31-0)

## <span id="page-18-0"></span>**Kirjautuminen ulos Assistant Console -sovelluksesta**

Kirjaudu ulos Assistant Console -sovelluksesta valitsemalla sovelluksen yläreunassa olevalta valikkoriviltä **Tiedosto > Poistu**. Jos valitset **Muista käyttäjätunnus ja salasana** -vaihtoehdon, kirjaudut automaattisesti Assistant Console -sovellukseen, kun sovellus käynnistyy tietokoneessasi seuraavan kerran.

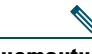

**Huomautus** Jos käytät yhteistä tietokonetta muiden kanssa, kirjaudu ulos Assistant Console -sovelluksesta valitsemalla valikkoriviltä **Tiedosto > Kirjaudu ulos**. Assistant Console avaa tämän jälkeen kirjautumisikkunan eikä siis kirjaa sinua automaattisesti sisään käyttäjätunnuksellasi ja salasanallasi**.**

#### **Asiaan liittyviä aiheita**

- **•** [Assistant Console -sovelluksen käytön aloittaminen, sivu 8](#page-17-0)
- **•** [Sisäpuhelutoiminnon käyttäminen sovelluksessa, sivu 23](#page-32-0)
- **•** [Pikanäppäinyhdistelmät, sivu 24](#page-33-0)

## <span id="page-18-1"></span>**Sovelluksen tutkiminen toimimatta avustajana**

Jos käytät Cisco Unified Communications Manager Assistant -sovellusta apulinjatilassa, voit tutustua Assistant Console -sovellukseen, mutta esimiehet eivät voi valita sinua avustajaksi. Jaetun linjan tilassa et voi siirtyä offline-tilaan tutkimaan sovellusta.

Voit käyttää sovellusta toimimatta avustajana kirjautumalla sovellukseen tavalliseen tapaan ja napsauttamalla **Offline-tilaan**-puhelujenhallintapainiketta. Tämä kuvakepainike on ensimmäisenä näytön yläreunassa tai sivulla olevassa kuvakerivissä. Voit siirtyä offline-tilaan myös valitsemalla valikkoriviltä **Tiedosto > Offline-tilaan**.

Kun siirryt offline-tilaan tätä toimintoa käyttämällä, Cisco Unified Communications Manager Assistant siirtää avustamasi esimiehet toiselle avustajalle. Offline-tilassa ollessasi et pysty vastaamaan esimiehille tuleviin puheluihin, eikä sovelluksen Omat esimiehet -paneeli ole käytössä.

Kun palaat online-tilaan, olet jälleen valittavissa avustajaksi. Cisco Unified Communications Manager Assistant voi siirtää aiemmin (ennen offline-tilaan siirtymistä) avustamiasi esimiehiä takaisin sinulle sen mukaisesti, miten muut avustajat ovat valittavissa ja onko sinut määritetty esimiehen oletusavustajaksi. Lisätietoja oletusavustajan määrittämisestä on kohdassa [Oletusavustajan](#page-80-2)  [määrittäminen esimiehelle, sivu 71](#page-80-2).

Palaa online-tilaan napsauttamalla **Online-tilaan**-puhelujenhallintapainiketta (sama kuin Offline-tilaan-painike). Voit myös valita valikkoriviltä **Tiedosto > Online-tilaan**.

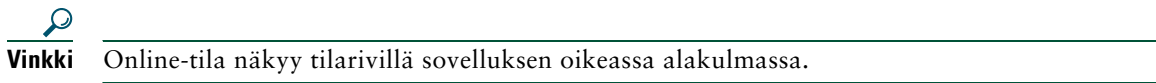

### **Asiaan liittyviä aiheita**

- **•** [Assistant Console -sovelluksen käytön aloittaminen, sivu 8](#page-17-0)
- **•** [Sisäpuhelutoiminnon käyttäminen sovelluksessa, sivu 23](#page-32-0)
- **•** [Pikanäppäinyhdistelmät, sivu 24](#page-33-0)

## <span id="page-19-0"></span>**Liikkuminen sovelluksessa**

Assistant Console -sovelluksen alueita ja toimintojen ohjaamista sekä puhelujen käsittelyä niiden avulla on selostettu seuraavissa luvuissa:

- **•** [Valikkorivi, sivu 11](#page-20-0)
- **•** [Puhelujenhallintapainikkeet, sivu 11](#page-20-1)
- **•** [Omat puhelut -paneeli, sivu 14](#page-23-0)
- **•** [Omat esimiehet -paneeli, sivu 16](#page-25-0)
- **•** [Lyhytvalinta-toiminnon käyttäminen, sivu 18](#page-27-0)
- **•** [Luettelo, sivu 19](#page-28-0)
- **•** [Tilarivi, sivu 20](#page-29-0)
- **•** [Sovelluksen asettelun muokkaaminen, sivu 20](#page-29-1)
- **•** [Hallinta-asetusten tarkasteleminen, sivu 21](#page-30-0)

## <span id="page-20-0"></span>**Valikkorivi**

Valikkorivi on Assistant Console -sovelluksen yläreunassa. Valikkokomennot ovat tilannekohtaisia. Voit käyttää valikkoriviä seuraavasti:

- **•** Tiedosto Siirry online/offline-tilaan, kirjaudu sisään tai ulos ja poistu sovelluksesta.
- **•** Muokkaa Luo ja muokkaa lyhytvalintoja, mukauta pikanäppäinyhdistelmiä, muuta kääntökohdetta, määritä asetuksia ja tarkastele valvojan asetuksia.
- **•** Näytä Määritä tekstikoko ja värimallit sekä päivitä oletusasettelu.
- **•** Soita Soita, vastaa, katkaise, aseta pitoon, siirrä tai käännä puheluja tai lisää osallistujia neuvottelupuheluun.
- **•** Esimies Soita sisäpuhelu esimiehelle, avaa Esimiesmääritykset-ikkuna ja ota käyttöön esimiehen toimintoja tai poista niitä käytöstä.

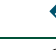

**Huomautus** Jos puhelimessa ei ole käytössä sisäpuhelutoimintoa, ota yhteyttä järjestelmänvalvojaan.

**•** Ohje – Avaa online-ohje.

### **Asiaan liittyviä aiheita**

- **•** [Liikkuminen sovelluksessa, sivu 10](#page-19-0)
- **•** [Sisäpuhelutoiminnon käyttäminen sovelluksessa, sivu 23](#page-32-0)
- **•** [Pikanäppäinyhdistelmät, sivu 24](#page-33-0)
- **•** [Puhelujen käsitteleminen Assistant Console -sovelluksen avulla, sivu 27](#page-36-2)

## <span id="page-20-1"></span>**Puhelujenhallintapainikkeet**

Voit tehdä tehtäviä Assistant Console -sovelluksessa napsauttamalla puhelujenhallintapainikkeita (sovelluksen yläreunassa tai sivulla olevan kuvakerivin kuvakkeita). Viemällä hiiren puhelujenhallintapainikkeen päälle näet kuvauksen painikkeen toiminnosta.

Puhelujenhallintapainikkeet on lueteltu kohdassa [Taulukko 2.](#page-21-0)

### <span id="page-21-0"></span>*Taulukko 2 Puhelujenhallintapainikkeet*

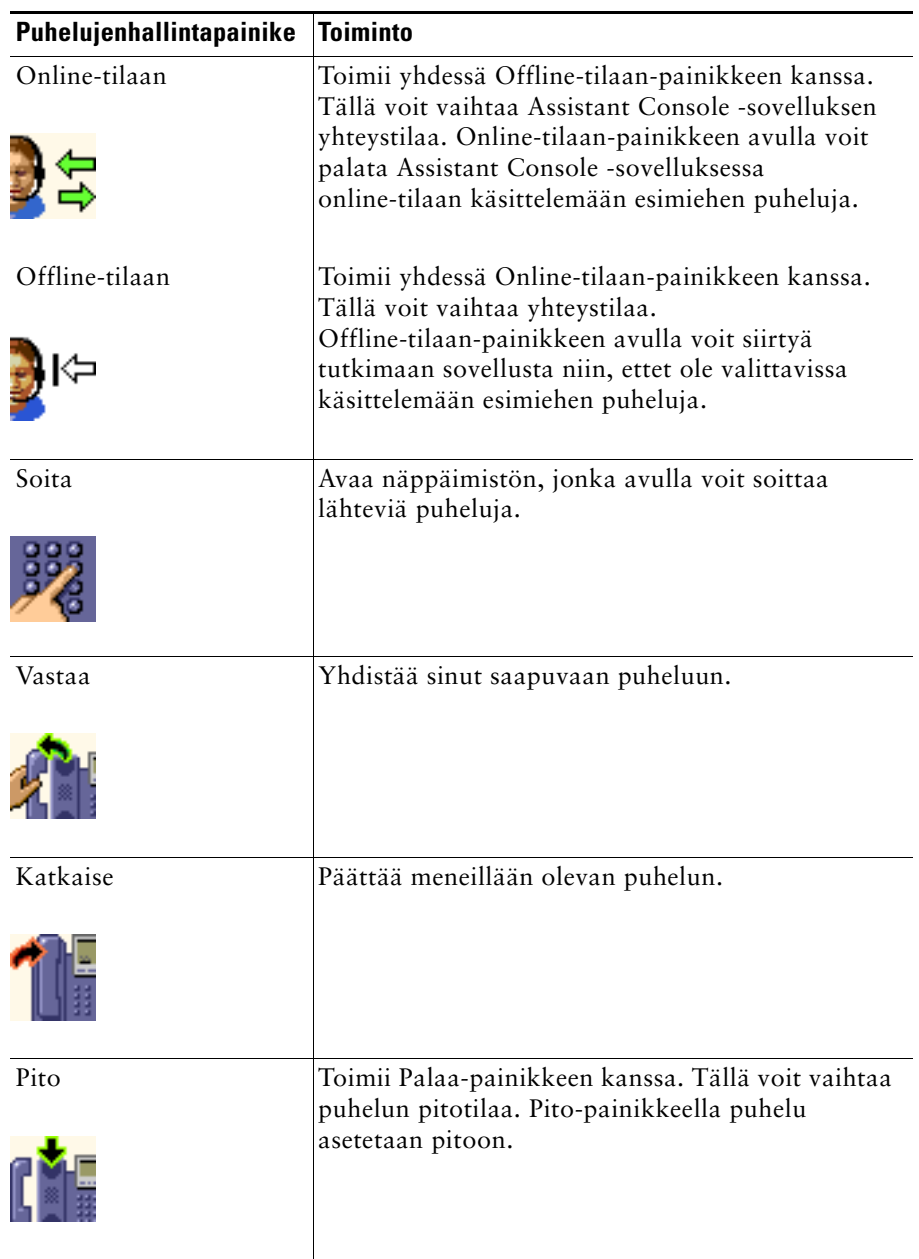

| Puhelujenhallintapainike | <b>Toiminto</b>                                                                                                    |
|--------------------------|----------------------------------------------------------------------------------------------------|
| Palaa                    | Toimii Pito-painikkeen kanssa. Tällä voit vaihtaa<br>puhelun pitotilaa. Palaa-painikkeella puhelu<br>poistetaan pidosta. |
| Siirrä                   | Siirtää yhdistetyn puhelun suoraan<br>ponnahdusikkunaan kirjoittamaasi<br>kohdenumeroon.                                 |
| Tutki siirto             | Toimii kuten Siirrä-painike, mutta tätä<br>napsauttamalla voit puhua siirron vastaanottajan<br>kanssa.                   |
| Suora siirto             |                                                                                                    |
|                          | Siirtää yhden nykyisen puhelun toiseen nykyiseen<br>puheluun.                                                            |
| Neuvottelu               | Tämän avulla voit lisätä neuvottelupuheluun<br>osallistujia.                                                             |
| Liitä                    | Liittää useita nykyisiä puheluja neuvotteluksi. Voit<br>liittää enintään 15 samanaikaista puhelua yhteen.                |
|                          |                                                                                                    |

*Taulukko 2 Puhelujenhallintapainikkeet (jatkuu)*

*Taulukko 2 Puhelujenhallintapainikkeet (jatkuu)*

| Puhelujenhallintapainike | <b>Toiminto</b>                                                                                                    |
|--------------------------|----------------------------------------------------------------------------------------------------|
| Ohjaa uudelleen<br>Let   | Kääntää välittömästi soivan, yhdistetyn tai pidossa<br>olevan puhelun esimiehelle, jolle puhelu on alun<br>perin osoitettu, tai toiseen kohdenumeroon.<br>Jos haluat määrittää kääntökohteen, valitse<br>valikkoriviltä Muokkaa > Ohjaa uudelleen. |
| Siirto puhepostiin       | Ohjaa soivan tai yhdistetyn puhelun esimiehen<br>puheviestijärjestelmään.                                                                                                    |
|                          |                                                                                                    |

Puhelujenhallintapainikkeet ovat tilannekohtaisia. Niiden saatavuus määräytyy siis valitun puhelun tilan mukaisesti.

Tarkista, että puhelu, jota haluat käsitellä puhelujenhallintapainikkeen avulla, on valittuna (näkyy korostettuna), ennen kuin napsautat painiketta.

 $\mathcal{Q}$ 

Voit muuttaa puhelujenhallintapaneelin paikkaa sovelluksessa napsauttamalla paneelin tyhjää kohtaa (ei itse painikkeita) hiiren oikeanpuoleisella painikkeella.

### **Asiaan liittyviä aiheita**

- **•** [Liikkuminen sovelluksessa, sivu 10](#page-19-0)
- **•** [Sisäpuhelutoiminnon käyttäminen sovelluksessa, sivu 23](#page-32-0)
- **•** [Pikanäppäinyhdistelmät, sivu 24](#page-33-0)
- **•** [Puhelujen käsitteleminen Assistant Console -sovelluksen avulla, sivu 27](#page-36-2)

## <span id="page-23-1"></span><span id="page-23-0"></span>**Omat puhelut -paneeli**

Assistant Console näyttää omat ja esimiesten puhelut Omat puhelut -paneelissa. Näitä puheluja voi käsitellä Assistant Console -sovelluksen työkaluilla. Cisco Unified Communications Manager Assistant tukee enintään 33:a linjaa.

Jokainen puhelu näkyy siihen liittyvän puhelinlinjan alapuolella.

Jokainen puhelinlinja näkyy jonkin seuraavan otsikon alapuolella:

- **•** Omat linjat Näyttää minkä tahansa aktiivisena olevan puhelun, jonka olet soittanut tai johon olet vastannut omalla linjalla.
- **•** Esimiehen linjat Näyttää aktiiviset puhelut, joita käsittelet tai voit käsitellä esimiehen puolesta.
- **•** Sisäpuhelin Näyttää sisäpuhelulinjojen tilan, jos niitä on käytettävissä.

**Huomautus** Jos puhelimessa ei ole käytössä sisäpuhelutoimintoa, ota yhteyttä järjestelmänvalvojaan.

Sinulle määritettyjen esimiesten määrän mukaisesti näet 1–33 linjaa Omat puhelut -paneelin Esimiehen linjat -osassa.

Jokainen esimiehen linja sisältää seuraavat tiedot:

- **•** Joko esimiehen jaetun linjan numeron tai esimiehen apulinjan alanumeron. Apunumero ei ole esimiehen luettelonumero vaan numero, jonka avulla voit käsitellä esimiehen puheluja.
- **•** Esimiehen nimen.
- **•** Aktiivisen puhelun tiedot Aktiivisia puheluja osoittavat
	- **–** animoitu kuvake, joka määrittää puhelun tilan (soiva, yhdistetty, pidossa)
	- **–** soittajan tunnus
	- **–** puhelun kestoa osoittava ajastin.

#### **Vinkkejä**

- **•** Kun siirrät puhelua esimiehelle, sinun täytyy kirjoittaa oikea alanumero (ei siis apulinjan alanumeroa). Esimiehen oikea alanumero näkyy Assistant Console -sovelluksessa Omat esimiehet -paneelissa.
- **•** Et voi käyttää Siirto puhepostiin- ja Ohjaa uudelleen -toimintoja puheluihin, jotka soitat tai joihin vastaat omalla linjallasi. Näitä toimintoja voit käyttää vain puheluihin, joihin vastaat esimiehen linjalla.
- **•** Jos käytät Cisco Unified Communications Manager Assistant -sovellusta jaetun linjan tilassa, näet, että esimies tai toinen avustaja on vastannut puheluun, kun esimiehen linjan vieressä näkyy punainen kaksoisnuoli.

#### **Asiaan liittyviä aiheita**

- **•** [Liikkuminen sovelluksessa, sivu 10](#page-19-0)
- **•** [Sisäpuhelutoiminnon käyttäminen sovelluksessa, sivu 23](#page-32-0)
- **•** [Pikanäppäinyhdistelmät, sivu 24](#page-33-0)
- **•** [Puhelujen käsitteleminen Assistant Console -sovelluksen avulla, sivu 27](#page-36-2)

## <span id="page-25-1"></span><span id="page-25-0"></span>**Omat esimiehet -paneeli**

Assistant Console -sovelluksen Omat esimiehet -paneelissa voit valvoa kunkin esimiehen puhelutoimintaa ja toimintotilaa. Tässä paneelissa voit myös ottaa käyttöön ja poistaa käytöstä esimiehen toimintoja.

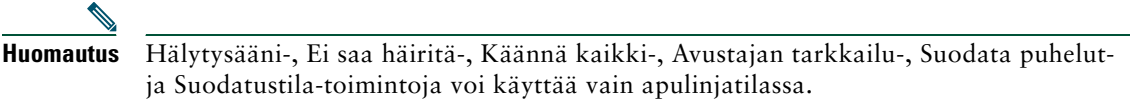

[Taulukko 3](#page-25-2) kuvaa Omat esimiehet -paneelissa eri sarakeotsikoiden alla näkyviä tietoja.

<span id="page-25-2"></span>*Taulukko 3 Assistant Console -sovelluksen Omat esimiehet -paneelissa näkyvät tiedot*

| <b>Omat esimiehet</b><br>-sarakeotsikko | <b>Merkitys</b>                                                                                                    |
|-----------------------------------------|----------------------------------------------------------------------------------------------------|
| Esimies                                 | Näyttää esimiehen nimen. Jos esimiehen koko tietorivi näkyy<br>himmennettynä, esimies ei odota, että käsittelet hänen puhelujaan.<br>Esimieskuvakkeen vieressä saattaa näkyä vielä kaksi muuta kuvaketta:                                                                                                    |
|                                         | Jos esimieskuvakkeen vieressä näkyy kaksi vihreää nuolta, vastaava<br>esimies odottaa, että käsittelet hänen puhelujaan.                                                                                                    |
|                                         | Jos esimieskuvakkeen vieressä näkyy kirjekuorikuvake, vastaavalle<br>esimiehelle on puhepostia.                                                                                                    |
| Sisäpuhelin                             | Napsauttamalla tätä saraketta voit soittaa sisäpuhelun esimiehelle.                                                                                                    |
|                                         | Huomautus Jos puhelimessa ei ole käytössä sisäpuhelutoimintoa, ota yhteyttä<br>järjestelmänvalvojaan.                                                                                                    |
| <b>ESH</b>                              | Jos tämä ruutu on valittuna, Ei saa häiritä (ESH) -toiminto on käytössä.<br>Ota ESH käyttöön tai poista se käytöstä napsauttamalla EHS-solua.<br>ESH-toiminto poistaa esimiehen puhelimen soittoäänen käytöstä.<br>Se ei siirrä puheluja.                                                                    |
|                                         | <b>Huomautus</b> Jos puhelimessa ei ole käytössä ESH-toimintoa, ota yhteyttä<br>järjestelmänvalvojaan.                                                                                                    |
| KäänKaik                                | (Vain apulinjatilassa) Jos tämä ruutu on valittuna, Käännä kaikki<br>(KäänKaik) -toiminto on käytössä. Ota Käännä kaikki -toiminto käyttöön<br>tai poista se käytöstä napsauttamalla KäänKaik-solua. Käännä kaikki<br>-toiminto ohjaa kaikki saapuvat puhelut automaattisesti esimiehen<br>kääntökohteeseen. |
| Avustajan tarkkailu                     | (Vain apulinjatilassa) Jos tämä ruutu on valittuna, esimies on ottanut<br>Avustajan tarkkailu -toiminnon käyttöön. Toiminnon avulla esimies voi<br>tarkastaa niiden puhelujen keston ja soittajan tunnuksen, joita käsittelet<br>hänen puolestaan.                                                           |

| <b>Omat esimiehet</b><br>-sarakeotsikko | <b>Merkitys</b>                                                                                                    |
|-----------------------------------------|----------------------------------------------------------------------------------------------------|
| Hälytysääni                             | (Vain apulinjatilassa). Jos tämä ruutu on valittuna, esimiehelle tulevien<br>puhelujen yhteydessä esimiehen puhelimessa kuuluu äänimerkki.                                                                                                    |
| Suodatin käytössä                       | (Vain apulinjatilassa) Jos tämä ruutu on valittuna, jokin puhelusuodatin on<br>käytössä. Ota suodatin käyttöön tai poista se käytöstä napsauttamalla<br>suodatinsolua. Suodattimet voivat reitittää puheluja sinulle tai vastaavalle<br>esimiehelle soittajan tunnuksen ja suodatustilan mukaisesti. |
| Suodatustila                            | (Vain apulinjatilassa) Suodatustiloja on kaksi:                                                                                                    |
|                                         | Sisällyttävä – Sisällyttässä suodatinluettelossa olevia numeroita<br>vastaavat puhelut siirretään esimiehelle; loput ohjataan sinulle.                                                                                                    |
|                                         | Rajaava – Rajaavassa suodatinluettelossa olevia numeroita vastaavat<br>$\bullet$<br>puhelut ohjataan sinulle; loput siirretään esimiehelle.                                                                                                    |
|                                         | Voit määrittää suodattimia esimiehelle Esimiesmääritykset-ikkunassa.<br>Napsauta jotain esimiehen rivin kohtaa hiiren oikeanpuoleisella<br>painikkeella Omat esimiehet -paneelissa ja avaa ikkuna valitsemalla<br>Määritä.                                                                           |
|                                         | Huomautus Alkuperäisten suodattimen oletusasetusten mukaisesti<br>Sisällytettävä suodatus on käytössä ja kaikki esimiehen puhelut<br>ohjataan sinulle.                                                                                                    |
| Puhelutiedot                            | Puhelutietoihin sisältyvät esimiehen linjanumero, puhelun kesto ja<br>soittajan tunnus:                                                                                                    |
|                                         | Linja – Esimiehen ensisijaisen puhelinlinjan varsinainen alanumero;<br>puhelinkuvake osoittaa linjan tilan.                                                                                                    |
|                                         | Puhelun kesto – Esimiehen soittaman tai vastaaman aktiivisen puhelun<br>reaaliaikainen kesto. Ajastin käynnistyy heti, kun puhelu aloitetaan<br>(lähtevä) tai puheluun vastataan (saapuva). Ajastin pysähtyy, kun<br>puhelu katkaistaan tai siirretään.                                              |
|                                         | Soittajan tunnus – Sen henkilön nimi (jos saatavilla) tai numero, jolle<br>$\bullet$<br>esimies on soittanut puhelun tai jonka puheluun esimies on vastannut.<br>Assistant Console -sovellus näyttää siirretyn puhelun tiedot, jos tiedot<br>ovat saatavilla.                                        |

*Taulukko 3 Assistant Console -sovelluksen Omat esimiehet -paneelissa näkyvät tiedot (jatkuu)*

**Vinkki** Voit valvoa–mutta et käsitellä–puheluja, jotka näkyvät sovelluksen Omat esimiehet -paneelissa. Nämä puhelut olet jo ohjannut esimiehelle tai esimies on soittanut ne tai vastannut niihin suoraan.

- **•** [Liikkuminen sovelluksessa, sivu 10](#page-19-0)
- **•** [Sisäpuhelutoiminnon käyttäminen sovelluksessa, sivu 23](#page-32-0)
- **•** [Pikanäppäinyhdistelmät, sivu 24](#page-33-0)
- **•** [Puhelujen käsitteleminen Assistant Console -sovelluksen avulla, sivu 27](#page-36-2)
- **•** [Esimiestoimintojen määrittäminen, sivu 69](#page-78-2)

## <span id="page-27-0"></span>**Lyhytvalinta-toiminnon käyttäminen**

Lyhytvalintatoiminnon avulla voit määrittää oman puhelinluettelon Assistant Console -sovelluksessa. Voit soittaa puheluja ja tehdä muita puhelunkäsittelytehtäviä lyhytvalintanumeroita käyttämällä.

Avaa lyhytvalintavalikko ja tarkastele saatavilla olevia komentoja napsauttamalla Lyhytvalinnat-paneelia hiiren oikeanpuoleisella painikkeella tai valitsemalla valikkoriviltä **Muokkaa > Lyhytvalinnat**. Jos jotkin lyhytvalintakomennot näkyvät himmennettyinä, yritä valita jokin lyhytvalintatietue ennen valikon avaamista.

Lyhytvalintavalikon avulla voit luoda ja muokata lyhytvalintaryhmiä, soittaa puheluja, määrittää kääntökohteen ja lisätä neuvottelupuheluun osallistujia.

Lyhytvalintanumeroiden käyttö nopeutuu, jos järjestät tietueet lyhytvalintaryhmiksi. Voit esimerkiksi luoda oman ryhmän itsellesi ja oman jokaiselle esimiehelle.

Kun lisäät uusia lyhytvalintatietueita, tietueet näkyvät luomisjärjestyksessä. Voit lajitella lyhytvalintaluettelon rivit napsauttamalla jonkin sarakkeen (Nimi, Puhelinnumero tai Huomautukset) otsikkoa. Luettelot lajitellaan aakkos- tai numerojärjestykseen valitsemasi otsikon mukaisesti. Jos haluat vaihtaa nousevasta laskevaan järjestykseen tai päinvastoin, napsauta otsikkoa uudelleen.

Voit soittaa puheluja lyhytvalintaluettelon tietueita käyttämällä jollakin seuraavista tavoista:

- **•** Vedä lyhytvalintatietue oman tai esimiehen linjan päälle.
- **•** Soita puhelu omalla linjalla korostamalla linja ja kaksoisnapsauttamalla lyhytvalintatietuetta. Soita puhelu esimiehen linjalla korostamalla esimiehen linja ja kaksoisnapsauttamalla lyhytvalintatietuetta.
- **•** Vedä lyhytvalintatietue puhelujenhallintapaneelin soittopainikkeen päälle ja valitse **OK**.

Voit käyttää lyhytvalintatietueita nopeasti (avaamatta lyhytvalintavalikkoa) toisella seuraavista tavoista:

- **•** Tee sokkosiirto lyhytvalintaluettelossa olevalle henkilölle vetämällä ja pudottamalla aktiivinen puhelu henkilön lyhytvalintatietueeseen.
- **•** Lisää uusi lyhytvalintatietue vetämällä ja pudottamalla tietue Luettelo-paneelista Lyhytvalinta-paneeliin.

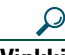

**Vinkki** Lyhytvalintojen Esimerkkiryhmää ja esimerkkitietuetta ei voi käyttää toiminnoissa; niiden tarkoitus on vain osoittaa, miten lyhytvalintatiedot näkyvät sovelluksessa. Voit poistaa esimerkit halutessasi.

### **Asiaan liittyviä aiheita**

- **•** [Liikkuminen sovelluksessa, sivu 10](#page-19-0)
- **•** [Sisäpuhelutoiminnon käyttäminen sovelluksessa, sivu 23](#page-32-0)
- **•** [Pikanäppäinyhdistelmät, sivu 24](#page-33-0)
- **•** [Puhelujen käsitteleminen Assistant Console -sovelluksen avulla, sivu 27](#page-36-2)

## <span id="page-28-0"></span>**Luettelo**

Luetteloa käyttämällä voit hakea kollegaa sekä soittaa ja käsitellä puheluja hakutulosten avulla. Jos haluat hakea kollegaa, kirjoita hänen etu- ja/tai sukunimensä osa hakukenttiin ja valitse **Hae**.

Luettelossa näkyvät kaikki hakumerkkijonoa vastaavat käyttäjät. Hakutulokset lajitellaan etunimen, sukunimen, puhelinnumeron ja osaston mukaan.

Tyhjennä hakutulokset ja -kentät napsauttamalla **Tyhjennä**-painiketta.

Voit käyttää hakutuloksia seuraavasti:

- **•** Soita puhelu kaksoisnapsauttamalla henkilön nimeä tai numeroa.
- **•** Tuo tarvittavat komennot sisältävä pikavalikko näkyviin kaksoisnapsauttamalla henkilön nimeä.
- **•** Tee sokkosiirto luettelossasi olevalle henkilölle vetämällä ja pudottamalla aktiivinen puhelu kyseisen nimen tai numeron kohdalle.
- **•** Lisää uusi lyhytvalintatietue vetämällä ja pudottamalla tietue Luettelo-paneelista Lyhytvalinnat-paneeliin.

### **Asiaan liittyviä aiheita**

- **•** [Liikkuminen sovelluksessa, sivu 10](#page-19-0)
- **•** [Sisäpuhelutoiminnon käyttäminen sovelluksessa, sivu 23](#page-32-0)
- **•** [Pikanäppäinyhdistelmät, sivu 24](#page-33-0)
- **•** [Puhelujen käsitteleminen Assistant Console -sovelluksen avulla, sivu 27](#page-36-2)

## <span id="page-29-0"></span>**Tilarivi**

Assistant Console -näytön alareunassa olevalla tilarivillä näkyvät seuraavat tiedot:

- **•** Yhdistetty/Ei yhdistetty Osoittaa Cisco Unified Communications Manager Assistant -palvelinyhteystilan.
- **•** Online/Offline Osoittaa, oletko esimiesten käytettävissä.
- **•** Puhelujenhallinta toiminnassa/Puhelujenhallinta ei toiminnassa Osoittaa puhelunkäsittelytoimintojen saatavuuden.
- **•** Suodatuksen häiriö Osoittaa puhelujen suodatustoimintojen saatavuuden.

Tilarivillä näkyy myös päällimmäiseksi-kuvake, joka osoittaa, onko sovellus asetettu palaamaan automaattisesti työpöydällä päällimmäiseksi, kun sinulle tulee puhelu. Ota toiminto käyttöön tai poista se käytöstä napsauttamalla päällimmäiseksi-kuvaketta. (Toiminto on oletusarvoisesti poissa käytöstä.) Kuvake näkyy tummana, kun toiminto on käytössä.

Voit ottaa päällimmäiseksi-toiminnon käyttöön tai poistaa sen käytöstä myös **Muokkaa > Asetukset** -valikossa.

## **Asiaan liittyviä aiheita**

- **•** [Liikkuminen sovelluksessa, sivu 10](#page-19-0)
- **•** [Sisäpuhelutoiminnon käyttäminen sovelluksessa, sivu 23](#page-32-0)
- **•** [Pikanäppäinyhdistelmät, sivu 24](#page-33-0)
- **•** [Puhelujen käsitteleminen Assistant Console -sovelluksen avulla, sivu 27](#page-36-2)

## <span id="page-29-1"></span>**Sovelluksen asettelun muokkaaminen**

Voit mukauttaa Assistant Console -sovelluksen paneelien kokoa ja paikkaa. Näytä-valikossa voit vaihtaa värimallia ja fonttia sekä päivittää alkuperäiset oletusasetukset.

**Vinkki** Voit asettaa sovelluksen palaamaan automaattisesti päällimmäiseksi työpöydälle, kun sinulle tulee puhelu. Ota päällimmäiseksi-toiminto käyttöön valitsemalla päävalikosta **Muokkaa > Asetukset** ja napsauttamalla Aktivoi konsoli puhelun saapuessa -valintaruutua. Päällimmäiseksi-kuvake on sovellusnäytön alareunassa tilarivillä. Kuvake näkyy tummana, kun toiminto on käytössä.

## **Asiaan liittyviä aiheita**

- **•** [Liikkuminen sovelluksessa, sivu 10](#page-19-0)
- **•** [Sisäpuhelutoiminnon käyttäminen sovelluksessa, sivu 23](#page-32-0)
- **•** [Pikanäppäinyhdistelmät, sivu 24](#page-33-0)
- **•** [Puhelujen käsitteleminen Assistant Console -sovelluksen avulla, sivu 27](#page-36-2)

## <span id="page-30-0"></span>**Hallinta-asetusten tarkasteleminen**

Voit katsella hallinta-asetuksia kirjautumisikkunassa tai valitsemalla valikkoriviltä **Muokkaa > Asetukset**.

**Huomautus** Hallinta-asetuksia saa muokata vain järjestelmänvalvojan pyynnöstä.

Asetuksia on kahdenlaisia:

- **•** Perusasetukset
	- **–** Cisco Unified Communications Manager Assistant -palvelimen isäntänimi tai IP-osoite
	- **–** Cisco Unified Communications Manager Assistant -palvelimen portti
- **•** Lisäasetukset
	- **–** Jäljitys käytössä/poissa käytöstä

Lisäasetukset-välilehdellä näkyy jäljitystiedostojen tallennuspaikka.

### **Asiaan liittyviä aiheita**

- **•** [Assistant Console -sovelluksen käytön aloittaminen, sivu 8](#page-17-0)
- **•** [Pikanäppäinyhdistelmät, sivu 24](#page-33-0)
- **•** [Puhelujen käsitteleminen Assistant Console -sovelluksen avulla, sivu 27](#page-36-2)
- **•** [Esimiestoimintojen määrittäminen, sivu 69](#page-78-2)

## <span id="page-30-1"></span>**Asetusten määrittäminen**

Asetukset-valikossa voit ottaa käyttöön seuraavat kaksi asetusta:

- **•** Sovelluksen asettaminen tulemaan automaattisesti näkyviin työpöydällä, kun saat puhelun Ota sovelluksen päällimmäiseksi-toiminto käyttöön valitsemalla päävalikosta **Muokkaa > Asetukset** ja napsauttamalla Aktivoi konsoli puhelun saapuessa -valintaruutua. Päällimmäiseksi-kuvake on sovellusnäytön alareunassa tilarivillä. Kuvake näkyy tummana, kun toiminto on käytössä.
- **•** Tietokoneen asettaminen käynnistämään Assistant Console -sovellus automaattisesti, kun käynnistät tietokoneen – Ota automaattinen käynnistystoiminto käyttöön valitsemalla päävalikosta **Muokkaa > Asetukset** ja napsauttamalla Käynnistä konsoli automaattisesti, kun tietokone käynnistetään -valintaruutua. Assistant Console käynnistyy automaattisesti, kun seuraavan kerran käynnistät tietokoneen.

Jos haluat poistaa jonkin toiminnon käytöstä, poista valinta vastaavasta valintaruudusta.

## <span id="page-31-0"></span>**Sovelluksen käyttäminen hiiren ja näppäimistön avulla**

Assistant Console -sovelluksessa voit tehdä tehtäviä useita erilaisia hiiri- ja näppäinyhdistelmiä käyttämällä.

Voit

- **•** valita sovelluksen kohteita napsauttamalla, kaksoisnapsauttamalla ja napsauttamalla hiiren oikeanpuoleisella painikkeella
- **•** vetää ja pudottaa sovelluksen kohteita
- **•** käyttää pikanäppäinyhdistelmiä.

Voit esimerkiksi vastata puheluun jollakin seuraavista tavoista:

- **•** Napsauta **Vastaa**-puhelujenhallintapainiketta.
- **•** Kaksoisnapsauta puhelua Omat puhelut -paneelissa.
- **•** Napsauta puhelua hiiren oikeanpuoleisella painikkeella Omat puhelut -paneelissa ja valitse pikavalikosta **Vastaa**.
- **•** Käytä pikanäppäinyhdistelmää.

Jotkin tehtävät voidaan tehdä vetämällä ja pudottamalla sovelluksen kohteita. Voit esimerkiksi lisätä uuden lyhytvalintatietueen vetämällä ja pudottamalla valitun puhelun Omat puhelut -paneelista Lyhytvalinnat-paneeliin.

## لىكم

**Vinkki** Eri tehtäviin, esimerkiksi puhelun siirtämiseen, tarkoitettuja toimintoja on selostettu kohdassa ["Puhelujen käsitteleminen Assistant Console -sovelluksen avulla".](#page-36-2)

## **Asiaan liittyviä aiheita**

- **•** [Assistant Console -sovelluksen käytön aloittaminen, sivu 8](#page-17-0)
- **•** [Sisäpuhelutoiminnon käyttäminen sovelluksessa, sivu 23](#page-32-0)
- **•** [Pikanäppäinyhdistelmät, sivu 24](#page-33-0)
- **•** [Puhelujen käsitteleminen Assistant Console -sovelluksen avulla, sivu 27](#page-36-2)

## <span id="page-32-0"></span>**Sisäpuhelutoiminnon käyttäminen sovelluksessa**

Sisäpuhelintoiminto on valinnainen, ja sen määrittää järjestelmänvalvoja. Toiminnon avulla voit puhua esimiehen kanssa sisäisellä linjalla.

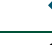

**Huomautus** Jos puhelimessa ei ole käytössä sisäpuhelintoimintoa, ota yhteyttä järjestelmänvalvojaan.

### **Cisco Unified IP -puhelimet 7941G, 7941G-GE, 7961G, 7961G-GE, 7970G ja 7971G-GE**

Soita sisäpuhelu kaksoisnapsauttamalla esimiehen nimeä Omat puhelut -paneelissa. Voit myös napsauttaa vastaavaa sisäpuhelukuvaketta Omat esimiehet -paneelissa.

Jos aloitat sisäpuhelun määrittämättä esimiestä, puhelun kohteeksi valitaan esimiestesi yläpuolella oleva esimies.

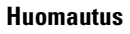

**Huomautus** Sisäpuhelun kautta tavoittamastasi esimiehestä tulee lyhytvalintapainikkeen kohde.

Jos esimies ei puhu toista puhelua, kun aloitat sisäpuhelun, sinun ja esimiehen kaiutinpuhelimet avautuvat yhtä aikaa. Sen jälkeen voitte keskustella kaiutinpuhelinta, korvakuuloketta tai kuuloketta käyttämällä.

Jos esimies puhuu toista puhelua, kun aloitat sisäpuhelun, sisäpuhelu soi esimiehen puhelimessa, ja esimiehen on vastattava siihen manuaalisesti. Näin on myös silloin, kun esimies soittaa sinulle sisäpuhelun puhuessasi toista puhelua.

Lopeta sisäpuhelu napsauttamalla sisäpuhelukuvaketta uudelleen.

### **Cisco Unified IP -puhelimet 7940G ja 7960G**

Soita sisäpuhelu kaksoisnapsauttamalla esimiehen nimeä Omat puhelut -paneelissa. Voit myös napsauttaa vastaavaa sisäpuhelukuvaketta Omat esimiehet -paneelissa.

Jos esimies ei puhu toista puhelua, kun aloitat sisäpuhelun, sinun ja esimiehen kaiutinpuhelimet avautuvat yhtä aikaa. Sen jälkeen voitte keskustella kaiutinpuhelinta, korvakuuloketta tai kuuloketta käyttämällä.

Jos esimies puhuu toista puhelua, kun aloitat sisäpuhelun, sisäpuhelu soi esimiehen puhelimessa, ja esimiehen on vastattava siihen manuaalisesti. Näin on myös silloin, kun esimies soittaa sinulle sisäpuhelun puhuessasi toista puhelua.

Lopeta sisäpuhelu napsauttamalla sisäpuhelukuvaketta uudelleen.

- **•** [Assistant Console -sovelluksen käytön aloittaminen, sivu 8](#page-17-0)
- **•** [Liikkuminen sovelluksessa, sivu 10](#page-19-0)
- **•** [Pikanäppäinyhdistelmät, sivu 24](#page-33-0)
- **•** [Avustajat Cisco Unified Communications Manager Assistant -sovelluksen käyttäminen](#page-44-1)  [puhelimella, sivu 35](#page-44-1)

## <span id="page-33-0"></span>**Pikanäppäinyhdistelmät**

Voit käyttää Assistant Console -sovelluksen useimpia työkaluja ja toimintoja hiiren sijasta myös pikanäppäinten avulla. Pikanäppäinten käyttäminen tehostaa puhelujen käsittelemistä.

Voit käyttää alkuperäisiä oletuspikanäppäimiä tai mukauttaa omia näppäinyhdistelmiä. Cisco Unified Communications Manager Assistant muistaa mukauttamasi pikanäppäimet, kun kirjaudut sisään seuraavan kerran.

### **Pikanäppäinten tarkasteleminen**

Tuo komennot ja pikanäppäimet näyttöön napsauttamalla jotain valikkorivin kohdetta. Useimpiin valikkokomentoihin liittyy jokin pikanäppäinyhdistelmä.

Voit katsella pikanäppäimiä myös Muokkaa pikanäppäintä -ponnahdusikkunassa. Avaa ikkuna valitsemalla **Muokkaa > Pikanäppäinvihjeet** ja tuo haluamasi pikanäppäin näyttöön valitsemalla vastaava valikkokomento luettelosta.

Jos valitset Muokkaa pikanäppäintä -ikkunasta esimerkiksi Soita > Vastaa, voit nähdä, että alkuperäinen pikanäppäinten oletusyhdistelmä on Ctrl- ja V-näppäin (Ctrl+V).

#### **Pikanäppäinten mukauttaminen**

Mukauta pikanäppäinyhdistelmää valitsemalla valikkoriviltä **Muokkaa > Pikanäppäinvihjeet**. Valitse luettelosta jokin valikkokomento ja määritä pikanäppäimen ensimmäinen osa valitsemalla Ctrl, Vaihto tai Alt. Syötä sitten Näppäin-kenttään kirjain tai numero, joka määrittää pikanäppäimen jälkimmäisen osan. Liitä uusi pikanäppäin valitsemaasi komentoon valitsemalla **Tallenna**.

### **Pikanäppäinten käyttäminen**

Aktivoi pikanäppäin pitämällä yhdistelmän ensimmäistä näppäintä alhaalla ja painamalla toista näppäintä. Jos haluat esimerkiksi asettaa puhelun pitoon Ctrl+P-pikanäppäinyhdistelmää käyttämällä, pidä **Ctrl**-näppäintä alhaalla ja paina **P**.

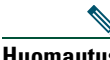

**Huomautus** Jotta pikanäppäimet toimisivat, Assistant Console -sivun on oltava työpöydällä aktiivisena ikkunana.

- **•** [Assistant Console -sovelluksen käytön aloittaminen, sivu 8](#page-17-0)
- **•** [Liikkuminen sovelluksessa, sivu 10](#page-19-0)
- **•** [Sisäpuhelutoiminnon käyttäminen sovelluksessa, sivu 23](#page-32-0)
- **•** [Puhelujen käsitteleminen Assistant Console -sovelluksen avulla, sivu 27](#page-36-2)

## <span id="page-34-0"></span>**Cisco Unified Communications Manager Assistant -sovelluksen käyttäminen – avustaja ja esimies**

Avustaja käyttää Cisco Unified Communications Manager Assistant -sovelluksen toimintoja puhelimen ja Assistant Console -sovelluksen avulla esimiehen puhelujen käsittelemiseen. Jos esimerkiksi vastaat puheluun esimiehen puolesta, haluat ehkä ilmoittaa asiasta esimiehelle kaksoisnapsauttamalla Assistant Console -sovelluksen sisäistä linjaa. Jos esimies haluaa poimia puhelun, voit siirtää sen valitsemalla Assistant Console -sovelluksesta Ohjaa uudelleen -painikkeen tai painamalla puhelimen **OhjaaUud**-toimintonäppäintä. Jos esimies haluaa soittajan jättävän puheviestin, voit siirtää puhelun esimiehen puheviestijärjestelmään valitsemalla Siirto puhepostiin -painikkeen tai painamalla **SiirPP**-toimintonäppäintä.

Esimies käyttää Cisco Unified Communications Manager Assistant -toimintoja pääasiassa Cisco Unified IP -puhelimella. Esimies voi esimerkiksi odottaa puhelua kiinteistönvälittäjältä. Tällöin esimies voi ottaa avustajan tarkkailutoiminnon käyttöön, jotta hän voi valvoa saapuvia puheluja. Kun välittäjän numero tulee näkyviin, esimies voi kaapata puhelun **Kaappaa**-toimintonäppäintä painamalla. Esimies voi myös käyttää Cisco Unified Communications Manager Assistant -sovellusta esimerkiksi soivan puhelun kääntämisessä sinulle painamalla puhelimen **Ohjaa uudelleen** -toimintonäppäintä. Esimies voi tarkistaa, että olet vastannut käännettyyn puheluun, ja valvoa puhelun kestoa Cisco Unified Communications Manager Assistant -tilaikkunan nestekidenäytöstä.

**Vinkki** Avustaja ja esimies voivat mukauttaa esimiehen toimintoja Esimiesmääritykset-ikkunassa. Avaa ikkuna valitsemalla valikkoriviltä **Esimies > Määritykset** tai napsauttamalla esimiehen rivin jotakin kohtaa Omat Esimiehet -paneelissa hiiren oikeanpuoleisella painikkeella ja valitsemalla **Määritykset**.

- **•** [Assistant Console -sovelluksen käytön aloittaminen, sivu 8](#page-17-0)
- **•** [Liikkuminen sovelluksessa, sivu 10](#page-19-0)
- **•** [Sisäpuhelutoiminnon käyttäminen sovelluksessa, sivu 23](#page-32-0)
- **•** [Pikanäppäinyhdistelmät, sivu 24](#page-33-0)
- **•** [Esimiehet Puhelimen käyttäminen Cisco Unified Communications Manager Assistant](#page-58-1)  [-sovelluksessa jaetun linjan tilassa, sivu 49](#page-58-1)
- **•** [Esimiehet Puhelimen käyttäminen Cisco Unified Communications Manager Assistant](#page-62-1)  [-sovelluksessa apulinjatilassa, sivu 53](#page-62-1)
- **•** [Esimiestoimintojen määrittäminen, sivu 69](#page-78-2)
# <span id="page-36-1"></span>**Puhelujen käsitteleminen Assistant Console -sovelluksen avulla**

Voit soittaa puheluja, vastata puheluihin, siirtää, lopettaa ja käsitellä puheluja Assistant Console -sovelluksessa hiiren ja näppäimistön avulla.

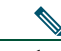

**Huomautus** Tarkista, että käsiteltävä puhelu näkyy valittuna (korostettuna). Puhelujenhallintapainikkeet ja valikkorivit näkyvät harmaina (ei aktiivisina), jos niitä ei voi käyttää valitun puhelun yhteydessä.

Lisätietoja on seuraavissa puhelujen käsittelyyn liittyvissä aiheissa:

- [Puhelun soittaminen, sivu 27](#page-36-0)
- **•** [Puheluun vastaaminen, sivu 28](#page-37-0)
- **•** [Puhelun lopettaminen, sivu 28](#page-37-1)
- **•** [Puhelun asettaminen pitoon, sivu 29](#page-38-0)
- **•** [Puhelun siirtäminen, sivu 29](#page-38-1)
- **•** [Neuvottelupuhelun luominen, sivu 31](#page-40-0)
- **•** [Puhelun kääntäminen toiseen numeroon, sivu 32](#page-41-0)
- **•** [Puhelun siirtäminen puheviestipalveluun, sivu 33](#page-42-0)

# <span id="page-36-0"></span>**Puhelun soittaminen**

Soita puhelu Assistant Console -sovelluksessa jollakin seuraavista tavoista:

- **•** Napsauta **Soita**-puhelujenhallintapainiketta.
- **•** Napsauta puhelinlinjaa hiiren oikeanpuoleisella painikkeella Omat puhelut -paneelissa ja valitse pikavalikosta **Soita**.
- **•** Valitse valikkoriviltä **Soita > Soita**.
- **•** Kaksoisnapsauta lyhytvalinta- tai luettelonumeroa.
- **•** Vedä ja pudota luettelonumero Omat puhelut -paneeliin.
- **•** Käytä asianmukaista pikanäppäinyhdistelmää.
- **•** Kun sovellus on avoimena työpöydällä, kirjoita haluamasi puhelinnumero näppäimistöä käyttämällä ja paina **Enter**-näppäintä. Numero, johon soitat, näkyy tilarivillä sovelluksen alareunassa.

#### **Cisco Unified Communications Manager Assistant 27**

Jos Valitse numero -ponnahdusikkuna tulee näkyviin, kirjoita haluamasi puhelinnumero ja valitse **OK**. Syötä numero yhtä tarkasti kuin soittaisit siihen Cisco Unified IP -puhelimesta.

Assistant Console -sovelluksesta soitetut puhelut käyttävät Assistant-puhelimen ensimmäistä fyysistä linjaa.

#### **Asiaan liittyviä aiheita**

- **•** [Assistant Console -sovelluksen käytön aloittaminen, sivu 8](#page-17-0)
- **•** [Pikanäppäinyhdistelmät, sivu 24](#page-33-0)
- **•** [Puhelujen käsitteleminen Assistant Console -sovelluksen avulla, sivu 27](#page-36-1)

# <span id="page-37-0"></span>**Puheluun vastaaminen**

Vastaa valitsemaasi puheluun jollakin seuraavista tavoista:

- **•** Napsauta **Vastaa**-puhelujenhallintapainiketta.
- **•** Kaksoisnapsauta soivaa puhelua Omat puhelut -paneelissa.
- **•** Napsauta puhelua hiiren oikeanpuoleisella painikkeella ja valitse pikavalikosta **Vastaa**.
- **•** Valitse valikkoriviltä **Soita > Vastaa**.
- **•** Käytä asianmukaista pikanäppäinyhdistelmää.

Jos saapuva puhelu, johon haluat vastata, ei ole valittuna (ei näy korostettuna), valitse se napsauttamalla ennen kuin teet jonkin edellä mainituista toiminnoista.

### **Asiaan liittyviä aiheita**

- **•** [Assistant Console -sovelluksen käytön aloittaminen, sivu 8](#page-17-0)
- **•** [Pikanäppäinyhdistelmät, sivu 24](#page-33-0)
- **•** [Puhelujen käsitteleminen Assistant Console -sovelluksen avulla, sivu 27](#page-36-1)

# <span id="page-37-1"></span>**Puhelun lopettaminen**

Lopeta valitsemasi puhelu jollakin seuraavista tavoista:

- **•** Napsauta **Katkaise**-puhelujenhallintapainiketta.
- **•** Napsauta puhelua hiiren oikeanpuoleisella painikkeella ja valitse pikavalikosta **Katkaise**.
- **•** Valitse valikkoriviltä **Soita > Katkaise**.
- **•** Käytä asianmukaista pikanäppäinyhdistelmää.

### **Asiaan liittyviä aiheita**

**•** [Assistant Console -sovelluksen käytön aloittaminen, sivu 8](#page-17-0)

- **•** [Pikanäppäinyhdistelmät, sivu 24](#page-33-0)
- **•** [Puhelujen käsitteleminen Assistant Console -sovelluksen avulla, sivu 27](#page-36-1)

# <span id="page-38-0"></span>**Puhelun asettaminen pitoon**

Aseta valitsemasi puhelu pitoon jollakin seuraavista tavoista:

- **•** Napsauta **Pito**-puhelujenhallintapainiketta.
- **•** Kaksoisnapsauta yhdistettyä puhelua.
- **•** Napsauta puhelua hiiren oikeanpuoleisella painikkeella ja valitse pikavalikosta **Pito**.
- **•** Valitse valikkoriviltä **Soita > Pito**.
- **•** Käytä asianmukaista pikanäppäinyhdistelmää.

#### **Asiaan liittyviä aiheita**

- **•** [Assistant Console -sovelluksen käytön aloittaminen, sivu 8](#page-17-0)
- **•** [Pikanäppäinyhdistelmät, sivu 24](#page-33-0)
- **•** [Puhelujen käsitteleminen Assistant Console -sovelluksen avulla, sivu 27](#page-36-1)

# **Puhelun poistaminen pidosta**

Poista valitsemasi puhelu pidosta jollakin seuraavista tavoista:

- **•** Napsauta **Palaa**-puhelujenhallintapainiketta.
- **•** Kaksoisnapsauta pidossa olevaa puhelua.
- **•** Napsauta puhelua hiiren oikeanpuoleisella painikkeella ja valitse pikavalikosta **Palaa**.
- **•** Valitse valikkoriviltä **Soita > Palaa**.
- **•** Käytä asianmukaista pikanäppäinyhdistelmää.

#### **Asiaan liittyviä aiheita**

- **•** [Assistant Console -sovelluksen käytön aloittaminen, sivu 8](#page-17-0)
- **•** [Pikanäppäinyhdistelmät, sivu 24](#page-33-0)
- **•** [Puhelujen käsitteleminen Assistant Console -sovelluksen avulla, sivu 27](#page-36-1)

# <span id="page-38-1"></span>**Puhelun siirtäminen**

Puheluja voi siirtää kolmella tavalla:

- **•** Siirrä Tämä siirtää puhelun välittömästi, etkä voi puhua siirron vastaanottajan kanssa (sen henkilön kanssa, jolle siirrät puhelun).
- **•** Tutki siirto Tällä voit siirtää puhelun puhuttuasi ensin siirron vastaanottajan kanssa.
- **•** Suora siirto Tämä yhdistää suoraan kaksi puhelua (aktiivisia ja pidossa olevia puheluja).

**Huomautus** Sinun täytyy vastata puheluun, ennen kuin voit siirtää sen. Siirrettyäsi puhelun et voi enää noutaa sitä (jollei puhelua siirretä takaisin sinulle).

#### **Siirrä**

Siirrä valitsemasi puhelu jollakin seuraavista tavoista:

- **•** Napsauta **Siirrä**-puhelujenhallintapainiketta.
- **•** Napsauta puhelua hiiren oikeanpuoleisella painikkeella ja valitse pikavalikosta **Siirrä**.
- **•** Valitse valikkoriviltä **Soita > Siirrä**.
- **•** Vedä puhelu johonkin Lyhytvalinnat-paneelin tietueeseen.
- **•** Vedä puhelu johonkin Luettelo-paneelin tietueeseen.
- **•** Käytä asianmukaista pikanäppäinyhdistelmää.

Jos et vedä puhelua Lyhytvalinnat- tai Luettelo-paneelissa olevaan tietueeseen, näkyviin tulee Valitse numero -ponnahdusikkuna. Kirjoita siirron vastaanottajan puhelinnumero ja valitse **OK**.

#### **Tutki siirto**

Tee Tutki siirto -toiminto valitsemallesi puhelulle jollakin seuraavista tavoista:

- **•** Napsauta **Tutki siirto** -puhelujenhallintapainiketta.
- **•** Napsauta puhelua hiiren oikeanpuoleisella painikkeella ja valitse pikavalikosta **Tutki siirto**.
- **•** Valitse valikkoriviltä **Soita > Tutki siirto**.
- **•** Napsauta Lyhytvalinnat- tai Luettelo-paneelissa sitä tietuetta, johon haluat siirtää puhelun, hiiren oikeanpuoleisella painikkeella ja valitse pikavalikosta **Tutki siirto**.
- **•** Käytä asianmukaista pikanäppäinyhdistelmää.

Jos Valitse numero -ponnahdusikkuna tulee näkyviin, kirjoita siirron vastaanottajan puhelinnumero ja valitse **OK**.

Kun olet puhunut vastaanottajan kanssa, tee siirto napsauttamalla **Tutki siirto** -painiketta uudelleen.

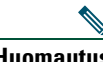

**Huomautus** Siirron tutkimista ei voi viedä loppuun puhelimen soidessa tai käyttämällä vedä ja pudota -menetelmää. Siirron tutkiminen onnistuu vain, jos puhut vastaanottajan kanssa.

#### **Suora siirto**

Tee suora siirto kahdelle puhelulle korostamalla puhelut ja tekemällä jokin seuraavista:

- **•** Napsauta **Suora siirto** -puhelujenhallintapainiketta.
- **•** Napsauta puhelua hiiren oikeanpuoleisella painikkeella ja valitse pikavalikosta **Suora siirto**.
- **•** Valitse valikkoriviltä **Soita > Suora siirto**.

#### **Asiaan liittyviä aiheita**

- **•** [Assistant Console -sovelluksen käytön aloittaminen, sivu 8](#page-17-0)
- **•** [Pikanäppäinyhdistelmät, sivu 24](#page-33-0)
- **•** [Puhelujen käsitteleminen Assistant Console -sovelluksen avulla, sivu 27](#page-36-1)

# <span id="page-40-0"></span>**Neuvottelupuhelun luominen**

Neuvottelupuhelun voi aloittaa kahdella tavalla:

- **•** Neuvottelu Tällä voit aloittaa puhelun ja lisätä osallistujia neuvotteluun.
- **•** Liitä Tällä voit yhdistää aktiivisena ja pidossa olevia puheluja yhdeksi neuvottelupuheluksi.

Lisää osallistujia aktiiviseen ja valittuun neuvottelupuheluun jollakin seuraavista tavoista:

- **•** Napsauta **Neuvottelu**-puhelujenhallintapainiketta.
- **•** Napsauta puhelua hiiren oikeanpuoleisella painikkeella ja valitse pikavalikosta **Neuvottelu**.
- **•** Valitse valikkoriviltä **Soita > Neuvottelu**.
- **•** Napsauta jotakin tietuetta hiiren oikeanpuoleisella painikkeella Lyhytvalinnat- tai Luettelo-paneelissa ja valitse pikavalikosta **Neuvottelu**.
- **•** Käytä asianmukaista pikanäppäinyhdistelmää.

Jos Valitse numero -ponnahdusikkuna tulee näkyviin, kirjoita neuvottelun osallistujan puhelinnumero ja valitse **OK**.

Kun olet puhunut uuden osallistujan kanssa, lisää hänet puheluun napsauttamalla **Neuvottelu**painiketta uudelleen.

Jos haluat luoda neuvottelupuhelun Liitä-toiminnolla, korosta puhelut, jotka haluat mukaan neuvotteluun, ja tee jokin seuraavista:

- **•** Napsauta **Liitä**-puhelujenhallintapainiketta.
- **•** Napsauta puhelua hiiren oikeanpuoleisella painikkeella ja valitse pikavalikosta **Liitä**.
- **•** Valitse valikkoriviltä **Soita > Liitä**.

#### **Asiaan liittyviä aiheita**

- **•** [Assistant Console -sovelluksen käytön aloittaminen, sivu 8](#page-17-0)
- **•** [Pikanäppäinyhdistelmät, sivu 24](#page-33-0)
- **•** [Puhelujen käsitteleminen Assistant Console -sovelluksen avulla, sivu 27](#page-36-1)

# <span id="page-41-0"></span>**Puhelun kääntäminen toiseen numeroon**

Ohjaa uudelleen -toiminnon avulla voit siirtää valitun puhelun etukäteen määritettyyn kohdenumeroon. Voit siirtää soivan, yhdistetyn tai pidossa olevan puhelun.

Apulinjatilassa alkuperäinen oletuskohde on esimies, jolle puhelu on alun perin tarkoitettu. Jaetun linjan tilassa oletuskohdetta ei ole. Voit kuitenkin määrittää kohteen käyttämällä mitä tahansa voimassa olevaa puhelin- tai alanumeroa.

Lisätietoja on seuraavissa luvuissa:

- **•** [Uudelleenohjauksen käyttäminen, sivu 32](#page-41-1)
- **•** [Kääntökohteen määrittäminen, sivu 33](#page-42-1)

### <span id="page-41-1"></span>**Uudelleenohjauksen käyttäminen**

Voit uudelleenohjata valitun puhelun kääntökohteeseen jollakin seuraavista tavoista:

- **•** Napsauta **Ohjaa uudelleen** -puhelujenhallintapainiketta.
- **•** Napsauta puhelua hiiren oikeanpuoleisella painikkeella ja valitse pikavalikosta **Ohjaa uudelleen**.
- **•** Valitse valikkoriviltä **Soita > Ohjaa uudelleen**.
- **•** Käytä asianmukaista pikanäppäinyhdistelmää.

#### **Vinkkejä**

- **•** Siirrä-toimintoa käytettäessä kohde on määritettävä joka kerran erikseen. Uudelleenohjaus sen sijaan siirtää puhelut yhteen etukäteen määritettyyn kohdenumeroon.
- **•** Voit siirtää soivan, yhdistetyn tai pidossa olevan puhelun.
- **•** Et voi kääntää puhelua, jonka olet soittanut tai johon olet vastannut omalla puhelinlinjallasi (siis et esimiehen apulinjalla).

#### **Asiaan liittyviä aiheita**

**•** [Kääntökohteen määrittäminen, sivu 33](#page-42-1)

### <span id="page-42-1"></span>**Kääntökohteen määrittäminen**

Voit määrittää käännön kohteeksi esimiehen, jolle puhelu on alun perin tullut, tai jonkin toisen luettelonumeron.

Jos haluat tarkistaa kohteen tai muuttaa sitä, valitse valikkoriviltä **Muokkaa > Ohjaa uudelleen**. Kääntökohde-ponnahdusikkuna tulee näkyviin.

Jos olet jaetun linjan tilassa, kirjoita puhelinnumero tai alanumero tekstiruutuun. Syötä numero yhtä tarkasti kuin jos soittaisit siihen toimistopuhelimesta.

Jos olet apulinjatilassa, voit käyttää kohteena joko esimiestä tai luettelonumeroa. Jos valitset Luettelonumero-vaihtoehdon, kirjoita puhelinnumero tai alanumero. Syötä numero yhtä tarkasti kuin jos soittaisit siihen toimistopuhelimesta.

Tallenna muutokset valitsemalla **Tallenna**.

#### **Vinkkejä**

- **•** Voit määrittää kääntökohteen paitsi itsellesi myös esimiehelle. Esimiehen kääntökohde ei ole saman kuin sinun. Lisätietoja on kohdassa [Esimiehen kääntökohteen määrittäminen, sivu 72](#page-81-0).
- **•** Voit kääntää puhelun Cisco Unified IP -puhelinta käyttämällä. Vastaa puheluun ja siirrä se välittömään kääntökohteeseen painamalla Cisco Unified IP -puhelimen **Ohjaa uudelleen**  -toimintonäppäintä.

### **Asiaan liittyviä aiheita**

- **•** [Assistant Console -sovelluksen käytön aloittaminen, sivu 8](#page-17-0)
- **•** [Puhelujen käsitteleminen Assistant Console -sovelluksen avulla, sivu 27](#page-36-1)
- **•** [Uudelleenohjauksen käyttäminen, sivu 32](#page-41-1)
- **•** [Avustajat Cisco Unified Communications Manager Assistant -sovelluksen käyttäminen](#page-44-0)  [puhelimella, sivu 35](#page-44-0)
- **•** [Esimiestoimintojen määrittäminen, sivu 69](#page-78-0)

# <span id="page-42-0"></span>**Puhelun siirtäminen puheviestipalveluun**

Voit siirtää soivan tai yhdistetyn puhelun, jota käsittelet esimiehen puolesta, esimiehen puheviestipalveluun.

Siirrä valittu puhelu puheviestipalveluun jollakin seuraavista tavoista:

- **•** Napsauta **Siirto puhepostiin** -puhelujenhallintapainiketta.
- **•** Napsauta puhelua hiiren oikeanpuoleisella painikkeella ja valitse pikavalikosta **Siirto puhepostiin**.
- **•** Valitse valikkoriviltä **Soita > Siirto puhepostiin**.
- **•** Käytä asianmukaista pikanäppäinyhdistelmää.

#### **Vinkkejä**

- **•** Voit siirtää puhelun puhepostiin myös käyttämällä Cisco Unified IP -puhelinta. Vastaa esimiehen puheluun ja siirrä se esimiehen puheviestipalveluun painamalla Cisco Unified IP -puhelimen **SiirPP**-toimintonäppäintä.
- **•** Toimintoa ei voi käyttää puheluihin, jotka olet soittanut tai joihin olet vastannut omalla puhelinlinjallasi. Toimintoa voidaan käyttää vain esimiehen apulinjalla oleviin puheluihin.

#### **Asiaan liittyviä aiheita**

- **•** [Assistant Console -sovelluksen käytön aloittaminen, sivu 8](#page-17-0)
- **•** [Pikanäppäinyhdistelmät, sivu 24](#page-33-0)
- **•** [Puhelujen käsitteleminen Assistant Console -sovelluksen avulla, sivu 27](#page-36-1)
- **•** [Avustajat Cisco Unified Communications Manager Assistant -sovelluksen käyttäminen](#page-44-0)  [puhelimella, sivu 35](#page-44-0)

# <span id="page-44-0"></span>**Avustajat – Cisco Unified Communications Manager Assistant -sovelluksen käyttäminen puhelimella**

Voit käyttää joitakin Cisco Unified Communications Manager Assistant -toimintoja suoraan Cisco Unified IP -puhelimessa. Omaa soittoääntä lukuun ottamatta näitä toimintoja voi käyttää myös Assistant Console -sovelluksessa.

Cisco Unified Communications Manager Assistant -sovelluksessa avustaja voi puhelimen fyysisiä painikkeita ja toimintonäppäimiä käyttämällä tehdä suurimman osan samoista tehtävistä kuin Cisco Unified Communications Manager Assistant Console -sovelluksessa.

Avustajan puhelimen Cisco Unified Communications Manager Assistant -toimintoja voidaan käyttää yhtä aikaa Assistant Console -sovelluksessa.

Seuraavat puhelimet tukevat Cisco Unified Communications Manager Assistant -sovelluksen käyttämistä avustajan puhelimessa:

- **•** Cisco Unified IP -puhelin 7971G-GE
- **•** Cisco Unified IP -puhelin 7970G
- **•** Cisco Unified IP -puhelin 7961G
- **•** Cisco Unified IP -puhelin 7961G-GE
- **•** Cisco Unified IP -puhelin 7960G
- **•** Cisco Unified IP -puhelin 7941G
- **•** Cisco Unified IP -puhelin 7941G-GE
- **•** Cisco Unified IP -puhelin 7940G

**Huomautus** Cisco suosittelee, että kun Cisco Unified Communications Manager Assistant -sovellusta käytetään avustajan puhelimessa, avustajan tulisi avustaa enintään viittä esimiestä.

**Huomautus** Ensisijaiset avustajat voi määrittää joko esimies WWW-osoitetta käyttämällä tai avustaja sovellusta käyttämällä, mutta ei itse puhelimessa.

Tässä luvussa käsitellään seuraavia aiheita:

- **•** [Apulinjatila vs. jaetun linjan tila, sivu 36](#page-45-0) Sisältää kuvauksen kahdesta tilasta, joissa Cisco Unified Communications Manager Assistant -sovellusta voi käyttää.
- **•** [Kirjautuminen Manager Assistant -sovellukseen avustajan puhelimella, sivu 37](#page-46-0)  Sisältää kuvauksen puhelimen kirjautumisprosessista.
- **•** [Esimiesten tilan tarkistaminen, sivu 38](#page-47-0)  Sisältää tietoja avustajan avustamien esimiesten tilasta.
- **•** [Puhelujen käsitteleminen ja muut toiminnot, sivu 41](#page-50-0)  Sisältää kuvauksen puheluihin vastaamisesta, puheluiden siirtämisestä ja kääntämisestä sekä muista toiminnoista, joita avustaja voi tehdä.
- **•** [Puheluun vastaaminen puhelimen Manager Assistant -sovellusta käyttämällä, sivu 42](#page-51-0)  Sisältää kuvauksen kolmesta tavasta, joilla avustaja voi vastata puheluihin.
- **•** [Esimiesasetusten määrittäminen, sivu 42](#page-51-1)  Sisältää kuvauksen eri asetuksista, joilla avustaja voi hallita avustamiensa esimiesten puheluita.
- **•** [Avustajamääritysten määrittäminen, sivu 45](#page-54-0)  Sisältää kuvauksen avustajaan liittyvien asetusten, esimerkiksi kääntökohteiden ja esimiesten tilojen lajittelun määrittämisestä.
- **•** [Oma soittoääni -toiminnon mukauttaminen, sivu 47](#page-56-0)  Sisältää kuvauksen siitä, miten eri puhelinlinjoille määritetään omat soittoäänet.

# <span id="page-45-0"></span>**Apulinjatila vs. jaetun linjan tila**

Cisco Unified Communications Manager Assistant -sovelluksen avulla avustajat voivat tehokkaasti käsitellä esimiesten puheluja. Cisco Unified Communications Manager Assistant -sovellusta voi käyttää jaetun linjan tilassa ja apulinjatilassa. Tilan määrittää järjestelmänvalvoja.

## **Jaetun linjan tila**

Jos käytät avustajana Cisco Unified Communications Manager Assistant -sovellusta jaetun linjan tilassa, sinulle on määritetty sama luettelonumero kuin esimiehellesi. Tämän jaetun numeron avulla voit käsitellä esimiehen puheluja.

# **Apulinjatila**

Jos käytät avustajana Cisco Unified Communications Manager Assistant -sovellusta apulinjatilassa, esimiehellesi on määritetty luettelonumero ja sinulle vaihtoehtoinen luettelonumero, jota käytät apunumerona. Apunumeron avulla voit käsitellä esimiehen puheluja.

### **Tilan tunnistaminen**

Tarkista ennen aloittamista järjestelmänvalvojan määrittämä tila. Katso Esimiesmääritykset-näyttöä:

- **•** Jaetun linjan tilassa näytössä näkyy vain Ei saa häiritä -vaihtoehto.
- **•** Apulinjatilassa näytössä näkyy useita vaihtoehtoja.

# <span id="page-46-0"></span>**Kirjautuminen Manager Assistant -sovellukseen avustajan puhelimella**

Kirjaudu Cisco Unified Communications Manager Assistant -sovellukseen avustajan puhelimella seuraavasti:

#### **Tee näin**

- **Vaihe 1** Paina puhelimen **Palvelut**-näppäintä.
- **Vaihe 2** Valitse **Ensisijainen IPMA-puhelinpalvelu**.
- **Vaihe 3** Syötä käyttäjätunnus ja PIN-koodi ja paina **Lähetä**-näppäintä. Näkyviin tulee Esimiehen tila -näyttö (katso [Kuva 5](#page-47-1)).

#### <span id="page-47-1"></span>*Kuva 5 Esimiehen tila -näyttö*

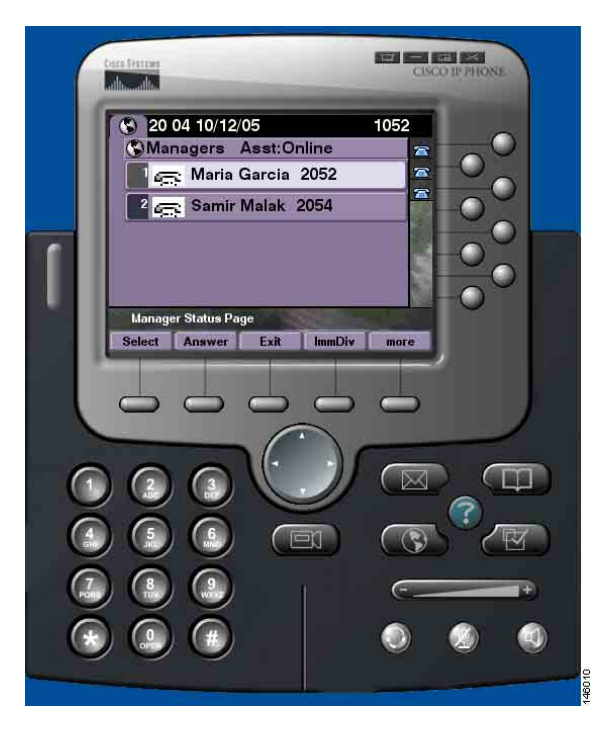

**Huomautus** Jos yhteys ensisijaiseen IPMA-palveluun katkeaa, avustajan puhelimen näyttö ei päivity vastaavasti. Jos avustaja yrittää käyttää jotakin toimintonäppäintä, näyttöön tulee kuitenkin sanoma: "Poikkeus: isäntää ei löydy". Tällöin avustajan on valittava IP-palvelut-valikosta manuaalisesti **toissijainen IPMA-puhelinpalvelu** ja kirjauduttava uudelleen sisään.

## <span id="page-47-0"></span>**Esimiesten tilan tarkistaminen**

[Kuva 5](#page-47-1) sisältää esimerkin Esimiehen tila -näytöstä. Näytössä on luettelo kaikista esimiehistä, joita määrätty avustaja tukee.

Tässä osassa on kuvattu näytössä näkyvät tiedot ja toimintonäppäimet.

### <span id="page-48-1"></span>**Esimiehen tila -näytön tiedot**

Jokaisesta avustajan tukemasta esimiehestä näkyvissä ovat seuraavat tiedot:

- **•** Esimiehen avustajan tilarivi Näyttää, onko avustaja online- vai offline-tilassa.
- **•** Luettelossa olevien esimiesten määrä Voit nopeasti määrittää luettelossa olevien esimiesten määrän.
- **•** Esimiehen nimi Lajiteltuna seuraavassa järjestyksessä:
	- **–** Tiedot uusista puheluista
	- **–** Esimiehen tilan muutos linja vapaa -tilasta
	- **–** Linja vapaa
- **•** Esimiehen nimen vasemmalla puolella oleva tilakuvake Näiden tilakuvakkeiden luettelo ja kuvaukset: [Taulukko 4.](#page-48-0)
- **•** Esimiehen apulinja

## **Puhelutilakuvakkeet**

[Taulukko 4](#page-48-0) sisältää kuvauksen eri puhelutilakuvakkeista, jotka näkyvät Esimiehen tila -näytössä esimiehen nimen vasemmalla puolella.

#### <span id="page-48-0"></span>*Taulukko 4 Puhelutilakuvakkeet*

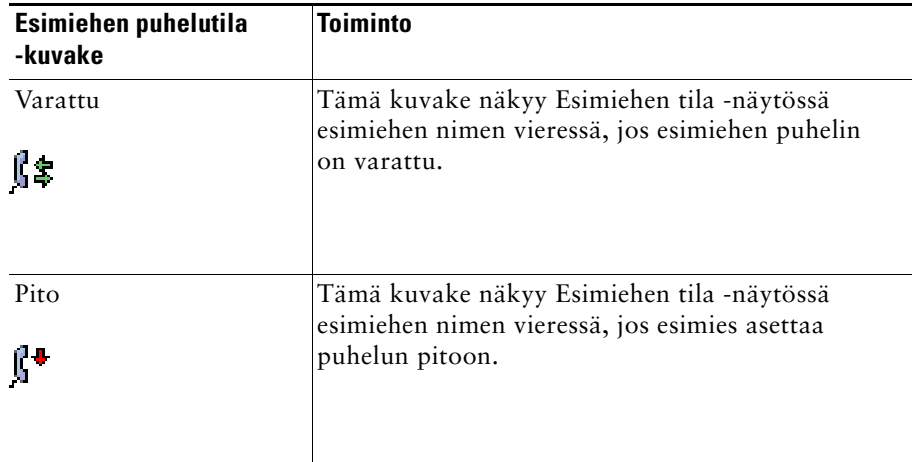

#### *Taulukko 4 Puhelutilakuvakkeet (jatkuu)*

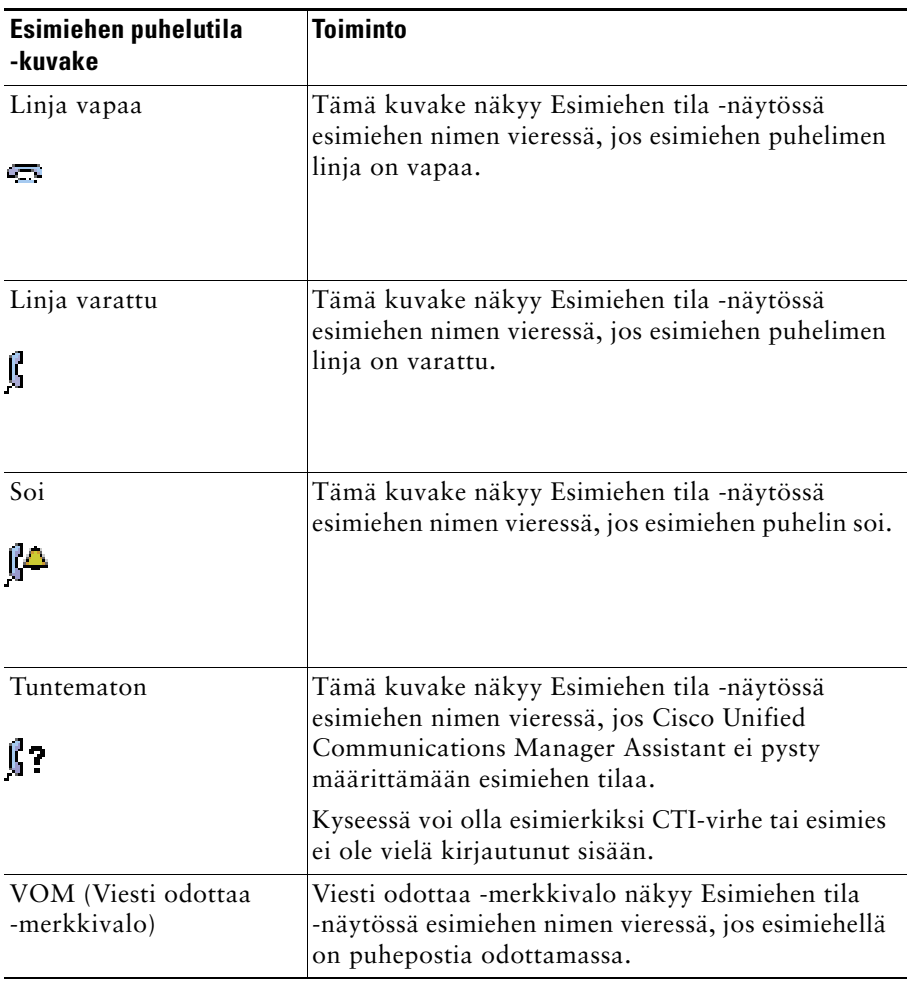

# <span id="page-50-0"></span>**Puhelujen käsitteleminen ja muut toiminnot**

[Taulukko 5](#page-50-1) sisältää kuvauksen Esimiehen tila -näytössä näkyvistä toimintonäppäimistä, joiden avulla voit käsitellä puheluja eri tavoin.

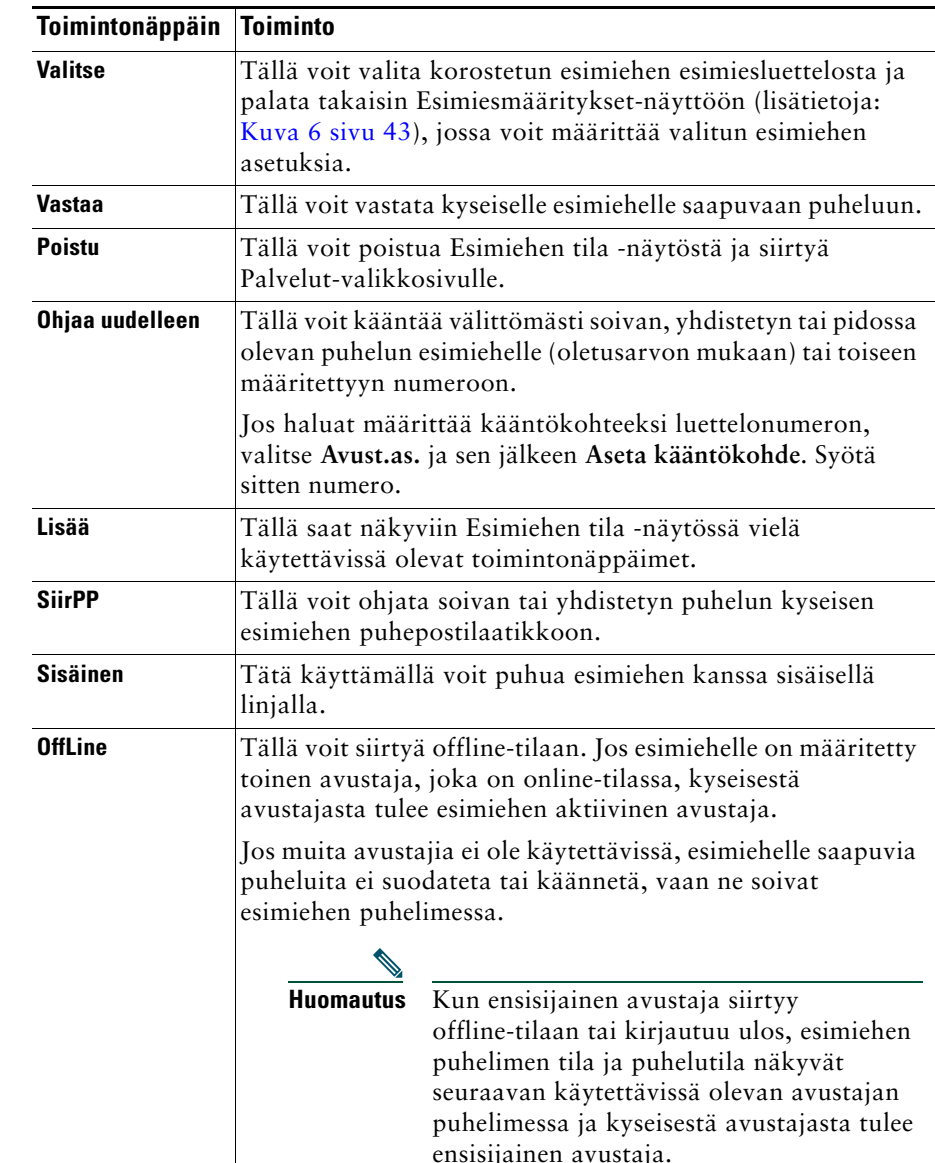

#### <span id="page-50-1"></span>*Taulukko 5 Avustajan puhelimen toimintonäppäimet*

#### *Taulukko 5 Avustajan puhelimen toimintonäppäimet (jatkuu)*

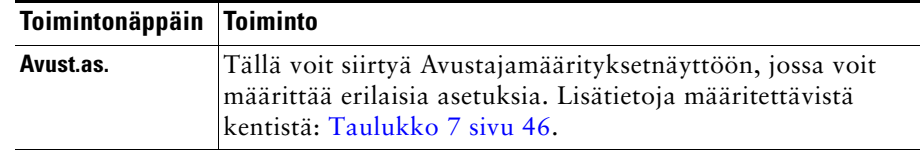

## <span id="page-51-0"></span>**Puheluun vastaaminen puhelimen Manager Assistant -sovellusta käyttämällä**

Voit vastata esimiehelle saapuvaan puheluun, joka näkyy Esimiehen tila -sivulla, jollakin seuraavista tavoista:

- **•** Paina Esimiehen tila -sivulla olevaa **Vastaa**-toimintonäppäintä.
- **•** Paina soivan puhelun linjapainiketta tai kaiutinpainiketta.
- **•** Poistu Cisco Unified Communications Manager Assistant -näytöstä ja valitse Vastaa-painike puhelunkäsittelynäytöstä eli näytöstä, joka avautuu, kun poistut Cisco Unified Communications Manager Assistant -näytöstä. Puhelunkäsittelynäytössä näkyvät numero, josta puhelu on soitettu, sekä **Vastaa**-, **Ohjaa uudelleen**- ja **SiirPP**-toimintonäppäimet.

**Huomautus** Kun olet vastannut puheluun jollakin näistä tavoista, Cisco Unified Communications Manager Assistant -näytön tilalle avautuu puhelunkäsittelynäyttö (jos se ei ole jo näkyvissä). Tällöin voit käyttää puhelunkäsittelynäytön toimintonäppäimiä normaalisti; Cisco Unified Communications Manager Assistant ei vaikuta näihin toimintoihin.

# <span id="page-51-1"></span>**Esimiesasetusten määrittäminen**

[Kuva 6](#page-52-0) sisältää Esimiesmääritykset-näytön, jossa näkyy Esimiehen tila -näytön luettelosta valitsemasi esimies (katso [Kuva 5](#page-47-1)).

[Taulukko 6](#page-52-1) sisältää kuvauksen näytössä olevien kenttien asetusten määrittämisestä.

#### <span id="page-52-0"></span>*Kuva 6 Esimiesmääritykset-näyttö*

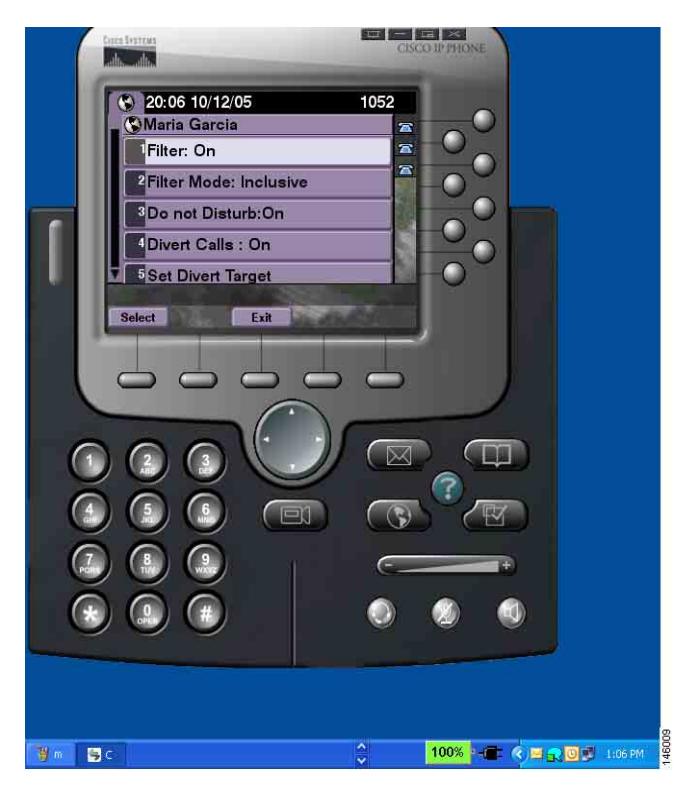

#### <span id="page-52-1"></span>*Taulukko 6 Esimiesmääritykset-kentät*

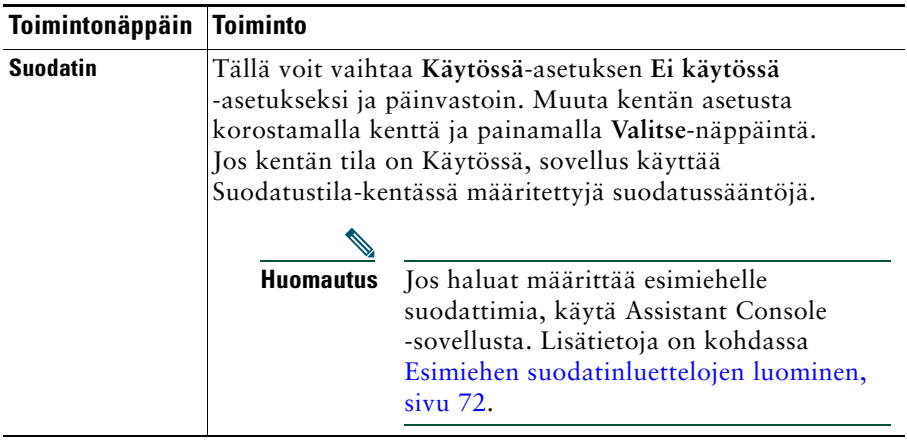

#### *Taulukko 6 Esimiesmääritykset-kentät (jatkuu)*

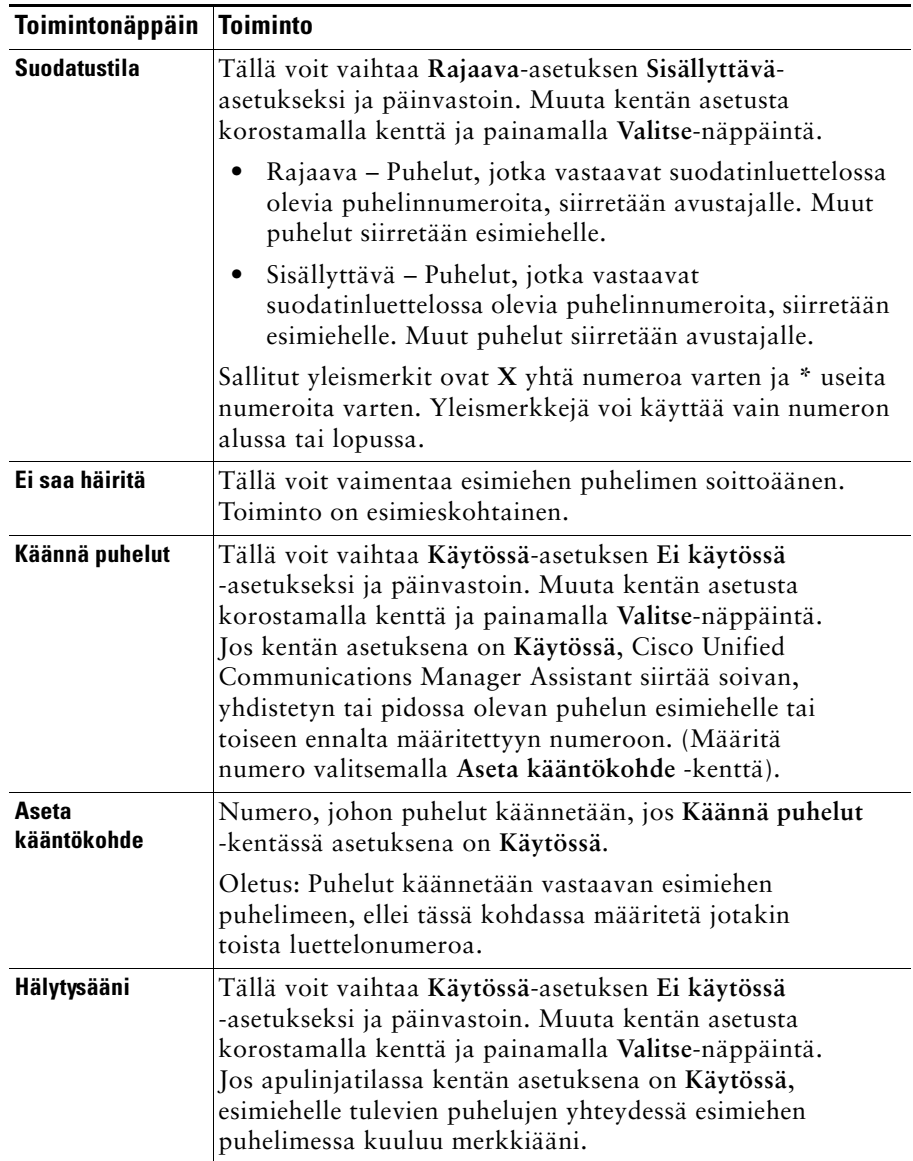

# <span id="page-54-0"></span>**Avustajamääritysten määrittäminen**

[Kuva 7](#page-54-1) sisältää esimerkin Avustajamääritykset-näytöstä, joka avautuu, kun painat Esimiehen tila -näytössä olevaa **Avust.as.**-toimintonäppäintä (katso [Kuva 5\)](#page-47-1). Avustajamääritykset-näytössä voit määrittää esimerkiksi kääntökohteita ja lajitteluperusteita Esimiehen tila -näyttöä varten.

[Taulukko 7](#page-55-0) sisältää kuvauksen näytössä olevien kenttien asetusten määrittämisestä.

[Taulukko 8](#page-55-1) sisältää kuvauksen näytössä olevista toimintonäppäimistä.

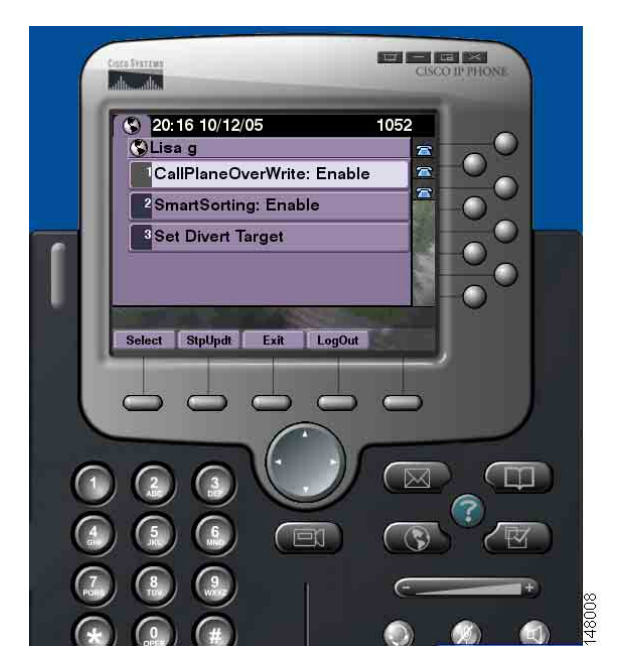

#### <span id="page-54-1"></span>*Kuva 7 Avustajamääritykset*

#### <span id="page-55-0"></span>*Taulukko 7 Avustajamääritykset-kentät*

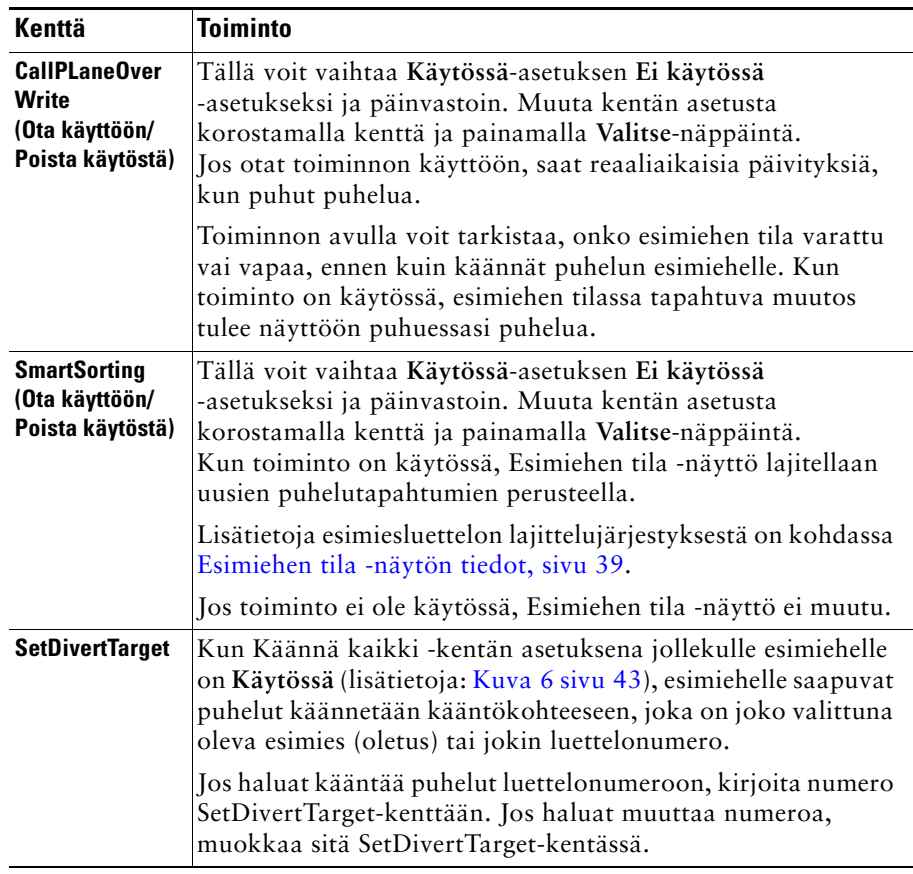

#### <span id="page-55-1"></span>*Taulukko 8 Avustajamääritykset-toimintonäppäimet*

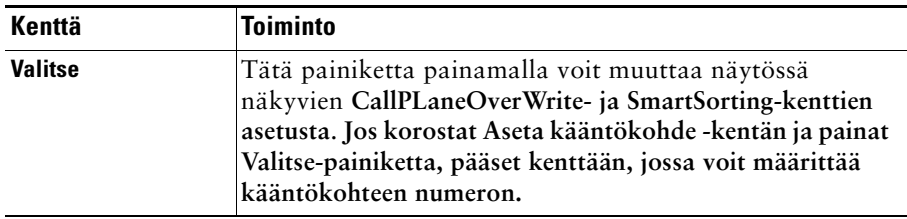

| Kenttä          | <b>Toiminto</b>                                                                                                    |
|-----------------|----------------------------------------------------------------------------------------------------|
| StpUpdt/StrUpdt | Esimiehen tila -näyttö päivittyy oletusarvon mukaisesti,<br>kun esimiehen tilassa tapahtuu muutos tai esimiehelle<br>saapuu uusi puhelu.                                                                                                    |
|                 | StpUpdt-näppäin estää automaattisen päivityksen.                                                                                                    |
|                 | Tätä näppäintä kannattaa käyttää, jos avustat esimerkiksi<br>33:a esimiestä ja haluat muuttaa 20. esimiehen asetusta.                                                                                                    |
|                 | Jotta voit muuttaa esimiehen asetusta, sinun on etsittävä<br>kyseinen esimies Esimiehen tila -näytöstä<br>esimiesluettelosta, korostettava 20. nimi ja painettava<br>Valitse-näppäintä.                                                             |
|                 | Jos näyttösi kuitenkin päivittyy tänä aikana, valitsemasi<br>kohta esimiesluettelosta siirtyy ja mahdollisesti tärkeät<br>tilapäivitykset voivat jäädä saamatta. Voit estää<br>päivitykset tällaisessa tilanteessa painamalla<br>StpUpdt-näppäintä. |
|                 |                                                                                                    |
|                 | Saat automaattiset päivitykset uudelleen<br><b>Huomautus</b><br>käyttöön painamalla StrUpdt-näppäintä.                                                                                                    |
| <b>Poistu</b>   | Tällä voit poistua Avustajamäärityksetnäytöstä ja palata<br>Esimiehen tila -näyttöön.                                                                                                    |
| Kirjaudu ulos   | Tällä voit kirjautua ulos IPMA-palvelusta. Sinun täytyy<br>kirjautua uudelleen sisään, jos haluat käyttää palvelua.                                                                                                    |

*Taulukko 8 Avustajamääritykset-toimintonäppäimet (jatkuu)*

# <span id="page-56-0"></span>**Oma soittoääni -toiminnon mukauttaminen**

Oman soittoäänen avulla voit määrittää oman soittotyypin jokaiselle puhelinlinjallesi. Voit määrittää oman soittotyypin esimiehen apulinjalle, jotta voit helposti erottaa omat saapuvat puhelusi esimiehelle saapuvista puheluista.

Mukauta Oma soittoääni -toimintoa suoraan puhelimessa seuraavasti.

#### **Tee näin**

- **Vaihe 1** Paina Cisco Unified IP -puhelimen **Asetukset**-painiketta.
- **Vaihe 2** Valitse **Navigointi**-painikkeen avulla **Soittotyyppi** Asetukset-valikosta (tai paina puhelimen **2**-näppäintä).

Puhelimen jokainen linja valittuine soittotyyppeineen näkyy puhelimen nestekidenäytössä. Alun perin kaikki linjat käyttävät oletussoittotyyppiä.

**Vaihe 3** Jos haluat muuttaa linjan soittotyyppiä, valitse linja **Navigointi**-painiketta käyttämällä ja paina **Valitse**-toimintonäppäintä.

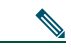

**Huomautus** Esimiesten apulinjat ja niitä vastaavat esimiehet voit tarkistaa Omat puhelut -paneelista Assistant Console -sovelluksessa. Tällä alueella näkyvät esimiesten apulinjat ja nimet. (Esimiehen apulinja on linja, jolla vastaat kyseisen esimiehen saapuviin puheluihin.)

- **Vaihe 4** Siirry valitulle linjalle valittavissa olevien soittotyyppien luettelossa **Navigointi**-painiketta käyttämällä. Jos haluat kuulla näytteen soittotyypistä, valitse soittotyyppi ja paina **Toista**-toimintonäppäintä.
- **Vaihe 5** Määritä uusi soittotyyppi painamalla **Valitse** ja **OK**-toimintonäppäimiä.
- **Vaihe 6** Mukauta toisen valitsemasi linjan soittotyyppiä toistamalla vaiheet 3–5.
- **Vaihe 7** Poistu Soittotyyppi-valikosta painamalla **Poistu**-toimintonäppäintä.

# **Esimiehet – Puhelimen käyttäminen Cisco Unified Communications Manager Assistant -sovelluksessa jaetun linjan tilassa**

Cisco Unified Communications Manager Assistant tehostaa puhelimen toimintaa. Sen avulla sinä ja avustajasi voitte käsitellä puheluja tehokkaasti. Järjestelmänvalvoja on määrittänyt Cisco Unified Communications Manager Assistant -sovelluksen toimimaan joko jaetun linjan tilassa tai apulinjatilassa. Jaetun linjan tilassa sinä ja avustaja käytätte samaa luettelonumeroa. Avustaja käsittelee puhelujasi jaetun numeron avulla. Apulinjatilassa sinulle on määritetty luettelonumero ja avustajalle vaihtoehtoinen luettelonumero käytettäväksi apunumerona. Avustaja käsittelee puhelujasi apunumeron avulla. Tarkista ennen aloittamista järjestelmänvalvojan määrittämä tila. Katso kohtaa ["Cisco Unified Communications Manager Assistant- sovelluksen esittely".](#page-10-0) 

Cisco Unified Communications Manager Assistant sisältää seuraavat jaetun linjan tilaa käyttäville esimiehille tarkoitetut toiminnot:

- **•** Laajennetut puhelunkäsittelytoiminnot Cisco Unified IP -puhelimessa Uusia toimintonäppäimiä ja tilarivi puhelimen nestekidenäytössä.
- **•** Sisäpuhelintoiminto Voit soittaa sisäpuheluja avustajalle ja vastata avustajan soittamiin sisäpuheluihin.
- **•** WWW-pohjainen asetusten määrittäminen Voit mukauttaa kääntökohdetta Esimiesmääritykset-ikkunassa. Avustajasi voi vaihtoehtoisesti määrittää tämän toiminnon puolestasi Assistant Console -sovelluksessa.

Lisätietoja on seuraavissa aiheissa:

- **•** [Esimiehen puhelimen tilan tarkistaminen, sivu 3](#page-12-0)
- **•** [Puhelujen kääntäminen ja siirtäminen, sivu 50](#page-59-0)
- **•** [Soittaminen avustajalle sisäpuhelintoiminnon avulla, sivu 51](#page-60-0)
- **•** [Puhelimen soittoäänen vaimentaminen, sivu 52](#page-61-0)
- **•** [Esimiehet Esimiesmääritysten tekeminen, sivu 70](#page-79-0)

# <span id="page-59-2"></span>**Ciscon Alanumeron liikkuvuus -toiminnon käyttäminen**

#### **Tee näin**

Voit käyttää Cisco Unified Communications Manager Assistant -sovellusta yhdessä Alanumeron liikkuvuus -toiminnon kanssa seuraavasti:

**Vaihe 1** Kirjaudu Ciscon Alanumeron liikkuvuus -toimintoon.

**Vaihe 2** Valitse Palvelut-valikosta Avustajapalvelu.

Lisätietoja Ciscon Alanumeron liikkuvuus -toiminnosta on *Cisco Unified IP -puhelinten 7960Gja 7940G-käyttöoppaassa.*

#### **Asiaan liittyviä aiheita**

- **•** [Puhelujen kääntäminen ja siirtäminen, sivu 50](#page-59-0)
- **•** [Soittaminen avustajalle sisäpuhelintoiminnon avulla, sivu 51](#page-60-0)
- **•** [Puhelimen soittoäänen vaimentaminen, sivu 52](#page-61-0)

# <span id="page-59-0"></span>**Puhelujen kääntäminen ja siirtäminen**

#### **Esimiehet**

Cisco Cisco Unified Communications Manager Assistant -toimintonäppäiden avulla voit kääntää, siirtää ja muutoin käsitellä aktiivisia puheluja.

Tässä luvussa käsitellään seuraavia aiheita:

- **•** [Saapuvan puhelun välitön uudelleenohjaus toiseen numeroon, sivu 50](#page-59-1)
- **•** [Puhelun siirtäminen puheviestipalveluun, sivu 51](#page-60-1)

### <span id="page-59-1"></span>**Saapuvan puhelun välitön uudelleenohjaus toiseen numeroon**

#### **Esimiehet**

Käännä soiva, yhdistetty tai pidossa oleva puhelu omaan puhelimeesi tai kääntökohteeksi asetettuun puhelinnumeroon painamalla **Ohjaa uudelleen** -toimintonäppäintä. Sinä tai avustaja voitte muuttaa kääntökohdetta Esimiesmääritykset-ikkunassa.

#### **Asiaan liittyviä aiheita**

- **•** [Ciscon Alanumeron liikkuvuus -toiminnon käyttäminen, sivu 50](#page-59-2)
- **•** [Puhelujen kääntäminen ja siirtäminen, sivu 50](#page-59-0)
- **•** [Soittaminen avustajalle sisäpuhelintoiminnon avulla, sivu 51](#page-60-0)
- **•** [Esimiehen kääntökohteen määrittäminen, sivu 72](#page-81-0)

# <span id="page-60-1"></span>**Puhelun siirtäminen puheviestipalveluun**

#### **Esimiehet**

Siirrä puhelu välittömästi puheviestipalveluun painamalla **SiirPP**-toimintonäppäintä. Voit siirtää pidossa olevan puhelun puheviestipalveluun.

#### **Asiaan liittyviä aiheita**

- **•** [Ciscon Alanumeron liikkuvuus -toiminnon käyttäminen, sivu 50](#page-59-2)
- **•** [Puhelujen kääntäminen ja siirtäminen, sivu 50](#page-59-0)
- **•** [Soittaminen avustajalle sisäpuhelintoiminnon avulla, sivu 51](#page-60-0)
- **•** [Puhelimen soittoäänen vaimentaminen, sivu 52](#page-61-0)

# <span id="page-60-0"></span>**Soittaminen avustajalle sisäpuhelintoiminnon avulla**

Sisäpuhelintoiminto on valinnainen, ja sen avulla voit puhua avustajan kanssa sisäisellä linjalla. Toiminnon määrittää järjestelmänvalvoja.

**Huomautus** Jos puhelimessa ei ole käytössä sisäpuhelintoimintoa, ota yhteyttä järjestelmänvalvojaan.

#### **Cisco Unified IP -puhelimet 7941G, 7941G-GE, 7961G, 7961G-GE, 7970G ja 7971G-GE**

Soita sisäpuhelu Cisco Unified IP -puhelimella painamalla avustajaasi vastaavaa **Sisäpuhelin**-lyhytvalintapainiketta. Sisäpuhelun kohde on nykyinen aktiivinen avustaja.

Jos aktiivisia avustajia ei ole, kun kirjaudut järjestelmään, sisäpuheluillesi ei ole kohdetta.

Kun aloitat sisäpuhelun, avustajasi kaiutinpuhelin vastaa automaattisesti. Sen jälkeen voitte keskustella kaiutinpuhelinta, korvakuuloketta tai kuuloketta käyttämällä. Jotta avustaja voi puhua kanssasi, hänen täytyy painaa puhelimensa Sisäpuhelinnäppäintä.

Lopeta sisäpuhelu panemalla puhelimen kuuloke pidikkeeseen (tai painamalla kaiutintai korvakuulokenäppäintä).

### **Cisco Unified IP -puhelimet 7940G ja 7960G**

Soita sisäpuhelu Cisco Unified IP -puhelimella painamalla avustajaasi vastaavaa **Sisäpuhelin**-lyhytvalintapainiketta.

Jos avustaja ei puhu toista puhelua, kun aloitat sisäpuhelun, sinun ja avustajan kaiutinpuhelimet avautuvat yhtä aikaa. Sen jälkeen voitte keskustella kaiutinpuhelinta, korvakuuloketta tai kuuloketta käyttämällä. Näin on myös silloin, kun avustaja soittaa sinulle sisäpuhelun.

Jos avustaja puhuu toista puhelua, kun aloitat sisäpuhelun, sisäpuhelu soi avustajan puhelimessa, ja avustajan on vastattava siihen manuaalisesti. Näin on myös silloin, kun avustaja soittaa sinulle sisäpuhelun puhuessasi toista puhelua.

Lopeta sisäpuhelu panemalla puhelimen kuuloke pidikkeeseen (tai painamalla kaiutin- tai korvakuulokenäppäintä).

#### **Asiaan liittyviä aiheita**

- **•** [Ciscon Alanumeron liikkuvuus -toiminnon käyttäminen, sivu 50](#page-59-2)
- **•** [Puhelujen kääntäminen ja siirtäminen, sivu 50](#page-59-0)
- **•** [Puhelimen soittoäänen vaimentaminen, sivu 52](#page-61-0)

# <span id="page-61-0"></span>**Puhelimen soittoäänen vaimentaminen**

#### **Esimiehet**

 $\blacktriangle$ 

Jos haluat vaimentaa puhelimen soittoäänen, voit ottaa Ei saa häiritä -toiminnon käyttöön tai poistaa sen käytöstä painamalla **ESH**-toimintonäppäintä.

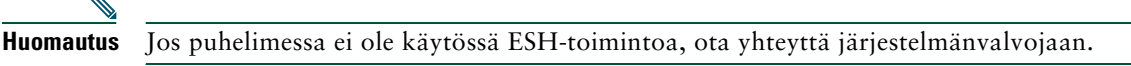

Kun toiminto on käytössä, Cisco Unified IP -puhelimen soittoääntä ei kuulu. ESH-toiminto poistaa puhelimen kaikkien linjojen soittoäänen käytöstä.

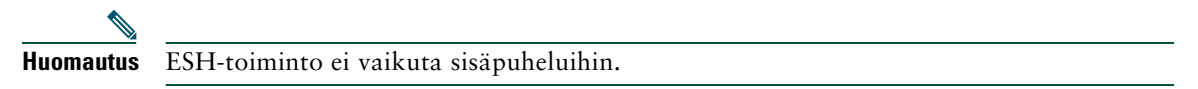

Ei saa häiritä -toimintoa ilmaisee Cisco Unified IP -puhelimen nestekidenäytön Cisco Unified Communications Manager Assistant -tilaikkunassa näkyvä kellokuvake. Yliviivattu kellokuvake merkitsee, että toiminto on käytössä, eikä puhelimen soittoääntä kuulu. Sinun puhelimesi ei soi, mutta avustajan puhelin soi. Kellokuvake merkitsee, että toiminto on poissa käytöstä ja soittoääni kuuluu.

Alkuperäisissä oletusasetuksissa vaimennus ei ole käytössä.

### **Asiaan liittyviä aiheita**

- **•** [Ciscon Alanumeron liikkuvuus -toiminnon käyttäminen, sivu 50](#page-59-2)
- **•** [Puhelujen kääntäminen ja siirtäminen, sivu 50](#page-59-0)
- **•** [Soittaminen avustajalle sisäpuhelintoiminnon avulla, sivu 51](#page-60-0)

# **Esimiehet – Puhelimen käyttäminen Cisco Unified Communications Manager Assistant -sovelluksessa apulinjatilassa**

Cisco Unified Communications Manager Assistant tehostaa puhelimen toimintaa. Sen avulla sinä ja avustajasi voitte käsitellä puheluja tehokkaasti. Järjestelmänvalvoja on määrittänyt Cisco Unified Communications Manager Assistant -sovelluksen toimimaan joko jaetun linjan tilassa tai apulinjatilassa. Jaetun linjan tilassa sinä ja avustaja käytätte samaa luettelonumeroa. Avustaja käsittelee puhelujasi jaetun numeron (linjan) avulla. Apulinjatilassa sinulle on määritetty luettelonumero ja avustajalle vaihtoehtoinen luettelonumero käytettäväksi apunumerona. Avustaja käsittelee puhelujasi apunumeron (apulinjan) avulla. Tarkista ennen aloittamista järjestelmänvalvojan määrittämä tila. Katso kohtaa ["Cisco Unified Communications Manager Assistant- sovelluksen](#page-10-0)  [esittely".](#page-10-0)

Cisco Unified Communications Manager Assistant sisältää seuraavat apulinjatilaa käyttäville esimiehille tarkoitetut toiminnot:

- **•** Puhelujen reititys Ohjaa saapuvat puhelut valikoiden joko sinun puhelimeesi tai avustajan puhelimeen mukautetun suodatinluettelon perusteella.
- **•** Laajennetut puhelunkäsittelytoiminnot Cisco Unified IP -puhelimessa Uusia toimintonäppäimiä ja tilarivi puhelimen nestekidenäytössä.
- **•** Sisäpuhelintoiminto Voit soittaa sisäpuheluja avustajalle ja vastata avustajan soittamiin sisäpuheluihin.
- **•** WWW-pohjainen asetusten määrittäminen Voit mukauttaa joitakin esimiehen toimintoja, esimerkiksi kääntökohdetta, Esimiesmääritykset-ikkunassa. Avustajasi voi vaihtoehtoisesti määrittää nämä toiminnot puolestasi Assistant Console -sovelluksessa.

#### **Asiaan liittyviä aiheita**

- **•** [Esimiehen puhelimen tilan tarkistaminen, sivu 3](#page-12-0)
- **•** [Näin pääset alkuun Esimiehet, sivu 54](#page-63-0)
- **•** [Puhelujen kaappaaminen, uudelleenohjaaminen ja siirtäminen, sivu 61](#page-70-0)
- **•** [Puhelujen suodatustoiminto, sivu 64](#page-73-0)
- **•** [Soittaminen avustajalle sisäpuhelintoiminnon avulla, sivu 66](#page-75-0)
- **•** [Puhelimen soittoäänen vaimentaminen, sivu 67](#page-76-0)
- **•** [Esimiehet Esimiesmääritysten tekeminen, sivu 70](#page-79-0)

#### **Cisco Unified Communications Manager Assistant 53**

# <span id="page-63-0"></span>**Näin pääset alkuun – Esimiehet**

Seuraavista aiheista voi olla apua, kun haluat aloittaa Cisco Unified Communications Manager Assistant -sovelluksen käyttämisen:

- **•** [Ciscon Alanumeron liikkuvuus -toiminnon käyttäminen, sivu 54](#page-63-1)
- **•** [Tietoja avustajan valitsemisesta, sivu 54](#page-63-2)
- **•** [Tila-ikkuna, sivu 55](#page-64-0)
- **•** [Esimiehen tila -valikon käyttäminen puhelimessa, sivu 60](#page-69-0)

### <span id="page-63-1"></span>**Ciscon Alanumeron liikkuvuus -toiminnon käyttäminen**

#### **Tee näin**

Voit käyttää Cisco Unified Communications Manager Assistant -sovellusta yhdessä Alanumeron liikkuvuus -toiminnon kanssa seuraavasti:

**Vaihe 1** Kirjaudu Ciscon Alanumeron liikkuvuus -toimintoon.

**Vaihe 2** Valitse Palvelut-valikosta Avustajapalvelu.

Lisätietoja Ciscon Alanumeron liikkuvuus -toiminnosta on *Cisco Unified IP -puhelinten 7960Gja 7940G-käyttöoppaassa.*

### <span id="page-63-2"></span>**Tietoja avustajan valitsemisesta**

Olet esimiehenä automaattisesti kirjautuneena Cisco Unified Communications Manager Assistant -toimintoon, jollei sinua ole määritetty Ciscon Alanumeron liikkuvuus -toiminnon käyttäjäksi.

Puheluitasi käsittelevän avustajan on kirjauduttava Cisco Unified Communications Manager Assistant Console -sovellukseen ja oltava online-tilassa. Jos aktiivinen avustaja kirjautuu ulos tai siirtyy offline-tilaan, Cisco Unified Communications Manager Assistant yrittää määrittää toisen avustajan.

#### **Aktiivisen avustajan tarkistaminen**

*Aktiivinen* avustaja on se, joka parhaillaan käsittelee puheluitasi.

Jos sinulla on useita avustajia, voit tarkistaa aktiivisena olevan avustajan. Paina puhelimen **Palvelut**-painiketta ja valitse Avustajapalvelu. Aktiivinen avustaja näkyy rivillä 3.

#### **Oletusavustajan määrittäminen**

Cisco Unified Communications Manager Assistant määrittää yleensä *oletusavustajan* toimimaan aktiivisena avustajana. Jos oletusavustaja ei ole valittavissa (hän on offline-tilassa tai kirjautunut ulos), Cisco Unified Communications Manager Assistant määrittää toisen avustajan, kunnes oletusavustaja kirjautuu sovellukseen tai palaa online-tilaan.

Sinä tai avustajasi voitte valita oletusavustajan Esimiesmääritykset-ikkunassa. Lisätietoja on kohdassa [Oletusavustajan määrittäminen esimiehelle, sivu 71.](#page-80-0)

#### **Avustajien vaihtaminen**

Jos sinulla on useita avustajia, ja useat avustajat ovat kirjautuneina sovellukseen ja online-tilassa, voit kumota automaattisen valinnan valitsemalla aktiivisen avustajan manuaalisesti.

Tuo valittavissa olevien avustajien luettelo näkyviin valitsemalla puhelimen Esimiehen tila -valikosta rivi **3**. Jos useita avustajia on valittavissa, valitse toinen avustaja aktiiviseksi avustajaksi. Kun olet valmis, sulje valikko.

#### **Kun avustajia ei ole valittavissa**

Jos yhtään avustajaa ei ole valittavissa, Esimiehen tila -valikon Avustaja-kuvake (vasemmanpuoleisin kuvake) näkyy yliviivattuna. Puhelujenkäsittelytuki jatkuu heti, kun joku avustajista kirjautuu sovellukseen.

#### **Asiaan liittyviä aiheita**

- **•** [Näin pääset alkuun Esimiehet, sivu 54](#page-63-0)
- **•** [Puhelujen kaappaaminen, uudelleenohjaaminen ja siirtäminen, sivu 61](#page-70-0)
- **•** [Puhelujen suodatustoiminto, sivu 64](#page-73-0)
- **•** [Soittaminen avustajalle sisäpuhelintoiminnon avulla, sivu 66](#page-75-0)
- **•** [Puhelimen soittoäänen vaimentaminen, sivu 67](#page-76-0)

### <span id="page-64-0"></span>**Tila-ikkuna**

#### **Esimiehet**

Esimiehen tila -valikko on Cisco Unified IP -puhelimen nestekidenäytössä.

Esimiehen tila -valikossa on kaksi aluetta:

- **•** Avustajan tarkkailu -alue Tilaikkunan yläosassa näkyy avustajan käsittelemän puhelun soittajan tunnus ja puheluun kulunut aika. Lisätietoja on luvussa [Taulukko 9.](#page-65-0)
- **•** Cisco Unified IP -puhelinten 7940G ja 7960G Avustaja ja toiminnot -alue Tilaikkunan suuremmalla alueella näkyvät kuvakkeet, jotka ilmaisevat aktiivisen avustajan läsnäoloa sekä toimintojen käyttötilaa. Lisätietoja on luvussa [Taulukko 10.](#page-65-1)

**•** Cisco Unified IP -puhelinten 7941G, 7941G-GE, 7961G, 7961G-GE, 7970G, 7971G-GE Avustaja ja toiminnot -alue – Tilaikkunan suuremmalla alueella näkyvät kuvakkeet, jotka ilmaisevat aktiivisen avustajan läsnäoloa sekä toimintojen käyttötilaa. Lisätietoja on luvussa [Taulukko 11.](#page-67-0)

| <b>Sanoma</b>                   | <b>Merkitys</b>                                                                                                    |
|---------------------------------|----------------------------------------------------------------------------------------------------|
| Avustajan tarkkailu - KÄYTÖSSÄ  | Avustajan tarkkailu on käytössä, mutta juuri nyt ei ole<br>yhdistettyjä tai saapuvia puheluja, jotka ohjataan avustajalle.        |
| Puhelulähde ja soittajan tunnus | Saapuva puhelu on ohjattu avustajalle, ja se soi parhaillaan<br>avustajan puhelimessa. Voit kaapata puhelun.                      |
| Soittajan tunnus ja ajastin     | Avustaja on vastannut saapuvaan puheluun. Ajastin käynnistyy,<br>kun avustaja vastaa puheluun (tai tekee sille jonkin toiminnon). |
| Avustajan tarkkailu - POIS      | Avustajan tarkkailu on poissa käytöstä. Ota toiminto käyttöön<br>painamalla Aseta-toimintonäppäintä.                              |
| Suodatuksen häiriö              | Puhelujen suodatustoiminto ei ole juuri nyt käytettävissä.                                                                        |

<span id="page-65-0"></span>*Taulukko 9 Avustajan tarkkailu -sanomat Esimiehen tila -valikossa*

#### <span id="page-65-1"></span>*Taulukko 10 Cisco Unified IP -puhelinten 7940G ja 7960G Avustaja ja toiminnot -alueen kuvakkeet Esimiehen tila -valikossa*

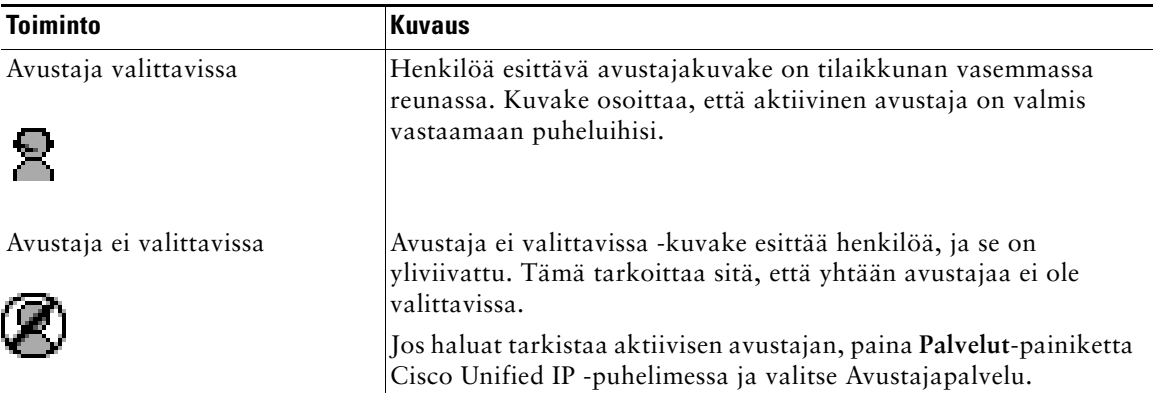

#### *Taulukko 10 Cisco Unified IP -puhelinten 7940G ja 7960G Avustaja ja toiminnot -alueen kuvakkeet Esimiehen tila -valikossa (jatkuu)*

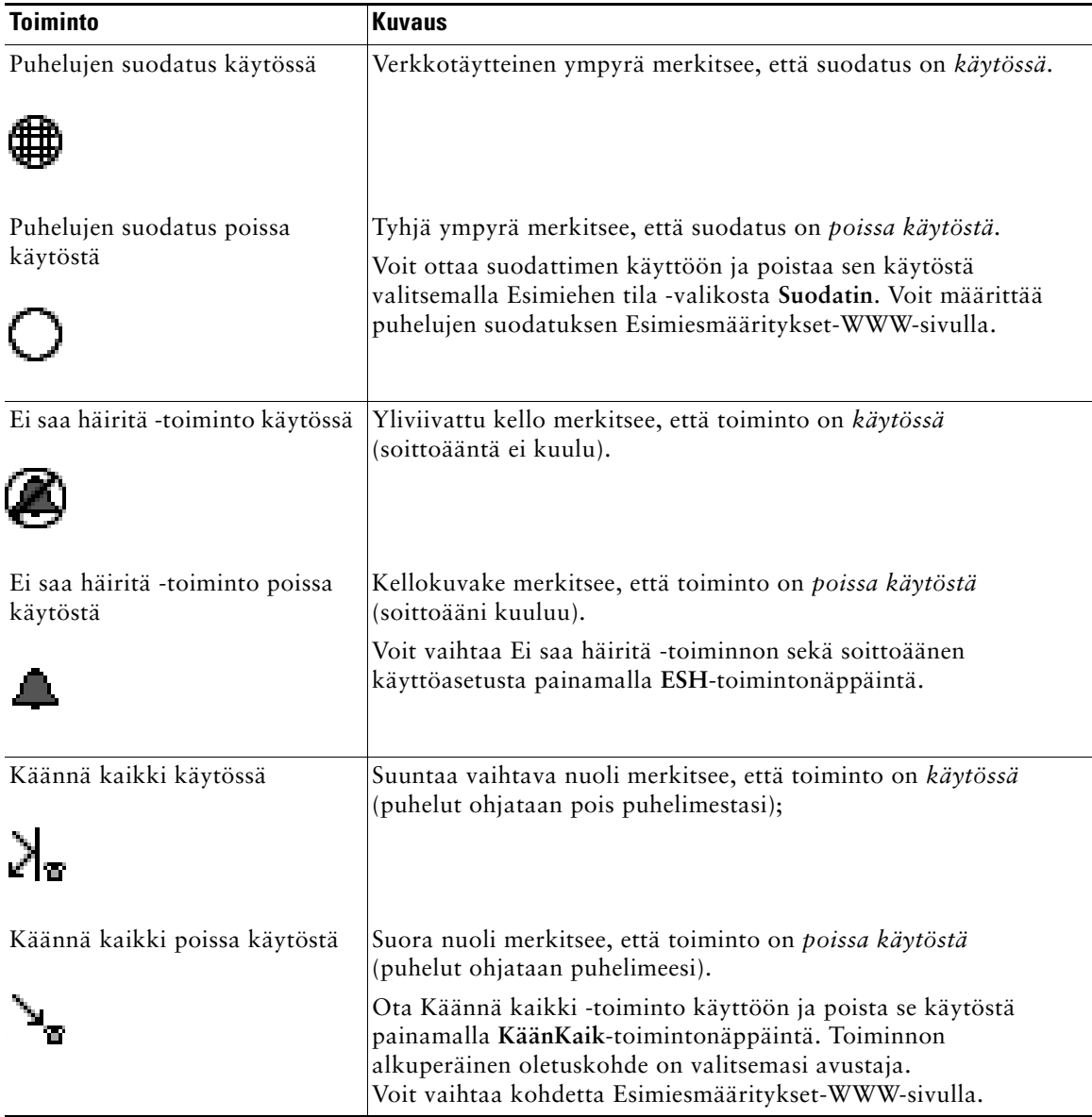

#### <span id="page-67-0"></span>*Taulukko 11 Cisco Unified IP -puhelinten 7941G, 7941G-GE, 7961G, 7961G-GE, 7970G ja 7971G-GE Avustaja ja toimintoalueen kuvakkeet Esimiehen tila -valikossa*

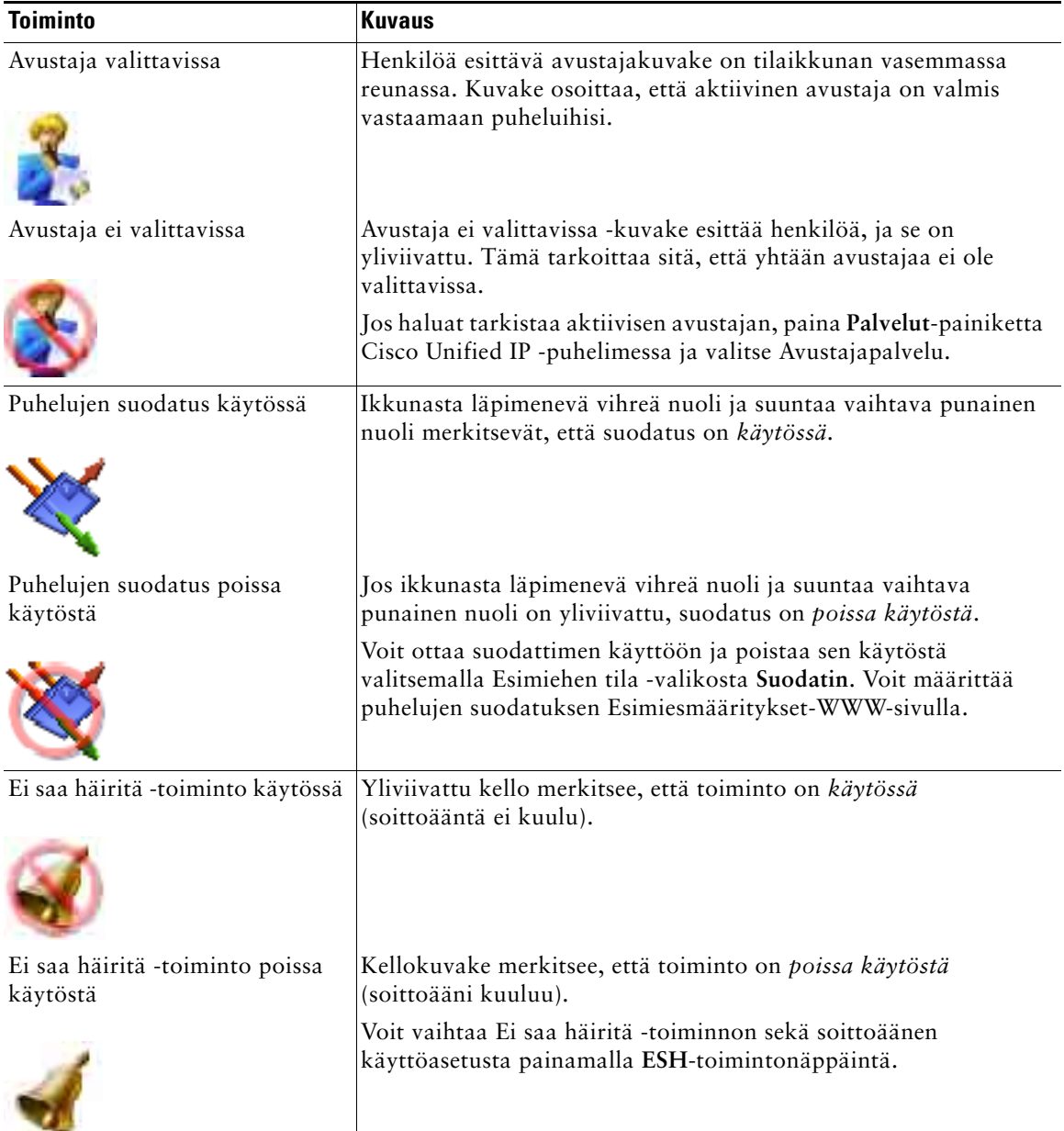

*Taulukko 11 Cisco Unified IP -puhelinten 7941G, 7941G-GE, 7961G, 7961G-GE, 7970G ja 7971G-GE Avustaja ja toimintoalueen kuvakkeet Esimiehen tila -valikossa (jatkuu)*

| <b>Toiminto</b>               | <b>Kuvaus</b>                                                                                                    |
|-------------------------------|----------------------------------------------------------------------------------------------------|
| Käännä kaikki käytössä        | Suuntaa vaihtava nuoli merkitsee, että toiminto on käytössä<br>(puhelut ohjataan pois puhelimestasi).                                                                                                    |
|                               |                                                                                                    |
| Käännä kaikki poissa käytöstä | Yliviivattu, suuntaa vaihtava nuoli merkitsee, että toiminto<br>on poissa käytöstä (puhelut ohjataan puhelimeesi).                                                                                                    |
|                               | Ota Käännä kaikki -toiminto käyttöön ja poista se käytöstä<br>painamalla KäänKaik-toimintonäppäintä. Toiminnon<br>alkuperäinen oletuskohde on valitsemasi avustaja.<br>Voit vaihtaa kohdetta Esimiesmääritykset-WWW-sivulla. |

#### **Vinkkejä**

- **•** Tilaikkuna ei näy, kun soitat puhelimella puheluja tai vastaat puheluihin.
- **•** Ota Avustajan tarkkailu käyttöön ja poista se käytöstä painamalla **Aseta**-toimintonäppäintä.

#### **Asiaan liittyviä aiheita**

- **•** [Näin pääset alkuun Esimiehet, sivu 54](#page-63-0)
- **•** [Puhelujen kaappaaminen, uudelleenohjaaminen ja siirtäminen, sivu 61](#page-70-0)
- **•** [Puhelujen suodatustoiminto, sivu 64](#page-73-0)
- **•** [Soittaminen avustajalle sisäpuhelintoiminnon avulla, sivu 66](#page-75-0)
- **•** [Puhelimen soittoäänen vaimentaminen, sivu 67](#page-76-0)

# <span id="page-69-0"></span>**Esimiehen tila -valikon käyttäminen puhelimessa**

#### **Esimiehet**

Avaa puhelimen Esimiehen tila -valikko painamalla **Palvelut**-painiketta ja valitsemalla Avustajapalvelu. [Taulukko 12](#page-69-1) esittää Esimiehen tila -valikkorivejä ja niihin liittyviä tehtäviä.

<span id="page-69-1"></span>*Taulukko 12 Esimiehen tila -valikkovaihtoehdot ja niihin liittyvät tehtävät*

| Esimiehen tila<br>-valikkovaihtoehto |              | <b>Toiminto</b>                                                        |
|--------------------------------------|--------------|------------------------------------------------------------------------|
|                                      | Suodatin     | Ottaa suodattimen käyttöön ja poistaa sen<br>käytöstä.                 |
| $\overline{2}$                       | Suodatustila | Vaihtaa Sisällyttävästä Rajaavaan<br>suodattimeen ja päinvastoin.      |
| 3                                    | Avustaja     | Näyttää aktiivisen avustajan ja muut<br>valittavissa olevat avustajat. |

#### **Asiaan liittyviä aiheita**

- **•** [Näin pääset alkuun Esimiehet, sivu 54](#page-63-0)
- **•** [Puhelujen kaappaaminen, uudelleenohjaaminen ja siirtäminen, sivu 61](#page-70-0)
- **•** [Puhelujen suodatustoiminto, sivu 64](#page-73-0)
- **•** [Soittaminen avustajalle sisäpuhelintoiminnon avulla, sivu 66](#page-75-0)
- **•** [Puhelimen soittoäänen vaimentaminen, sivu 67](#page-76-0)

## **Saapuvien puhelujen hälytysäänen määrittäminen**

Saapuvat puhelut näkyvät esimiehen puhelimen näytössä, mutta soivat vain avustajan puhelimessa.

#### **Tee näin**

Voit lisätä saapuvien puhelujen äänimerkin esimiehen puhelimeen seuraavasti:

- **Vaihe 1** Paina **Palvelut**-painiketta.
- **Vaihe 2** Valitse **Hälytysääni**.
- **Vaihe 3** Ota **hälytysääni käyttöön**.

Hälytys kuuluu kerran kutakin puhelua kohti.

Saapuvien puhelujen hälytysääni ei kuulu, kun

- **•** puhelimen hälytysääni on poistettu käytöstä avustajan puhelimesta tai Assistant Console -sovelluksesta.
- **•** Avustajan tarkkailu -toiminto on poissa käytöstä
- **•** määrität puhelut ohjautumaan uudelleen avustajallesi.

# <span id="page-70-0"></span>**Puhelujen kaappaaminen, uudelleenohjaaminen ja siirtäminen**

#### **Esimiehet**

Cisco Unified Communications Manager Assistant -toimintonäppäinten avulla voit kaapata, ohjata uudelleen, siirtää ja muutoin käsitellä aktiivisia puheluja.

Tässä luvussa käsitellään seuraavia aiheita:

- **•** [Avustajan puhelimessa soivan puhelun kaappaaminen, sivu 61](#page-70-1)
- **•** [Saapuvan puhelun välitön uudelleenohjaus toiseen numeroon, sivu 62](#page-71-0)
- **•** [Kaikkien puhelujen uudelleenohjaaminen toiseen numeroon, sivu 62](#page-71-1)
- **•** [Puhelun siirtäminen puheviestipalveluun, sivu 63](#page-72-0)

### <span id="page-70-1"></span>**Avustajan puhelimessa soivan puhelun kaappaaminen**

#### **Esimiehet**

Kaappaa avustajan puhelimessa soiva puhelu ja ohjaa se omaan puhelimeesi painamalla **Kaappaa**-toimintonäppäintä Cisco Unified IP -puhelimessa.

Jotta kaappaaminen onnistuisi, sinun täytyy painaa Kaappaa-toimintonäppäintä ennen kuin avustaja ehtii vastata puheluun. Yhdistettyjä puheluja ei voi kaapata.

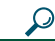

**Vinkki** Kun sinulle osoitettu puhelu soi avustajan puhelimessa, puhelimen tilaikkunan Avustajan tarkkailu -osassa näkyy Puhelulähde-teksti ja soittajan tunnus.

#### **Asiaan liittyviä aiheita**

- **•** [Näin pääset alkuun Esimiehet, sivu 54](#page-63-0)
- **•** [Puhelujen kaappaaminen, uudelleenohjaaminen ja siirtäminen, sivu 61](#page-70-0)
- **•** [Puhelujen suodatustoiminto, sivu 64](#page-73-0)
- **•** [Soittaminen avustajalle sisäpuhelintoiminnon avulla, sivu 66](#page-75-0)
- **•** [Puhelimen soittoäänen vaimentaminen, sivu 67](#page-76-0)

#### **Cisco Unified Communications Manager Assistant 61**

## <span id="page-71-0"></span>**Saapuvan puhelun välitön uudelleenohjaus toiseen numeroon**

#### **Esimiehet**

Voit uudelleenohjata soivan, yhdistetyn tai pidossa olevan puhelun puhelimestasi toiseen puhelimeen painamalla **Ohjaa uudelleen**-toimintonäppäintä.

Ohjaa uudelleen -toiminto uudelleenohjaa oletusarvoisesti puhelut valitsemallesi avustajalle. Sinä tai avustajasi voitte kuitenkin määrittää kääntökohteeksi minkä tahansa puhelinnumeron.

#### **Vinkkejä**

- **•** Jos avustaja on määritetty käännön kohteeksi ja Avustajan tarkkailu on käytössä puhelimessasi, nestekidenäytön tilaikkunasta voit tarkistaa, että puhelu ohjautuu uudelleen avustajalle.
- **•** Ohjaa uudelleen- ja Käännä kaikki (KäänKaik) -toiminnoilla on sama kääntökohde. Sinä tai avustaja voitte muuttaa kääntökohdetta Esimiesmääritykset-ikkunassa.

#### **Asiaan liittyviä aiheita**

- **•** [Näin pääset alkuun Esimiehet, sivu 54](#page-63-0)
- **•** [Puhelujen kaappaaminen, uudelleenohjaaminen ja siirtäminen, sivu 61](#page-70-0)
- **•** [Puhelujen suodatustoiminto, sivu 64](#page-73-0)
- **•** [Soittaminen avustajalle sisäpuhelintoiminnon avulla, sivu 66](#page-75-0)
- **•** [Esimiehen kääntökohteen määrittäminen, sivu 72](#page-81-0)

### <span id="page-71-1"></span>**Kaikkien puhelujen uudelleenohjaaminen toiseen numeroon**

#### **Esimiehet**

Ota Käännä kaikki (KäänKaik) -toiminto käyttöön ja poista se käytöstä painamalla **KäänKaik**-toimintonäppäintä. Kun toiminto on käytössä, KäänKaik ohjaa saapuvat puhelut toiseen puhelimeen.

Ohjaa uudelleen -toiminto valitaan aina puhelukohtaisesti, mutta KäänKaik-toiminnon avulla voit ohjata kaikki saapuvat puhelut haluamaasi numeroon, kunnes vaihdat asetusta.

KäänKaik-kohteena on oletusarvoisesti valitsemasi avustaja. Sinä tai avustajasi voitte kuitenkin määrittää kääntökohteeksi minkä tahansa puhelinnumeron. Jos aiot esimerkiksi olla poissa töistä mutta haluat silti vastata puheluihisi, voit asettaa Käännä kaikki -kohteeksi matkapuhelimesi numeron.
#### **Vinkkejä**

- **•** Esimiehen tila -valikossa oleva kuvake osoittaa, onko KäänKaik-toiminto käytössä vai poissa käytöstä. Suuntaa vaihtava nuoli merkitsee, että toiminto on käytössä; suora nuoli merkitsee, että toiminto on poissa käytöstä.
- **•** KäänKaik-toiminto koskee kaikkia linjoja, joita avustaja voi hallita; toiminnon avulla et voi ohjata omalle linjalle (jonka käyttöoikeutta avustajalla ei ole) tai sisäiselle linjalle saapuvia puheluja.
- **•** KäänKaik- ja Ohjaa uudelleen -toiminnoilla on sama kääntökohde. Sinä tai avustaja voitte muuttaa kääntökohdetta Esimiesmääritykset-ikkunassa.
- **•** Jos sekä puhelujen suodatus että KäänKaik-toiminto ovat käytössä, Cisco Unified Communications Manager Assistant käyttää saapuvaan puheluun ensin *suodatustoimintoa*. Puhelujen suodatus ohjaa puhelun sinulle tai avustajalle (suodatinasetusten mukaisesti). Sen jälkeen Cisco Unified Communications Manager Assistant käyttää KäänKaik-toimintoa puheluihin, jotka ovat suodattamisen myötä ohjautuneet sinulle. KäänKaik-toiminto ohjaa nämä puhelut KäänKaik-kohteeseen.
- **•** Jos määrität puhelimeen kaikkien puhelujen siirron, kaikki saapuvat puhelut siirretään antamaasi siirtonumeroon. Suodatin ei ohjaa puheluja avustajalle eikä niitä ohjata uudelleen kääntökohteeseen.

#### **Asiaan liittyviä aiheita**

- **•** [Näin pääset alkuun Esimiehet, sivu 54](#page-63-0)
- **•** [Puhelujen kaappaaminen, uudelleenohjaaminen ja siirtäminen, sivu 61](#page-70-0)
- **•** [Puhelujen suodatustoiminto, sivu 64](#page-73-0)
- **•** [Soittaminen avustajalle sisäpuhelintoiminnon avulla, sivu 66](#page-75-0)
- <span id="page-72-0"></span>**•** [Esimiehen kääntökohteen määrittäminen, sivu 72](#page-81-0)

# **Puhelun siirtäminen puheviestipalveluun**

#### **Esimiehet**

Siirrä puhelu välittömästi puheviestipalveluun painamalla **SiirPP**-toimintonäppäintä. Voit siirtää pidossa olevan puhelun puheviestipalveluun.

#### **Asiaan liittyviä aiheita**

- **•** [Näin pääset alkuun Esimiehet, sivu 54](#page-63-0)
- **•** [Puhelujen kaappaaminen, uudelleenohjaaminen ja siirtäminen, sivu 61](#page-70-0)
- **•** [Puhelujen suodatustoiminto, sivu 64](#page-73-0)
- **•** [Soittaminen avustajalle sisäpuhelintoiminnon avulla, sivu 66](#page-75-0)
- **•** [Puhelimen soittoäänen vaimentaminen, sivu 67](#page-76-0)

#### **Cisco Unified Communications Manager Assistant 63**

# <span id="page-73-2"></span><span id="page-73-1"></span><span id="page-73-0"></span>**Puhelujen suodatustoiminto**

#### **Esimiehet**

Puhelujen suodatustoiminto ohjaa saapuvat puhelut valikoiden avustajalle soittajan tunnuksen ja seuraavien määritysten sekä asetusten mukaisesti:

- **•** Suodatustila
- **•** Suodatinluettelot
- **•** Suodattimen käyttötila (käytössä/poissa käytöstä).

[Taulukko 13](#page-74-0) sisältää lisätietoja suodatinasetuksista.

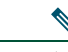

**Huomautus** Alkuperäisten oletusasetusten mukaisesti Sisällyttävä suodatus on käytössä ja suodatinluettelot ovat tyhjiä. Näin kaikki puhelut ohjautuvat avustajalle. Lisätietoja suodatuksen mukauttamisesta on kohdassa [Esimiehen suodatinluettelojen luominen,](#page-81-1)  [sivu 72.](#page-81-1)

Jotta avustaja voi käsitellä puhelujasi, puhelujen suodatuksen on oltava käytössä. Jos sekä puhelujen suodattaminen että Käännä kaikki (KäänKaik) -toiminto ovat käytössä, Cisco Unified Communications Manager Assistant käyttää saapuvaan puheluun ensin *suodatustoimintoa*. Puhelujen suodatus ohjaa puhelun sinulle tai avustajalle (suodatinasetusten mukaisesti). Sen jälkeen Cisco Unified Communications Manager Assistant käyttää KäänKaik-toimintoa puheluihin, jotka ovat suodattamisen myötä ohjautuneet sinulle. KäänKaik-toiminto ohjaa nämä puhelut KäänKaik-kohteeseen.

Voit esimerkiksi määrittää sisällyttävän suodattimen ottamaan vastaan vain kotipuhelut. Avustaja käsittelee muut puhelut. Jos aiot olla poissa töistä, voit määrittää kääntökohteeksi matkapuhelimesi numeron, ottaa Käännä kaikki -toiminnon käyttöön ja vastata kotipuheluihin matkapuhelimella. Muut puhelut ohjautuvat yhä avustajalle.

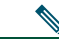

**Huomautus** Jos määrität puhelimeen kaikkien puhelujen siirron, kaikki saapuvat puhelut siirretään antamaasi siirtonumeroon. Suodatin ei ohjaa puheluja avustajalle eikä niitä ohjata uudelleen kääntökohteeseen.

| <b>Asetus</b>                                                        | <b>Tarkoitus</b>                                                                                                    | <b>Sijainti</b>                                                                                                    | <b>Huomautukset</b>                                                                                                    |
|----------------------------------------------------------------------|----------------------------------------------------------------------------------------------------|----------------------------------------------------------------------------------------------------|----------------------------------------------------------------------------------------------------|
| Suoda-<br>tustila                                                    | Suodatustila-asetuksen avulla voit<br>vaihtaa Sisällyttävä--suodatinluettelosta<br>Rajaava-suodatinluetteloon tai<br>päinvastoin.<br>Sisällyttävä suodattaminen - Tässä<br>tilassa Cisco Unified Communications<br>Manager Assistant siirtää<br>Sisällyttävä-suodatinluettelon numeroita<br>vastaavat saapuvat puhelut sinulle.                                                                                                    | Voit vaihtaa<br>sisällyttävästä rajaavaan<br>suodatinluetteloon ja<br>päinvastoin Esimiehen tila<br>-valikossa puhelimen<br>nestekidenäytössä.                                                                     | Sisällyttävä<br>suodatin on<br>oletusarvoisesti<br>käytössä.<br>Avustajat voivat<br>määrittää<br>suodatustilan<br>puolestasi<br><b>Assistant Console</b> |
|                                                                      | Muut puhelut ohjataan avustajalle.<br>Rajaava suodattaminen - Tässä tilassa<br>Cisco Unified Communications Manager<br>Assistant siirtää<br>Rajaava-suodatinluettelon numeroita<br>vastaavat saapuvat puhelut avustajalle.<br>Muut puhelut siirtyvät sinulle.                                                                                                    |                                                                                                    | -sovelluksessa.                                                                                                    |
| Suoda-<br>tinluet-<br>telot                                          | Suodatinluettelot sisältävät yhden tai<br>useita puhelinnumeroita (osittain tai<br>kokonaan). Kun saat uuden puhelun<br>ja suodatus on päällä, Cisco Unified<br><b>Communications Manager Assistant</b><br>vertaa soittajan tunnusta aktiivisen<br>luettelon numeroihin. Sen mukaisesti,<br>vastaavatko numerot toisiaan ja mikä<br>suodatinluettelo on aktiivisena<br>(sisällyttävä vai rajaava), Cisco Unified<br><b>Communications Manager Assistant</b><br>reitittää puhelun sinulle tai avustajalle. | Voit luoda<br>suodatinluetteloja<br>Esimiesmääritykset-ikkun<br>assa. Valitse sisällyttävän<br>tai rajaavan suodattimen<br>välilehti.                                                                              | Avustaja voi<br>määrittää<br>suodatinluetteloja<br>puolestasi.<br>Suodatinluettelot<br>ovat oletusarvoi-<br>sesti tyhjiä.                                |
| Suodat-<br>timen<br>käyttötila<br>(käytössä/<br>poissa<br>käytöstä). | Suodatin käytössä/poissa käytöstä<br>-asetuksella voit ottaa suodatuksen<br>käyttöön tai poistaa sen käytöstä.<br>Kun toiminto on käytössä, kaikki<br>saapuvat puhelut kaapataan ja ohjataan<br>uudelleen suodatusasetusten mukaisesti.                                                                                                    | Voit ottaa suodatuksen<br>käyttöön ja poistaa sen<br>käytöstä Esimiehen tila<br>-valikossa puhelimen<br>nestekidenäytössä. Paina<br>Palvelut-painiketta ja<br>valitse Avustajapalvelu.<br>Valitse sitten Suodatin. | Suodatin on<br>oletusarvoisesti<br>käytössä.                                                                                                    |

<span id="page-74-0"></span>*Taulukko 13 Puhelujen suodatusasetukset*

#### **Vinkki**

<span id="page-75-1"></span>**•** Esimiehen tila -ikkunassa oleva ympyräkuvake osoittaa, onko suodatustoiminto käytössä vai poissa käytöstä. Verkkotäytteinen ympyrä osoittaa, että suodatus on käytössä; tyhjä ympyrä osoittaa, että suodatus on poissa käytöstä.

#### **Asiaan liittyviä aiheita**

- **•** [Näin pääset alkuun Esimiehet, sivu 54](#page-63-0)
- **•** [Puhelujen kaappaaminen, uudelleenohjaaminen ja siirtäminen, sivu 61](#page-70-0)
- **•** [Soittaminen avustajalle sisäpuhelintoiminnon avulla, sivu 66](#page-75-0)
- <span id="page-75-2"></span>**•** [Esimiehen suodatinluettelojen luominen, sivu 72](#page-81-1)

# <span id="page-75-0"></span>**Soittaminen avustajalle sisäpuhelintoiminnon avulla**

Sisäpuhelin-toiminto on valinnainen, ja sen avulla voit puhua avustajan kanssa sisäisellä linjalla. Toiminnon määrittää järjestelmänvalvoja.

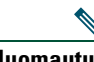

**Huomautus** Jos puhelimessa ei ole käytössä sisäpuhelintoimintoa, ota yhteyttä järjestelmänvalvojaan.

#### **Cisco Unified IP -puhelimet 7941G, 7941G-GE, 7961G, 7961G-GE, 7970G ja 7971G-GE**

Soita sisäpuhelu Cisco Unified IP -puhelimella painamalla avustajaasi vastaavaa **Sisäpuhelin**-lyhytvalintapainiketta.

Kun aloitat sisäpuhelun, avustajasi kaiutinpuhelin vastaa automaattisesti. Sen jälkeen voitte keskustella kaiutinpuhelinta, korvakuuloketta tai kuuloketta käyttämällä. Jotta avustaja voi puhua kanssasi, hänen täytyy painaa puhelimensa **sisäpuhelinnäppäintä**.

Lopeta sisäpuhelu panemalla puhelimen kuuloke pidikkeeseen (tai painamalla kaiutin- tai korvakuulokenäppäintä).

Kun aloitat sisäpuhelun apulinjatilassa, seurauksena on jokin seuraavista tilanteista:

- **•** Jos oletusavustaja on määritetty *ja* valittavissa, kyseinen avustaja on puhelun kohde.
- **•** Jos oletusavustaja on määritetty, mutta hän ei ole käytettävissä, seuraavasta valittavissa olevasta avustajasta tulee puhelun kohde.
- **•** Jos oletusavustaja on määritetty, mutta ei ole valittavissa, *eikä* kirjautumishetkellä ole muita aktiivisia avustajia, oletusavustaja säilyy edelleen sisäpuhelujesi kohteena.
- **•** Jos oletusavustajaa *ei* ole määritetty, nykyisestä aktiivisesta avustajasta tulee puhelun kohde.
- **•** Jos oletusavustajaa *ei* ole määritetty ja nykyinen aktiivinen avustaja siirtyy offline-tilaan, kun olet kirjautuneena, seurauksena on jokin seuraavista:
	- **–** Seuraavasta valittavissa olevasta avustajasta tulee sisäpuhelun kohde.
	- **–** Jos valittavissa olevia avustajia ei ole, offline-tilaan siirtynyt avustaja on edelleen puhelun kohde.
- **•** Jos oletusavustajaa *ei* ole määritetty *eikä* aktiviisia avustajia ole, kun kirjaudut sisään, sisäpuhelujen kohdetta ei ole.

### **Cisco Unified IP -puhelimet 7940G ja 7960G**

Soita sisäpuhelu Cisco Unified IP -puhelimella painamalla avustajaasi vastaavaa **Sisäpuhelin**-lyhytvalintapainiketta.

Jos avustaja ei puhu toista puhelua, kun aloitat sisäpuhelun, sinun ja avustajan kaiutinpuhelimet avautuvat yhtä aikaa. Sen jälkeen voitte keskustella kaiutinpuhelinta, korvakuuloketta tai kuuloketta käyttämällä. Näin on myös silloin, kun avustaja soittaa sinulle sisäpuhelun.

Jos avustaja puhuu toista puhelua, kun aloitat sisäpuhelun, sisäpuhelu soi avustajan puhelimessa, ja avustajan on vastattava siihen manuaalisesti. Näin on myös silloin, kun avustaja soittaa sinulle sisäpuhelun puhuessasi toista puhelua.

Lopeta sisäpuhelu panemalla puhelimen kuuloke pidikkeeseen (tai painamalla kaiutin- tai korvakuulokenäppäintä).

#### **Asiaan liittyviä aiheita**

- **•** [Näin pääset alkuun Esimiehet, sivu 54](#page-63-0)
- **•** [Puhelujen kaappaaminen, uudelleenohjaaminen ja siirtäminen, sivu 61](#page-70-0)
- **•** [Puhelujen suodatustoiminto, sivu 64](#page-73-0)
- <span id="page-76-1"></span>**•** [Puhelimen soittoäänen vaimentaminen, sivu 67](#page-76-0)

# <span id="page-76-0"></span>**Puhelimen soittoäänen vaimentaminen**

#### **Esimiehet**

Jos haluat vaimentaa puhelimen soittoäänen, voit ottaa Ei saa häiritä -toiminnon käyttöön tai poistaa sen käytöstä painamalla **ESH**-toimintonäppäintä.

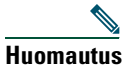

**Huomautus** Jos puhelimessa ei ole käytössä ESH-toimintoa, ota yhteyttä järjestelmänvalvojaan.

Kun toiminto on käytössä, Cisco Unified IP -puhelimen soittoääntä ei kuulu. ESH-toiminto poistaa puhelimen kaikkien linjojen soittoäänen käytöstä.

⇖ **Huomautus** ESH-toiminto ei vaikuta sisäpuheluihin.

Ei saa häiritä -toimintoa ilmaisee Cisco Unified IP -puhelimen nestekidenäytössä Esimiehen tila -ikkunassa näkyvä kellokuvake. Yliviivattu kellokuvake merkitsee, että toiminto on käytössä, eikä puhelimen soittoääntä kuulu. Avustajan puhelin kuitenkin soi. Kellokuvake merkitsee, että toiminto on poissa käytöstä ja soittoääni kuuluu.

Alkuperäisissä oletusasetuksissa vaimennus ei ole käytössä.

#### **Vinkki**

**•** Tämä toiminto ei vaikuta puhelujen suodattamiseen.

- **•** [Näin pääset alkuun Esimiehet, sivu 54](#page-63-0)
- **•** [Puhelujen kaappaaminen, uudelleenohjaaminen ja siirtäminen, sivu 61](#page-70-0)
- **•** [Puhelujen suodatustoiminto, sivu 64](#page-73-0)
- **•** [Soittaminen avustajalle sisäpuhelintoiminnon avulla, sivu 66](#page-75-0)

# <span id="page-78-1"></span>**Esimiestoimintojen määrittäminen**

Sekä esimiehet että avustajat voivat muokata esimiesasetuksia Esimiesmääritykset-ikkunassa. Esimiehet voivat avata ikkunan WWW-sivulla, avustajat Assistant Console -sovelluksessa.

Järjestelmänvalvoja on määrittänyt Cisco Unified Communications Manager Assistant -sovelluksesi toimimaan joko jaetun linjan tilassa tai apulinjatilassa. Jos järjestelmänvalvoja on määrittänyt Cisco Unified Communications Manager Assistant -sovellukseen apulinjatilan, pystyt määrittämään oletusavustajan ja kääntökohteen sekä luomaan suodatinluetteloita. Jos järjestelmänvalvoja on määrittänyt Cisco Unified Communications Manager Assistant -sovellukseen jaetun linjan tilan, pystyt määrittämään vain kääntökohteen. Jaetun linjan tilassa et pysty määrittämään oletusavustajaa etkä suodattimia, jotka suodattavat valikoiden puheluja avustajalle.

Alkuperäisten oletusasetusten avulla esimiehet voivat käyttää Cisco Unified Communications Manager Assistant -sovellusta määrittämättä ensin asetuksia.

#### **Asiaan liittyviä aiheita**

- **•** [Jaetun linjan tilan ja apulinjatilan kuvaus, sivu 1](#page-10-0)
- **•** [Esimiesmääritysten tekeminen, sivu 69](#page-78-0)
- **•** [Oletusavustajan määrittäminen esimiehelle, sivu 71](#page-80-0)
- **•** [Esimiehen kääntökohteen määrittäminen, sivu 72](#page-81-2)
- **•** [Esimiehen suodatinluettelojen luominen, sivu 72](#page-81-3)

# <span id="page-78-0"></span>**Esimiesmääritysten tekeminen**

Lisätietoja on seuraavissa aiheissa:

- **•** [Esimiehet Esimiesmääritysten tekeminen, sivu 70](#page-79-0)
- **•** [Avustajat Esimiesmääritysten tekeminen, sivu 71](#page-80-1)

# <span id="page-79-0"></span>**Esimiehet – Esimiesmääritysten tekeminen**

Esimiehet pääsevät Esimiesmääritykset-sivulle siirtymällä WWW-osoitteeseen, jonka saa järjestelmänvalvojalta.

#### **Tee näin**

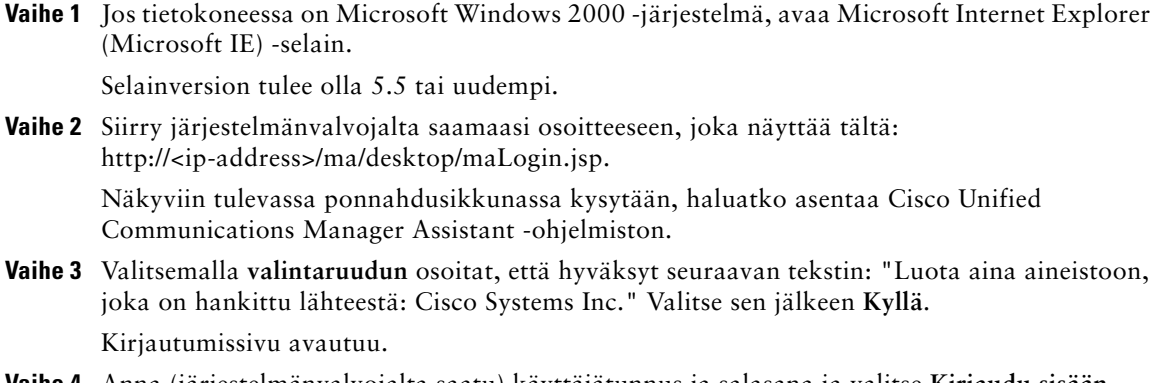

- **Vaihe 4** Anna (järjestelmänvalvojalta saatu) käyttäjätunnus ja salasana ja valitse **Kirjaudu sisään**. Esimiesmääritykset-ikkuna tulee näkyviin.
- **Vaihe 5** Kun olet valmis ja haluat kirjautua ulos, sulje selainikkuna. Toista vaihe 3 tarpeen mukaan.

- **•** [Oletusavustajan määrittäminen esimiehelle, sivu 71](#page-80-0)
- **•** [Esimiehen kääntökohteen määrittäminen, sivu 72](#page-81-2)
- **•** [Esimiehen suodatinluettelojen luominen, sivu 72](#page-81-3)

# <span id="page-80-1"></span>**Avustajat – Esimiesmääritysten tekeminen**

Avustajat voivat avata Esimiesmääritykset-ikkunan Assistant Console -sovelluksessa.

Voit avata haluamasi esimiehen ikkunan napsauttamalla kyseisen esimiehen riviä hiiren oikeanpuoleisella painikkeella Assistant Console -sovelluksen Omat esimiehet -paneelissa. Valitse sen jälkeen pikavalikosta **Määritä**.

Voit avata kaikkien esimiesten ikkunan valitsemalla valikkoriviltä **Esimies > Määritykset**. Valitse tarvittaessa esimies, jonka toimintoja haluat määrittää, avattavasta Esimies-luettelosta.

#### **Asiaan liittyviä aiheita**

- **•** [Oletusavustajan määrittäminen esimiehelle, sivu 71](#page-80-0)
- **•** [Esimiehen kääntökohteen määrittäminen, sivu 72](#page-81-2)
- <span id="page-80-2"></span>**•** [Esimiehen suodatinluettelojen luominen, sivu 72](#page-81-3)

# <span id="page-80-0"></span>**Oletusavustajan määrittäminen esimiehelle**

Voit määrittää jonkun esimiehelle määritetyistä avustajista *oletusavustajaksi*.

Cisco Unified Communications Manager Assistant määrittää oletusavustajan esimiehen aktiiviseksi avustajaksi aina, kun se on mahdollista. Jos oletusavustaja ei ole kirjautunut sovellukseen, Cisco Unified Communications Manager Assistant määrittää toisen avustajan (jos avustajia on valittavissa) toimimaan aktiivisena avustajana. Kun oletusavustaja kirjautuu sovellukseen, Cisco Unified Communications Manager Assistant vaihtaa avustajaa, niin että oletusavustaja on aktiivisena ja käsittelee puheluja.

#### **Tee näin**

- **Vaihe 1** Tuo Esimiesmääritykset-ikkunassa Oletusavustajan valitseminen -ikkuna näkyviin napsauttamalla **Oletusavustaja**-välilehteä (tarpeen mukaan).
- **Vaihe 2** Valitse avustaja avattavasta Avustaja-luettelosta.

**Vaihe 3** Tallenna muutokset.

- **•** [Esimiesmääritysten tekeminen, sivu 69](#page-78-0)
- **•** [Esimiehen kääntökohteen määrittäminen, sivu 72](#page-81-2)
- **•** [Esimiehen suodatinluettelojen luominen, sivu 72](#page-81-3)

# <span id="page-81-4"></span><span id="page-81-2"></span><span id="page-81-0"></span>**Esimiehen kääntökohteen määrittäminen**

Cisco Unified Communications Manager Assistant -sovellusta apulinjatilassa käyttävät esimiehet voivat siirtää puheluja avustajalle tai toiseen puhelinnumeroon (eli *kohteeseen*) käyttämällä Käännä kaikki (KäänKaik)- tai Ohjaa uudelleen (OhjaaUud) -toimintoa. KäänKaik- ja Ohjaa uudelleen -toiminnoilla on sama kääntökohde.

Cisco Unified Communications Manager Assistant -sovellusta jaetun linjan tilassa käyttävät esimiehet voivat määrittää kääntökohteen ja siirtää saapuvat puhelut käyttämällä **Ohjaa uudelleen** -toimintonäppäintä. Kääntönäyttö tulee automaattisesti näkyviin, kun kirjaudut sovellukseen.

Alkuperäinen oletuskääntökohde on esimiehen aktiivinen avustaja. Esimiehet ja avustajat voivat muuttaa kohdetta alla kuvatulla tavalla.

#### **Tee näin**

- **Vaihe 1** Tuo Kääntömääritykset-ikkuna näkyviin Esimiesmääritykset-ikkunassa napsauttamalla **Käännä** -välilehteä.
- **Vaihe 2** (Vain apulinjatilassa) Valitse **Luettelonumero** tai **Avustaja**.
- **Vaihe 3** Jos valitset Luettelonumero-vaihtoehdon, anna voimassa oleva puhelinnumero. Syötä numero yhtä tarkasti kuin jos soittaisit siihen toimistopuhelimesta.
- **Vaihe 4** Tallenna muutokset.

#### **Asiaan liittyviä aiheita**

- **•** [Puhelujen kaappaaminen, uudelleenohjaaminen ja siirtäminen, sivu 61](#page-70-1)
- **•** [Esimiesmääritysten tekeminen, sivu 69](#page-78-0)
- **•** [Oletusavustajan määrittäminen esimiehelle, sivu 71](#page-80-0)
- <span id="page-81-5"></span>**•** [Esimiehen suodatinluettelojen luominen, sivu 72](#page-81-3)

# <span id="page-81-3"></span><span id="page-81-1"></span>**Esimiehen suodatinluettelojen luominen**

Suodatinluettelojen avulla esimiehet ja avustajat voivat mukauttaa esimiehen puhelujensuodatustoimintoa.

Suodatinluettelot ovat oletusarvoisesti tyhjiä. Mukauta suodatinluetteloa lisäämällä siihen numeroita. Valitse suodatustila, jota voit vaihtaa *Sisällyttävä*- tai *Rajaava*-suodatinluetteloissa:

- **•** Sisällyttävä Sisällyttävässä suodatinluettelossa olevia numeroita vastaavat puhelut siirretään *esimiehelle*; loput ohjataan uudelleen aktiiviselle avustajalle.
- **•** Rajaava Rajaavassa suodatinluettelossa olevia numeroita vastaavat puhelut ohjataan uudelleen *avustajalle*; loput siirretään esimiehelle.

Cisco Unified Communications Manager Assistant vertaa puhelun soittajan tunnusta aktiivisena olevan suodatinluettelon numeroon tai numeroihin.

Jos esimerkiksi lisäät puhelinnumeron 54321 esimiehen Sisällyttävään suodatinluetteloon, esimiehen toimistopuhelimeen numerosta 54321 soitetut puhelut reititetään esimiehelle (ei avustajalle), jos Sisällyttävä suodattaminen on käytössä.

Jos taas lisäät numeron 54xxx esimiehen Rajaavaan suodatinluetteloon, kaikki viisinumeroiselta 54-alkuiselta linjalta tulevat puhelut reititetään avustajalle (ei esimiehelle), jos Rajaava suodattaminen on käytössä.

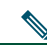

**Huomautus** Vain yksi suodatustila (sisällyttävä tai rajaava) voi olla käytössä kerrallaan. Esimiehet voivat vaihtaa suodatustilaa puhelimen Cisco Unified Communications Manager Assistant -valikossa. Avustajat voivat vaihtaa suodatustilaa esimiehen puolesta Assistant Console -sovelluksessa.

Suodatinluetteloissa voi käyttää seuraavia yleismerkkejä:

- **•** x x korvaa jonkin *yksittäisen* numeron suodattimessa. Esimerkiksi 123x5 tarkoittaa viisinumeroista puhelinnumeroa, jonka neljäs numero on 0–9. X-kirjaimen koolla ei ole merkitystä.
- **•** \* \* korvaa *useita* numeroita suodattimen alusta tai lopusta. Esimerkiksi 5\* tarkoittaa minkä tahansa pituisia puhelinnumeroita, jotka alkavat numerolla 5.

Yleismerkkien lisäksi suodatinluetteloissa voi käyttää yhdysmerkkejä (-), pisteitä (.) ja tyhjämerkkejä.

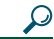

**Vinkki** Suodatinluettelot voivat olla tyhjiä. Suodatin on alun perin oletusarvoisesti käytössä, ja Sisällyttävä suodatinluettelo on tyhjä. Tällöin kaikki esimiehelle saapuvat puhelut ohjataan avustajalle.

Esimiehet – Aktivoi suodatinluettelot puhelimella. Avaa puhelimen Cisco Unified Communications Manager Assistant -valikko. Ota suodatustoiminto käyttöön tai poista se käytöstä valitsemalla **1**. Vaihda sisällyttävästä suodatustilasta rajaavaan tai päinvastoin valitsemalla **2**.

Esimiehet ja avustajat voivat luoda suodatinluetteloita seuraavalla tavalla.

#### **Tee näin**

- **Vaihe 1** Tuo haluamasi määritysikkuna näkyviin napsauttamalla Esimiesmääritykset-ikkunassa **Sisällyttävä**- tai **Rajaava**-välilehteä.
- **Vaihe 2** Kirjoita **Suodatin**-kenttään puhelinnumero kokonaan tai osittain. Jos tarvitset apua, saat esimerkkisuodattimia näkyviin napsauttamalla **Lisätiedot**-linkkiä.
- **Vaihe 3** Voit lisätä, korvata tai poistaa suodattimia seuraavasti:
	- **•** Lisää uusi suodatin kirjoittamalla suodatin Suodatin-kenttään ja valitsemalla **lisää**. Uusi suodatin näkyy suodatinluettelossa.
	- **•** Korvaa nykyinen suodatin uudella valitsemalla muokattava nykyinen suodatin suodatinluettelosta. Muuta suodatinta tarpeen mukaan Suodatin-kentässä ja valitse **korvaa**.

Muokattu suodatin näkyy suodatinluettelossa.

**•** Poista suodatin valitsemalla se suodatinluettelosta ja valitsemalla **poista**.

Poistettu suodatin häviää näkyvistä suodatinluettelosta.

**Vaihe 4** Tallenna muutokset.

#### **Vinkkejä**

- <span id="page-83-0"></span>**•** Jos sekä puhelujen suodattaminen että Käännä kaikki (KäänKaik) -toiminto ovat käytössä, Cisco Unified Communications Manager Assistant käyttää saapuvaan puheluun ensin *suodatustoimintoa*. Puhelujen suodatus ohjaa puhelun sinulle tai avustajalle (suodatinasetusten mukaisesti). Sen jälkeen Cisco Unified Communications Manager Assistant käyttää KäänKaik-toimintoa puheluihin, jotka ovat suodattamisen myötä ohjautuneet sinulle. KäänKaik-toiminto ohjaa nämä puhelut KäänKaik-kohteeseen.
- **•** Cisco Unified Communications Manager Assistant -tilaikkunassa oleva ympyräkuvake osoittaa, onko suodatustoiminto käytössä vai poissa käytöstä. Verkkotäytteinen ympyrä osoittaa, että suodatus on käytössä; tyhjä ympyrä osoittaa, että suodatus on poissa käytöstä.

- **•** [Puhelujen suodatustoiminto, sivu 64](#page-73-1)
- **•** [Esimiesmääritysten tekeminen, sivu 69](#page-78-0)
- **•** [Oletusavustajan määrittäminen esimiehelle, sivu 71](#page-80-0)
- **•** [Esimiehen kääntökohteen määrittäminen, sivu 72](#page-81-2)

# **Hakemisto**

### **A**

apulinja esimiehen puhelimen käyttäminen **[53](#page-62-0)** Manager Assistant -sovelluksen käyttäminen apulinjatilassa **[2](#page-11-0)** tilaikkuna esimiehen puhelimessa **[3,](#page-12-0) [4](#page-13-0)** asetukset hallinta **[21](#page-30-0)** Assistant Console asettelun mukauttaminen **[20](#page-29-0)** kirjautuminen **[8](#page-17-0)** kirjautuminen ulos **[9](#page-18-0)** käynnistäminen **[8](#page-17-0)** käyttäminen hiiren ja näppäimistön avulla **[22](#page-31-0)** käyttö toimimatta avustajana **[9](#page-18-1)** osien tunnistaminen **[10](#page-19-0)** pikanäppäinvihjeet **[24](#page-33-0)** puhelujen käsitteleminen **[27](#page-36-0)** puhelujenhallintapainikkeet **[11](#page-20-0)** sisäpuhelimen käyttäminen **[23](#page-32-0)** soittaminen **[27](#page-36-1)** valikko **[11](#page-20-1)** Avustajan tarkkailu esimiehet **[55](#page-64-0)** Kaappaa-toimintonäppäin **[61](#page-70-2)** avustajan valinta tietoja **[54](#page-63-1)**

avustajat oletus **[71](#page-80-2)** puhelimen soittoäänen mukauttaminen **[47](#page-56-0)** puhelinlinjat **[14](#page-23-0)** tarkistaminen (esimiehet) **[54](#page-63-1)** valitseminen (esimiehet) **[54](#page-63-1)**

### **C**

Cisco Unified Communications Manager Assistant, määrittely **[vii](#page-6-0)** Cisco Unified IP -puhelin apulinja (esimiehet) **[53](#page-62-0)** avustajat **[35](#page-44-0)** jaettu linja (esimiehet) **[49](#page-58-0)** tilaikkuna (esimiehet) **[55](#page-64-0)** toimintonäppäimet (avustajat) **[35](#page-44-0)** toimintonäppäimet (esimiehet) **[50,](#page-59-0) [61](#page-70-3)**

# **D**

dokumentaatio Cisco Unified IP -puhelin **[ix](#page-8-0)** järjestys **[viii](#page-7-0)**

### **E**

Ei saa häiritä -toiminto **[52,](#page-61-0) [67](#page-76-1)** ESH-toimintonäppäin **[52,](#page-61-0) [67](#page-76-1)** esimiehen apulinjat **[14](#page-23-0)** Esimiehen linjat Omat esimiehet -paneelissa **[16](#page-25-0)** Omat puhelut -paneelissa **[14](#page-23-0)** esimiehet online-tila **[16](#page-25-0)** toimintojen määrittäminen **[69](#page-78-1)** toimintotila **[16](#page-25-0)** valvominen **[16](#page-25-0)** Esimiesmääritykset-ikkuna käyttäminen **[69](#page-78-1)**

### **H**

hiiri Assistant Console -sovelluksen käyttäminen **[22](#page-31-0)** hälytysääni **[60](#page-69-0)**

### **J**

jaettu linja esimiehen puhelimen käyttäminen **[49](#page-58-0)** Manager Assistant -sovelluksen käyttäminen jaetun linjan tilassa **[1](#page-10-1)** tilaikkuna esimiehen puhelimessa **[3](#page-12-1)**

# **K**

Kaappaa-toimintonäppäin, esimiehet **[61](#page-70-4)** kaikkien puhelujen siirtäminen **[62](#page-71-0)** Katkaise-painike **[28](#page-37-0)** kirjautuminen, avustajat **[8](#page-17-0)** KäänKaik-toimintonäppäin esimiehen kohde **[72](#page-81-4)** käyttäminen **[62](#page-71-0)** Käännä kaikki puheluita suodatettaessa **[74](#page-83-0)** Käännä-painike käyttäminen **[32](#page-41-0)** kääntökohde, määrittäminen avustajat **[32](#page-41-0)** esimiehet **[72](#page-81-4)**

### **L**

luettelo käyttäminen **[19](#page-28-0)** Luettelo-paneeli **[19](#page-28-0)** lyhytvalinnat **[18](#page-27-0)**

### **N**

neuvottelupuhelut, soittaminen **[31](#page-40-0)** numeron valitseminen **[27](#page-36-1)** näppäimistö, Console -sovelluksen käyttäminen **[22](#page-31-0)**

### **O**

Offline-painike **[9](#page-18-1)** offline-tila valvominen **[20](#page-29-1)** OhjaaUud-toimintonäppäin esimiehen kohde **[72](#page-81-4)** esimiehet **[50,](#page-59-1) [62](#page-71-1)** oletusavustaja määrittäminen **[71](#page-80-2)** oma soittoääni **[47](#page-56-0)** Omat esimiehet -paneeli **[16](#page-25-0)** Omat puhelut -paneeli **[14](#page-23-0)** online-ohje, käyttäminen **[ix](#page-8-1)**

### **P**

painikkeet määrittäminen **[11](#page-20-0)** Palaa-painike **[29](#page-38-0)** palvelin asetukset **[21](#page-30-0)** yhteys **[20](#page-29-1)** pikanäppäimet **[24](#page-33-0)** Pito-painike **[29](#page-38-1)** poistaminen pidosta **[29](#page-38-0)** puhelimen kuvakkeet Ei saa häiritä (esimiehet) **[52,](#page-61-0) [67](#page-76-1)** Käännä kaikki (esimiehet) **[62](#page-71-0)** suodattaminen (esimiehet) **[66](#page-75-1)** toimintoasetukset (esimiehet) **[56,](#page-65-0) [58](#page-67-0)** puhelimen vaimentaminen **[52,](#page-61-0) [67](#page-76-1)**

puhelu pidossa puhelun asettaminen pitoon **[29](#page-38-1)** puhelun poistaminen pidosta **[29](#page-38-0)** puhelujen käsitteleminen Assistant Console -sovelluksessa **[27](#page-36-0)** avustajan puhelimesta **[35](#page-44-0)** esimiehen puhelimesta **[50,](#page-59-0) [61](#page-70-3)** puhelujenhallintapainikkeiden avulla **[12,](#page-21-0) [39](#page-48-0)** puhelujen suodattaminen kuvaus **[64](#page-73-2)** Käännä kaikki -toiminnolla **[74](#page-83-0)** luettelot **[72](#page-81-5)** tilat **[72](#page-81-5)** puhelujenhallintapainikkeet **[12,](#page-21-0) [39](#page-48-0)** määrittely **[11](#page-20-0)** puhelujenhallintatila valvominen **[20](#page-29-1)** puhelun asettaminen pitoon **[29](#page-38-1)** puhelun kaappaaminen **[61](#page-70-4)** puhelun katkaiseminen **[28](#page-37-0)** puhelun kääntäminen avustajat **[32](#page-41-0)** esimiehet **[50,](#page-59-1) [62](#page-71-1)** puhelun lopettaminen **[28](#page-37-0)** puhelun siirtäminen **[29](#page-38-2)** puhelun soittaminen **[27](#page-36-1)** puhelut näkyminen **[14](#page-23-0)** puheluun vastaaminen **[28](#page-37-1)** puheposti puhelun siirtäminen (avustajat) **[33](#page-42-0)** puhelun siirtäminen (esimiehet) **[51,](#page-60-0) [63](#page-72-0)** päällimmäiseksi-toiminto **[20](#page-29-1)**

# **R**

Rajaava suodatin määrittely **[64](#page-73-2)** rajaavat suodatinluettelot luominen **[72](#page-81-5)**

### **S**

SiirPP-painike **[33](#page-42-0)** SiirPP-toimintonäppäin esimiehet **[51,](#page-60-0) [63](#page-72-0)** Siirrä-painike **[29](#page-38-2)** Siirto puhepostiin -painike **[33](#page-42-0)** Sisällyttävä suodatin määrittely **[64](#page-73-2)** sisällyttävät suodatinluettelot luominen **[72](#page-81-5)** sisäpuhelin käyttäminen Assistant Console -sovelluksessa **[23](#page-32-0)** käyttäminen puhelimessa (esimiehet) **[51,](#page-60-1) [66](#page-75-2)** sokkosiirto **[30](#page-39-0)** tekeminen **[30](#page-39-0)** suodattaminen kuvaus **[64](#page-73-2)** luettelot **[72](#page-81-5)**

### **T**

tilaikkuna esimiehet **[55](#page-64-0)** tilarivi käyttäminen **[20](#page-29-1)** toimintonäppäimet esimiehet **[50,](#page-59-0) [61](#page-70-3)** Tutki siirto -painike **[29](#page-38-2)**

### **U**

uloskirjautuminen, avustajat **[9](#page-18-0)**

# **V**

valikkorivi Assistant Console -sovelluksessa **[11](#page-20-1)** Vastaa-painike **[28](#page-37-1)** Välitön kääntö -painike määrittäminen **[32](#page-41-0)** Välitön kääntö -painike (avustajat) käyttäminen **[32](#page-41-0)**

# **Y**

yhteystila muuttaminen **[9](#page-18-1)** valvominen **[20](#page-29-1)** yleismerkit suodatinluetteloissa **[72](#page-81-5)**

# $(1)$  $(1)$  $(1)$ **CISCO**

**Yhdysvaltojen pääkonttori**  Cisco Systems, Inc. 170 West Tasman Drive San Jose, CA 95134-1706 USA <www.cisco.com> Puhelin: +1 408 526-4000 +1 800 553-NETS (6387) Faksi: +1 408 527-0883 **Pääkonttori Aasian ja Tyynenmeren alueella** Cisco Systems, Inc. 168 Robinson Road #28-01 Capital Tower Singapore 068912 <www.cisco.com> Puhelin: +65 6317 7777 Faksi: +65 6317 7799 **Pääkonttori Euroopassa** Cisco Systems International BV Haarlerbergpark Haarlerbergweg 13-19 1101 CH Amsterdam NETHERLANDS [www-europe.cisco.com](http://www-europe.cisco.com) Puhelin: +31 0 800 020 0791 Faksi: +31 0 20 357 1100

**Ciscolla on yli 200 toimistoa eri puolilla maailmaa. Osoitteet sekä puhelin- ja faksinumerot ovat** 

**Ciscon WWW-sivuilla osoitteessa [www.cisco.com/go/offices.](www.cisco.com/go/offices)**

CCVP, the Cisco Logo, and the Cisco Square Bridge logo are trademarks of Cisco Systems, Inc.; Changing the Way We Work, Live, Play, and Learn is a service mark of<br>Cisco Systems, Inc.; and Access Registrar, Aironet, BPX, Ca Cisco IOS, Cisco Press, Cisco Systems, Cisco Systems Capital, the Cisco Systems logo, Cisco Unity, Enterprise/Solver, EtherChannel, EtherFast, EtherSwitch, Fast Step, Follow Me Browsing, FormShare, GigaDrive, HomeLink, Internet Quotient, IOS, iPhone, IP/TV, iQ Expertise, the iQ logo, iQ Net Readiness Scorecard, iQuick Study, LightStream, Linksys, MeetingPlace, MGX, Networking Academy, Network Registrar, *Packet*, PIX, ProConnect, RateMUX, ScriptShare, SlideCast, SMARTnet, StackWise, The Fastest Way to Increase Your Internet Quotient, and TransPath are registered trademarks of Cisco Systems, Inc. and/or its affiliates in the United States and certain other countries.

All other trademarks mentioned in this document or Website are the property of their respective owners. The use of the word partner does not imply a partnership relationship between Cisco and any other company. (0704R)

© 2007 Cisco Systems, Inc. All rights reserved.